### **Oracle® Communications Network Charging and Control**

Virtual Private Network User's Guide Release 12.0.0

December 2017

# **Copyright**

Copyright © 2017, Oracle and/or its affiliates. All rights reserved.

This software and related documentation are provided under a license agreement containing restrictions on use and disclosure and are protected by intellectual property laws. Except as expressly permitted in your license agreement or allowed by law, you may not use, copy, reproduce, translate, broadcast, modify, license, transmit, distribute, exhibit, perform, publish, or display any part, in any form, or by any means. Reverse engineering, disassembly, or decompilation of this software, unless required by law for interoperability, is prohibited.

The information contained herein is subject to change without notice and is not warranted to be errorfree. If you find any errors, please report them to us in writing.

If this is software or related documentation that is delivered to the U.S. Government or anyone licensing it on behalf of the U.S. Government, then the following notice is applicable:

U.S. GOVERNMENT END USERS: Oracle programs, including any operating system, integrated software, any programs installed on the hardware, and/or documentation, delivered to U.S. Government end users are "commercial computer software" pursuant to the applicable Federal Acquisition Regulation and agency-specific supplemental regulations. As such, use, duplication, disclosure, modification, and adaptation of the programs, including any operating system, integrated software, any programs installed on the hardware, and/or documentation, shall be subject to license terms and license restrictions applicable to the programs. No other rights are granted to the U.S. Government.

This software or hardware is developed for general use in a variety of information management applications. It is not developed or intended for use in any inherently dangerous applications, including applications that may create a risk of personal injury. If you use this software or hardware in dangerous applications, then you shall be responsible to take all appropriate fail-safe, backup, redundancy, and other measures to ensure its safe use. Oracle Corporation and its affiliates disclaim any liability for any damages caused by use of this software or hardware in dangerous applications.

Oracle and Java are registered trademarks of Oracle and/or its affiliates. Other names may be trademarks of their respective owners.

Intel and Intel Xeon are trademarks or registered trademarks of Intel Corporation. All SPARC trademarks are used under license and are trademarks or registered trademarks of SPARC International, Inc. AMD, Opteron, the AMD logo, and the AMD Opteron logo are trademarks or registered trademarks of Advanced Micro Devices. UNIX is a registered trademark of The Open Group.

This software or hardware and documentation may provide access to or information about content, products, and services from third parties. Oracle Corporation and its affiliates are not responsible for and expressly disclaim all warranties of any kind with respect to third-party content, products, and services unless otherwise set forth in an applicable agreement between you and Oracle. Oracle Corporation and its affiliates will not be responsible for any loss, costs, or damages incurred due to your access to or use of third-party content, products, or services, except as set forth in an applicable agreement between you and Oracle.

# **Contents**

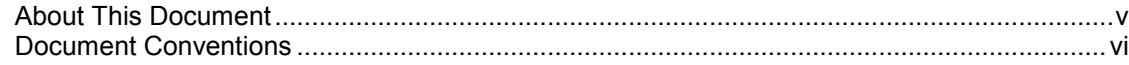

## **Chapter 1**

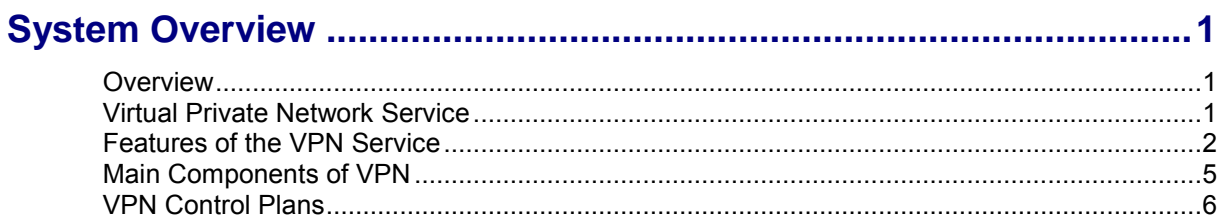

## **Chapter 2**

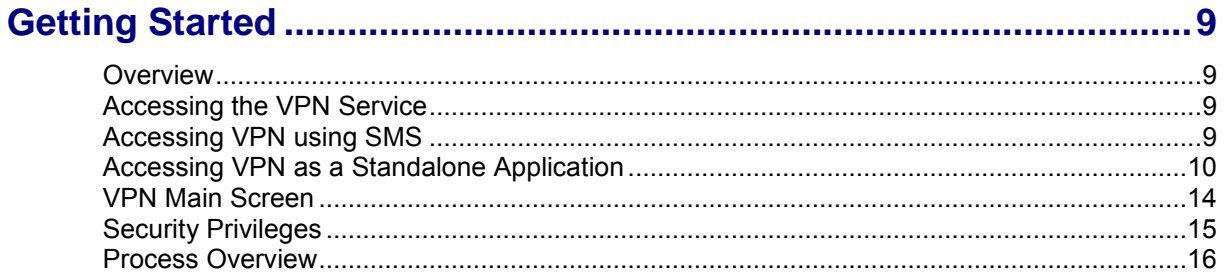

## **Chapter 3**

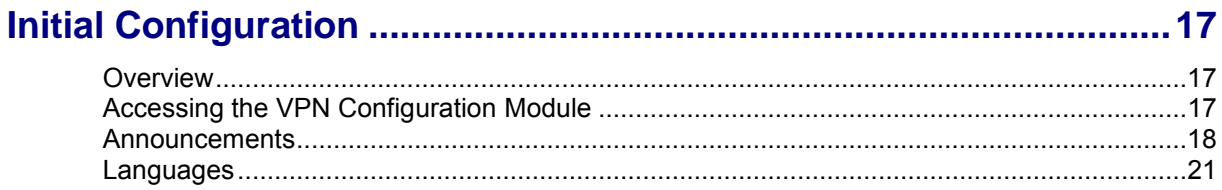

# **Chapter 4**

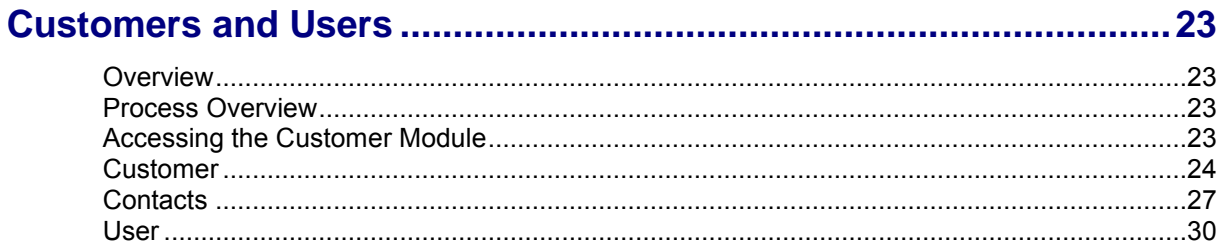

# **Chapter 5**

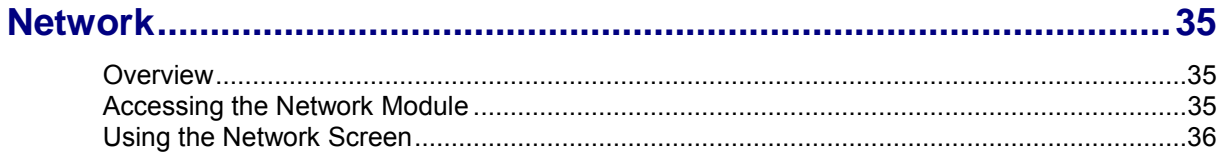

### **Chapter 6**

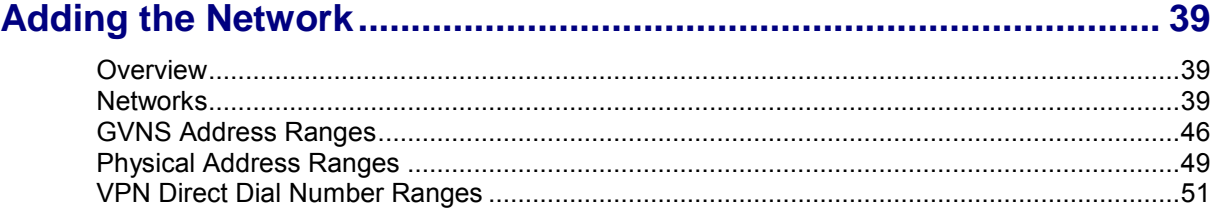

# **Chapter 7**

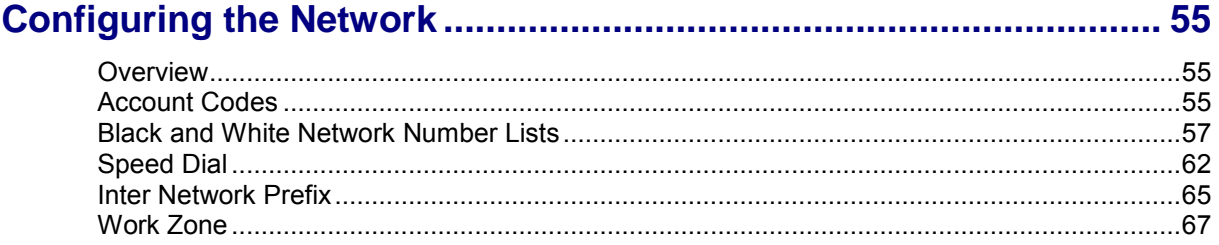

### **Chapter 8**

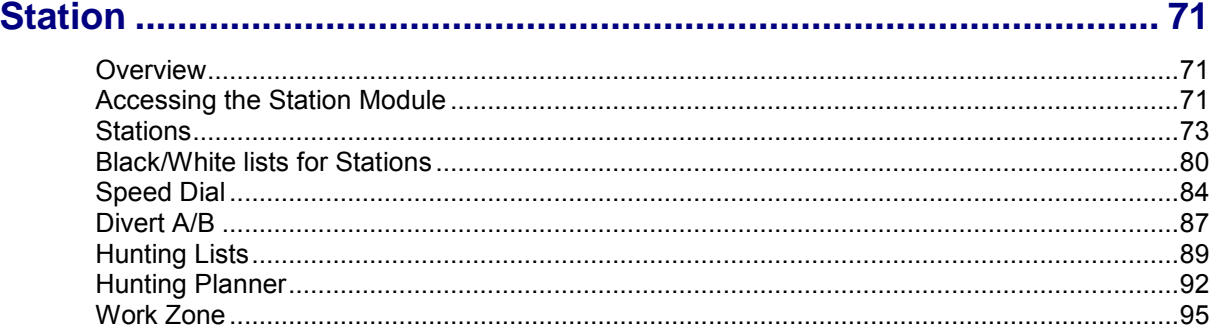

## **Chapter 9**

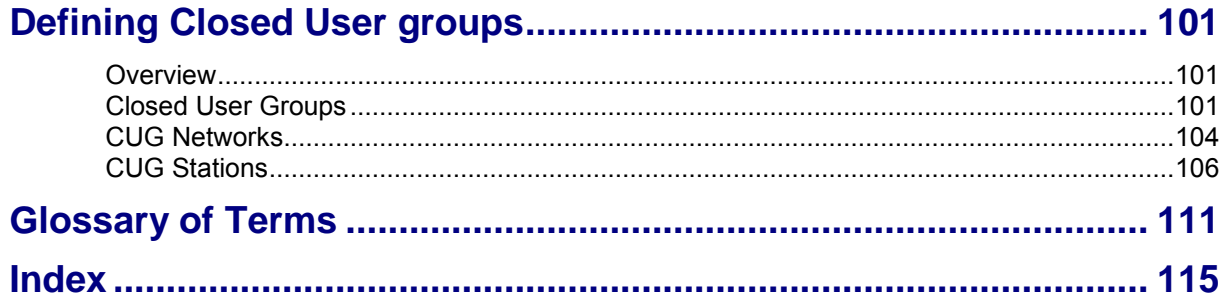

# <span id="page-4-0"></span>**About This Document**

### **Scope**

The scope of this document includes all functionality a user must know in order to effectively operate the Virtual Private Network (VPN) application. It does not include detailed design of the service.

### **Audience**

This guide is written primarily for VPN administrators. However, the overview sections of the document are useful to anyone requiring an introduction.

### **Prerequisites**

Although there are no prerequisites for using this guide, familiarity with the target platform would be an advantage.

A solid understanding of Unix and a familiarity with IN concepts are an essential prerequisite for safely using the information contained in this guide. Attempting to install, remove, configure or otherwise alter the described system without the appropriate background skills, could cause damage to the system; including temporary or permanent incorrect operation, loss of service, and may render your system beyond recovery.

This manual describes system tasks that should only be carried out by suitably trained operators.

### **Related Documents**

The following documents are related to this document:

- *CPE User's Guide*
- *VPN Technical Guide*

# <span id="page-5-0"></span>**Document Conventions**

### **Typographical Conventions**

The following terms and typographical conventions are used in the Oracle Communications Network Charging and Control (NCC) documentation.

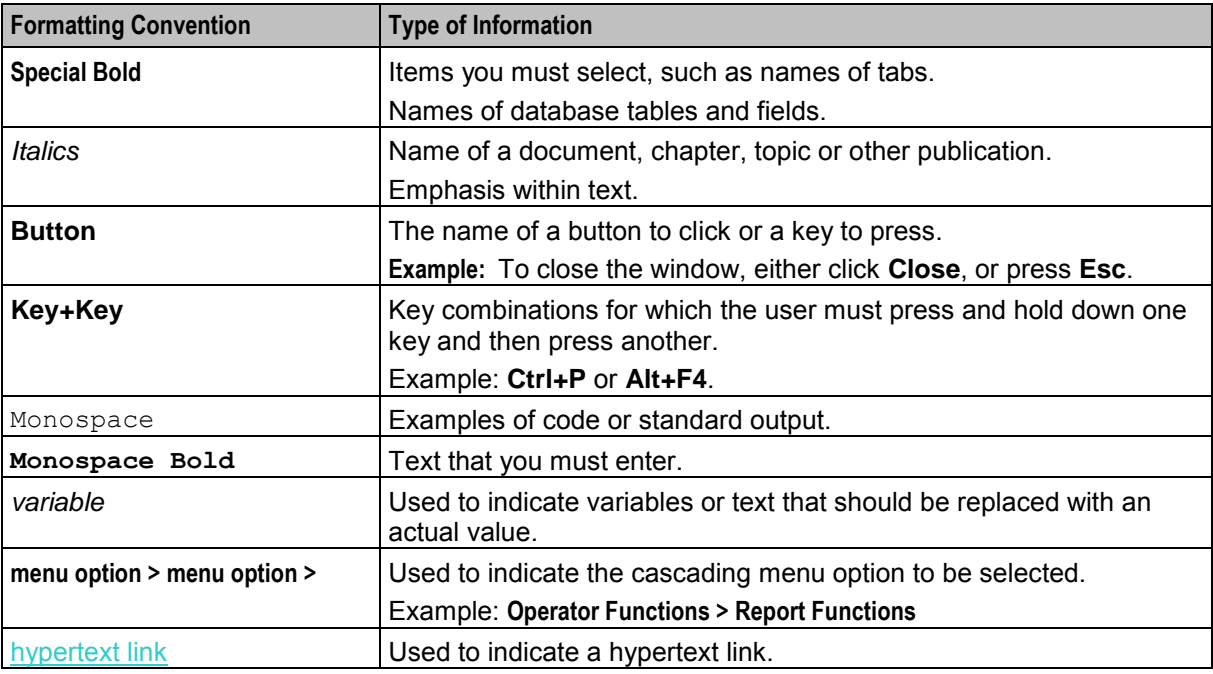

Specialized terms and acronyms are defined in the glossary at the end of this guide.

Chapter 1 **System Overview** 

## <span id="page-6-4"></span><span id="page-6-2"></span><span id="page-6-1"></span><span id="page-6-0"></span>**Overview**

### **Introduction**

This chapter provides an overview of the Virtual Private Network (VPN) service.

### **In this chapter**

This chapter contains the following topics.

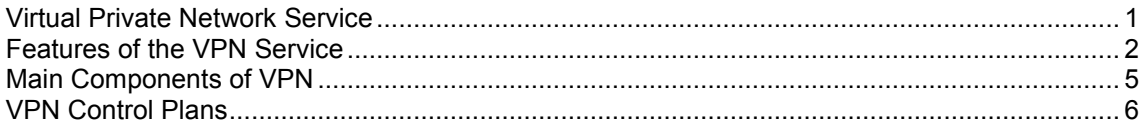

# <span id="page-6-3"></span>**Virtual Private Network Service**

### **Introduction**

The Virtual Private Network (VPN) product provides a fully IN-based, feature-rich VPN solution with intuitive user interfaces, available on industry-standard platforms. Whilst being simple and easy to use, it also provides enhanced functionality for more experienced users.

The basic VPN service connects multiple locations together. Each VPN Network has its own private numbering plan which is used to map numbers in the private plan to the numbers required to correctly route the call through the PSTN (or mobile network). In addition to this simple number translation service, additional processing can be performed to further add value to the offered service.

Individual phone numbers can be provided with profiles that specify the operations available to them. The most obvious of these is outgoing call barring to prevent calls of certain types from being made. The following operations are also offered:

- Incoming call barring
- Call diversion
- Re-routing on busy (to another station or voice mail)
- PIN security for out-going calls
- Incoming call screening (with PIN override)

The facility to access a corporate VPN from points outside the VPN (off-net) is provided, effectively giving access to the corporate telephone network from any phone. Access to this very powerful feature requires rigorous security to prevent fraudulent use.

Users of off-net access can also inherit the features of the service they have in their office, for example, speed-dial codes, and the ability to divert calls from their office phone.

### <span id="page-7-1"></span>**Key concepts**

Here is an example VPN setup within a company.

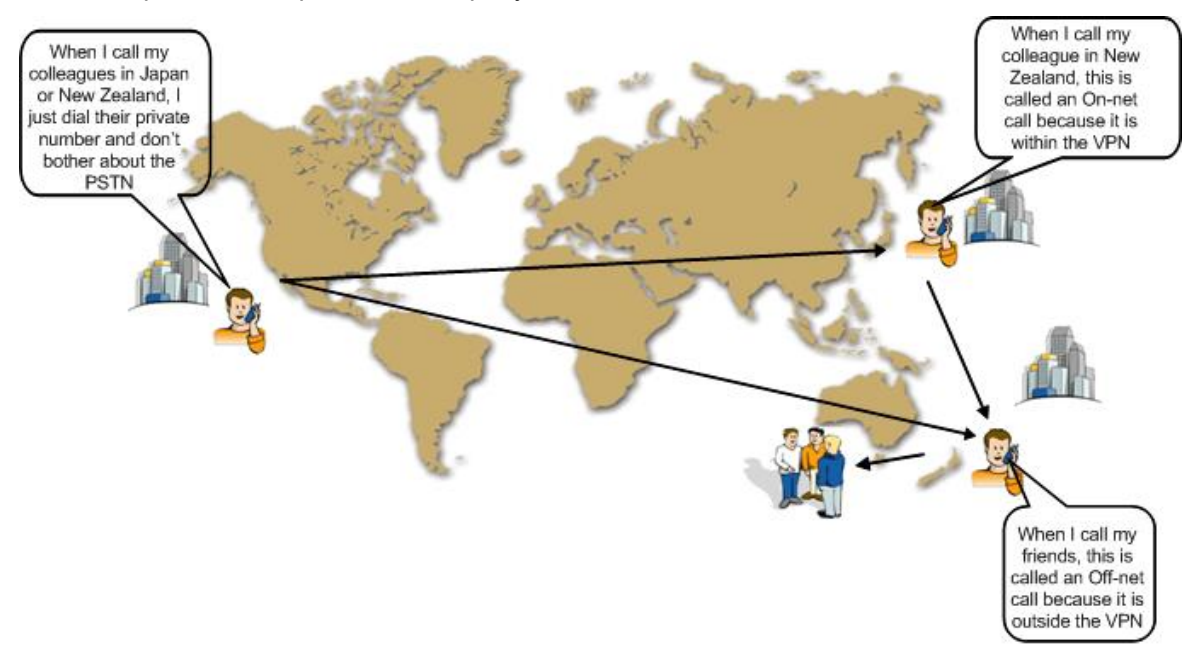

### <span id="page-7-0"></span>**Features of the VPN Service**

### **Introduction**

This topic describes the functionality and operation of the VPN application.

### **Off-net calling**

For all originating station profiles, only calls to numbers within the VPN are allowed, unless the off-net calling feature is enabled in the setup for the *Adding a station* (on page [79\)](#page-84-0).

### **Forced on-net calling**

For off-net calls, a check is performed to determine whether the dialed number corresponds to a number that is within the VPN, that is, on-net. If it does, then the call is converted to an on-net call and processed and billed as an on-net call.

### **Speed dialing**

Each originating profile has a configurable number of speed dial numbers. A speed dial number is a reserved private dialing plan number that is predefined on a per station basis. The typical implementation of a speed dial number uses a prefix to identify the number as a speed dial number, followed by the speed dial index.

For example, in a particular private numbering plan, '8' may be used as the speed dial prefix, therefore 800 could be the first speed dial number.

Non-prefixed speed dials are also supported. This means you can configure the VPN service to detect speed dials without needing to prefix them.

Speed dial numbers can be translated to any other private numbering plan number, including off-net numbers (for example, 912345678).

Preprogrammed speed dial numbers can be used as a mechanism to allow limited off-net calling for phones normally barred from off-net calls.

### **Allowed and barred lists**

You can assign an allowed number list or a barred number list to any originating profile. The list is composed of a number of private numbering plan prefixes. Any dialed number for which the first digits match the list's prefix is either disallowed, or allowed, depending on whether the list is barred or allowed.

For example, to bar off-net calls to 900 (premium rate) numbers, a barred list would contain an entry 'x900' where x is the off-net number identifier.

Each VPN can have multiple allowed or barred lists that may contain multiple numbers.

Allowed/Barred lists may be both global and per station.

### **PIN coded security override**

For stations where barred or allowed lists exist or were the off-net calling feature is not enabled, a user may enter an ID and PIN to override one or both of these blocks on making the call.

The PIN code override function is prefixed by specified digits to allow the application to distinguish it from a standard dialed number.

#### **Account code**

Dialed numbers may be prefixed by an account code that will be removed from the dialed number, but included in the billing information for the call. The account code is prefixed specified digits to allow the application to distinguish it from a standard dialed number.

### **Variable routing**

For trunk and international calls, different routing algorithms may be specified, based on the destination of the call and a setting in the originating profile. This feature is intended to allow selection of different routes or carriers for long distance calls. A routing algorithm may result in different prefixes being appended to the existing dialed number to allow a call to route through alternative routes (for example, highly compressed speech routes, call back, land line only, internet, fax service). The algorithm used is determined by the leading dialed digits of the dialed number and a quality of service indication that may be set against each VPN network.

### **CLI restriction**

It is possible to restrict the CLI presentation in VPN calls by selecting the CLI Restriction option at *Adding a network* (on page [41\)](#page-46-0).

### **Calling line display**

It is possible to select between the VPN address or the physical address to be displayed in the terminating station for calls between on-net stations.

### **Tariffing**

VPN is able to set a special tariff for connections made among members of the same network (irrespective of whether the call was established as the result of dialing full subscriber's MSISDN number or abbreviated one).

### **Closed User Groups**

The closed user group (CUG) facility allows you to define groups of stations within a network, and then place restrictions on the incoming and outgoing calls to and from the stations included in the group.

CUGs are defined at the network level. They can be one of the following:

- Restricted, where only calls between the stations included in the CUG are allowed
- Un-restricted, where calls between any stations, including stations not in the CUG, are allowed  $\bullet$

Incoming calls to stations in a CUG are controlled through use of the CUG PIN. You must know the CUG PIN to make a call to a station in the CUG.

### **Station features**

For each station, the following features are available:

- Incoming Call Barring
	- Calls from a list of specified numbers can be barred.
- Call Forwarding A forward destination can be specified for incoming calls to a station.
- Divert On Busy/No Answer A forward destination can be specified for incoming calls to a station that is busy or not answered after a number of seconds.
- Hunting Functionality

Hunting functionality is provided for terminating on-net calls to allow calls to be consecutively rerouted to different termination numbers each time a previous attempt fails.

# <span id="page-10-1"></span><span id="page-10-0"></span>**Main Components of VPN**

### **Introduction**

Here is a high level diagram showing the main components of VPN in the context of NCC components.

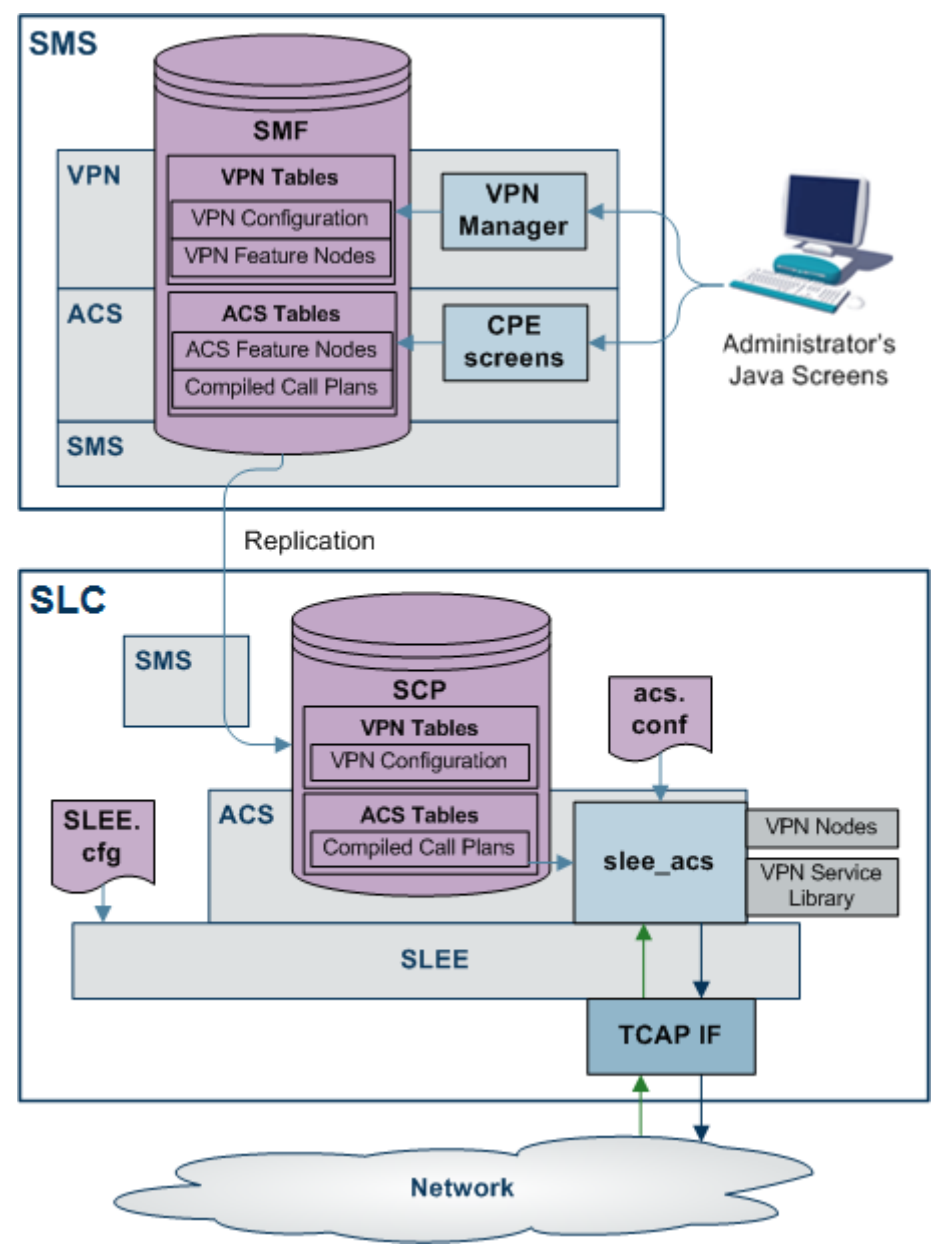

### **VPN components**

In this diagram, the components that are specific to VPN are:

- On the SMS:
	- VPN Tables in the SMF, replicated in the SCP
	- **VPN Manager**
- On the SLC:
	- **•** VPN Nodes

**• VPN Service Library** 

<span id="page-11-1"></span>For more information, refer to *VPN Technical Guide*.

# <span id="page-11-0"></span>**VPN Control Plans**

### **Introduction**

On installation of VPN, sample control plans are installed. These can be imported and modified as necessary.

You can view control plans using the ACS Control Plan Editor.

You can set which call plans to trigger which each network using the *Networks* (on page [39\)](#page-44-4) tab of the VPN Network screen.

**Note:** To be visible on the VPN Network screen, VPN control plans must meet the following criteria:

- The control plan name must be prefixed with VPN
- The control plan must be successfully built
- The control plan must be for the effective ACS customer

### **Sample control plans**

This topic describes the function of each sample control plan installed with VPN.

#### **Originating**

There are three sample Originating control plans.

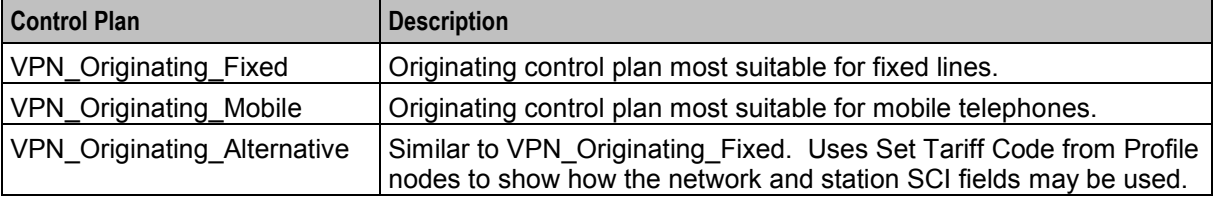

#### **Terminating**

There are two sample Terminating control plans.

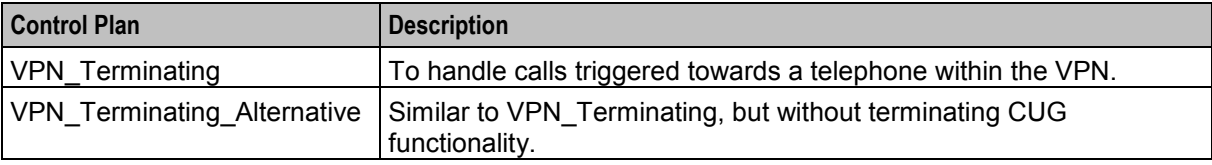

#### **Management**

There are two sample Management control plans.

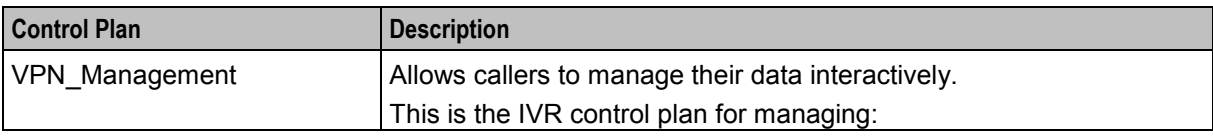

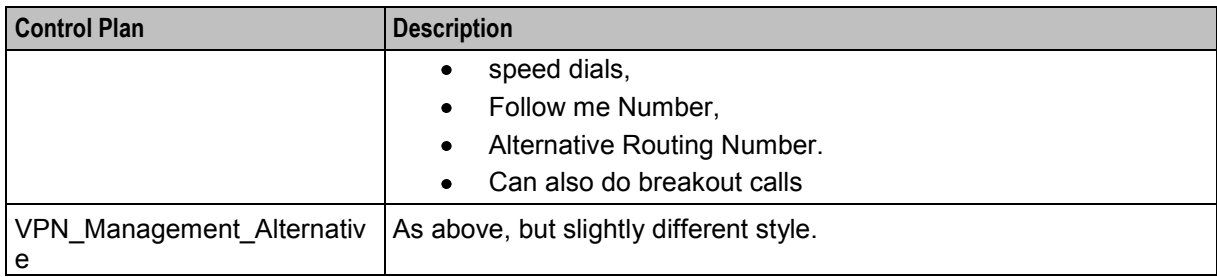

# Chapter 2 **Getting Started**

# <span id="page-14-5"></span><span id="page-14-2"></span><span id="page-14-1"></span><span id="page-14-0"></span>**Overview**

### **Introduction**

This chapter explains how to access the Virtual Private Network application and describes the contents of the Main Menu.

### **In this chapter**

This chapter contains the following topics.

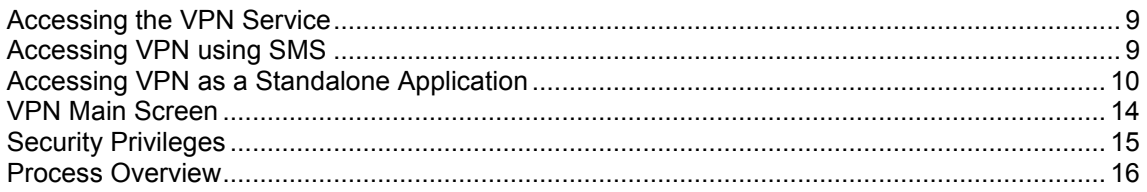

# <span id="page-14-3"></span>**Accessing the VPN Service**

### **Introduction**

You can access the Virtual Private Network Service by using the following methods:

- *Accessing VPN using SMS* (on page [9\)](#page-14-5)
- <span id="page-14-4"></span>*Accessing VPN as a Standalone Application* (on page [10\)](#page-15-1)

# **Accessing VPN using SMS**

### **Introduction**

You can access the application by logging into SMS and selecting it from the Service Management System **Services** menu.

For more information about logging into SMS, see *SMS User's Guide*.

### **Accessing VPN from SMS main screen**

Follow these steps to open the VPN Service from the Service Management System main screen.

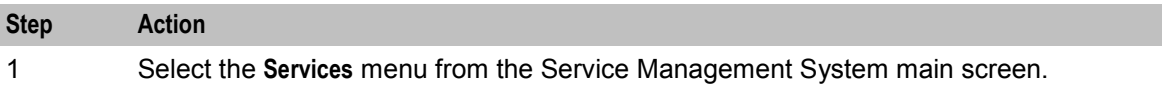

<span id="page-15-1"></span>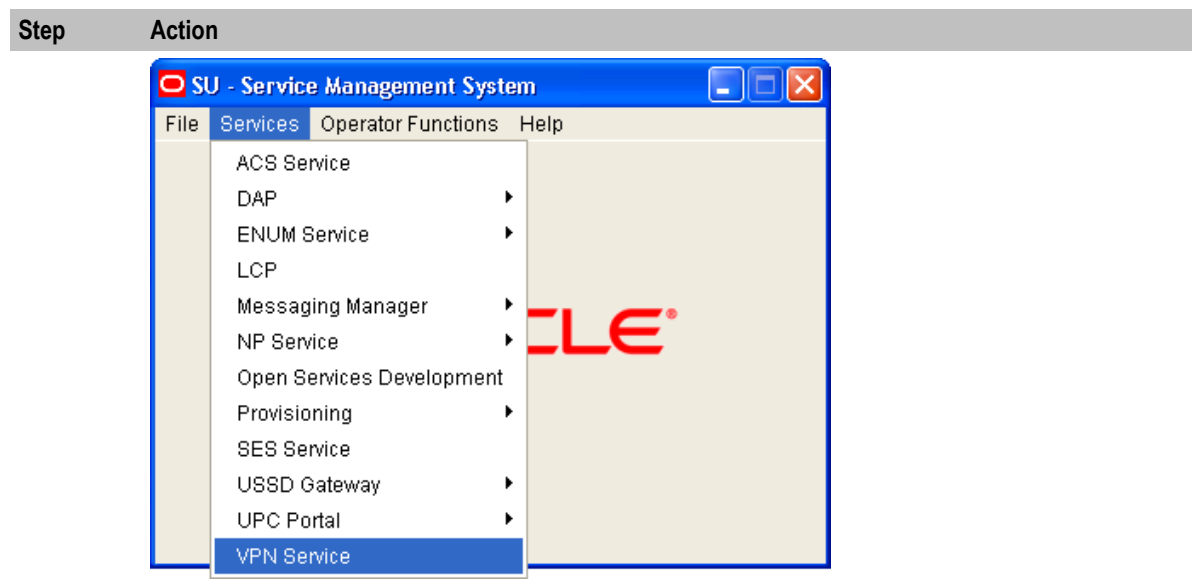

2 Select **VPN Service**.

**Result:** You see the *VPN main screen* (on page [14\)](#page-19-1).

# <span id="page-15-0"></span>**Accessing VPN as a Standalone Application**

### **Introduction**

You can access VPN directly using Java Webstart. See *Launching VPN using Webstart* (on page [10\)](#page-15-1).

This provides access to the VPN Logon Dialog screen. See *Logging on to VPN* (on page [14\)](#page-19-1).

### **Launching VPN using Webstart**

Follow these steps to launch Virtual Private Network using Java Webstart.

**Notes:** 

To launch GUI applications via Java Webstart, you must ensure that the Web server supports the jnlp file type. For more information, see *Setting up the Screens* in *SMS Technical Guide*.

Note that this process installs a shortcut to VPN on your desktop, allowing you to open the VPN GUI directly.

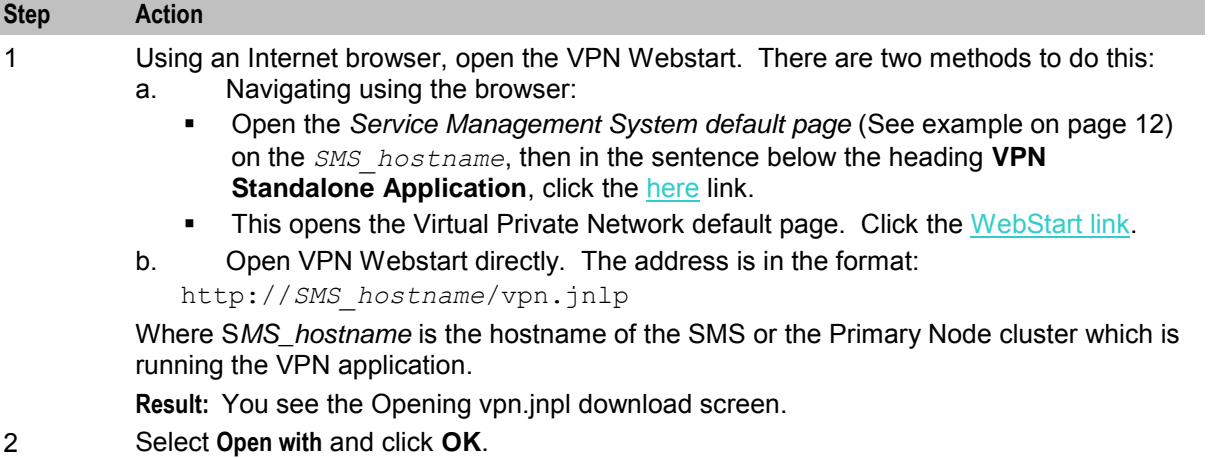

#### **Step Action**

#### **Result:**

The following screens open:

a. A Java screen, for example:

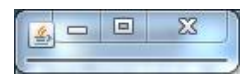

b. The VPN Logon Dialog screen will appear. Refer to *Logging on to VPN* (on page [14\)](#page-19-1).

**Note:** When launching VPN for the first time using Webstart, a shortcut icon is downloaded and displayed on the Desktop.

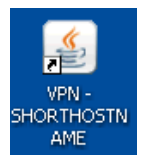

This enables you to open the VPN GUI directly by double-clicking the shortcut icon. The icon is removed every time you clear the system cache and downloads again when launching VPN through Webstart after clean up.

### <span id="page-17-0"></span>**Service Management System default page**

Here is an example Service Management System default page that is displayed for users navigating to the SMS on a web-server.

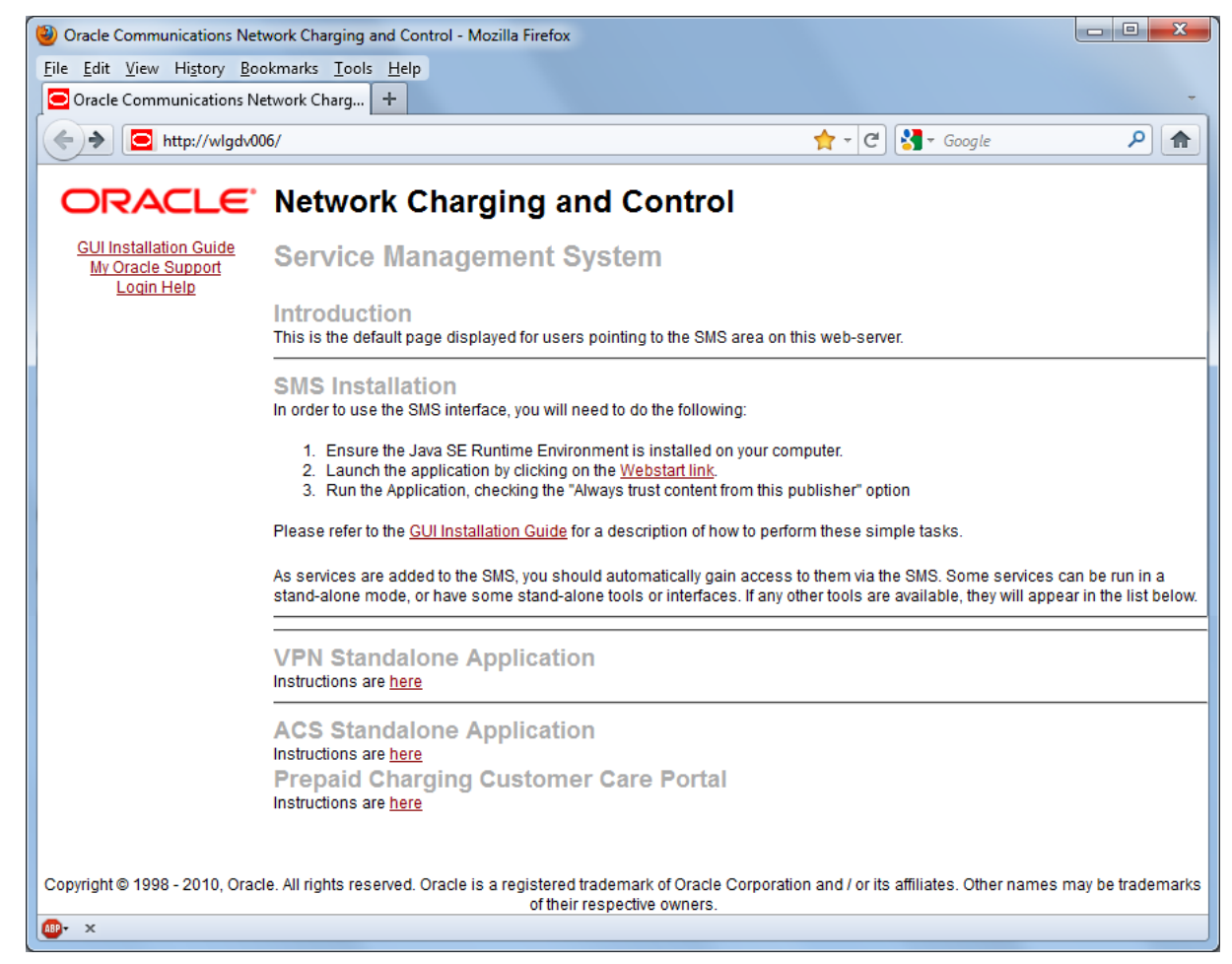

This page provides access to VPN Standalone Application. Click the here link to access the instructions. For more information, see Virtual Private Network default page.

**Note:** If you upgraded the NCC product from an earlier version, you will continue to have the option to launch the application using the vpn.html file.

### **Virtual Private Network default page**

Here is an example Virtual Private Network default page. The format of the address of this page is http://*SMS\_hostname*/Vpn\_Service/index.html.

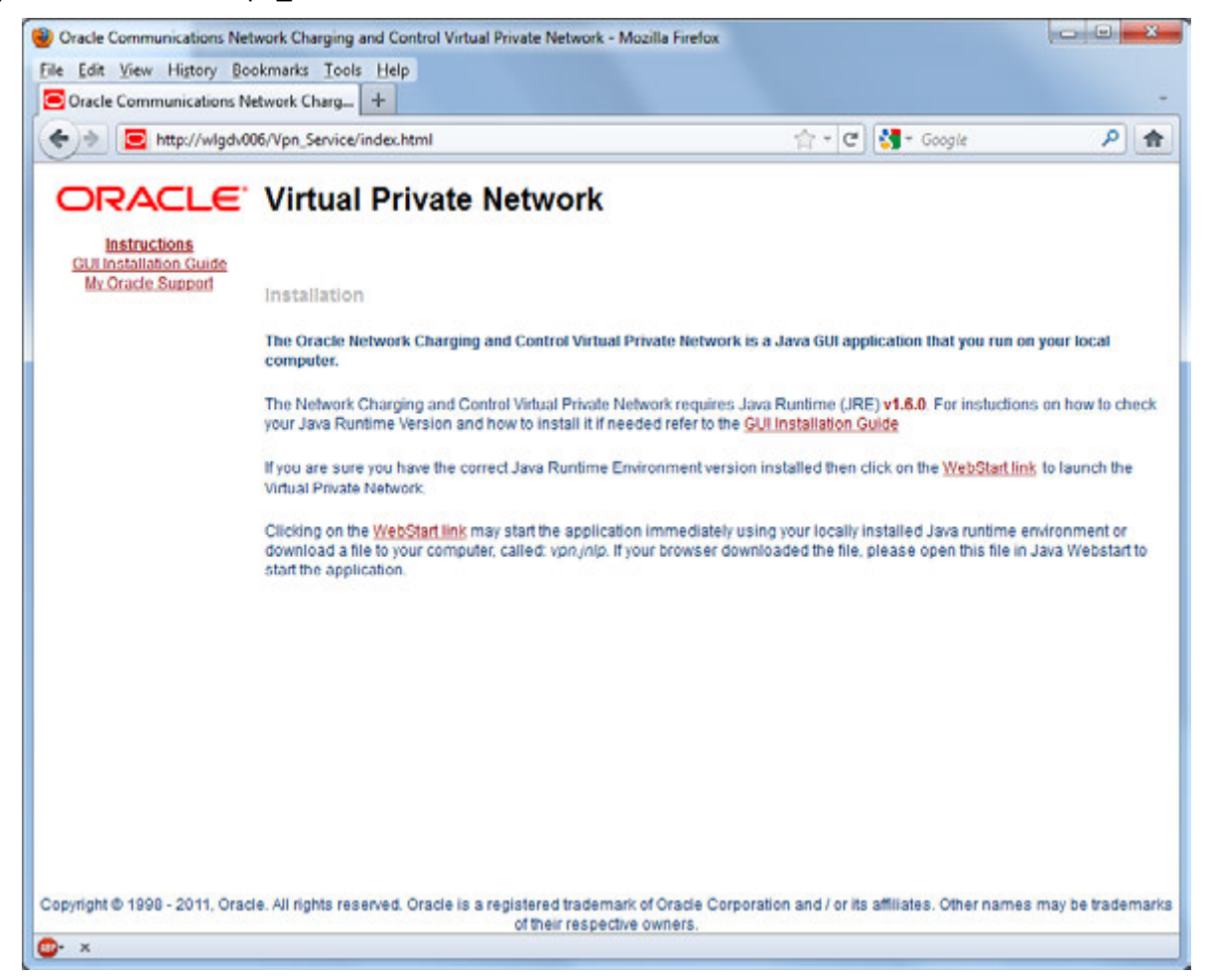

**Note:** If you upgraded the NCC product from an earlier version, you will continue to have the option to launch the application using the vpn.html file.

### **VPN Logon Dialog screen**

Here is an example VPN Logon Dialog screen.

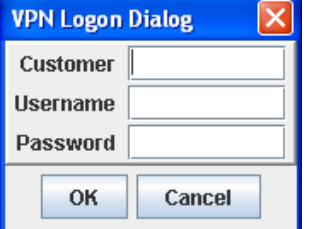

### <span id="page-19-1"></span>**Logging on to VPN**

Follow these steps to log on to VPN via the VPN Logon Dialog screen.

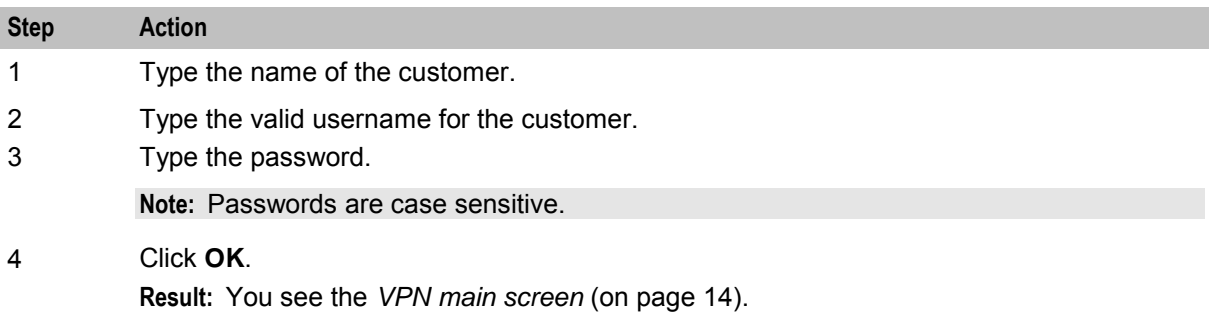

You can have three attempts to enter a correct username and password before the User ID is locked. If this happens, you must ask your System Administrator to re-activate it.

# <span id="page-19-0"></span>**VPN Main Screen**

### **Introduction**

The VPN main screen is displayed when you successfully log in to the system. This screen provides access to the configuration screens, using the menus as described below.

### **VPN main screen**

Here is the VPN main screen.

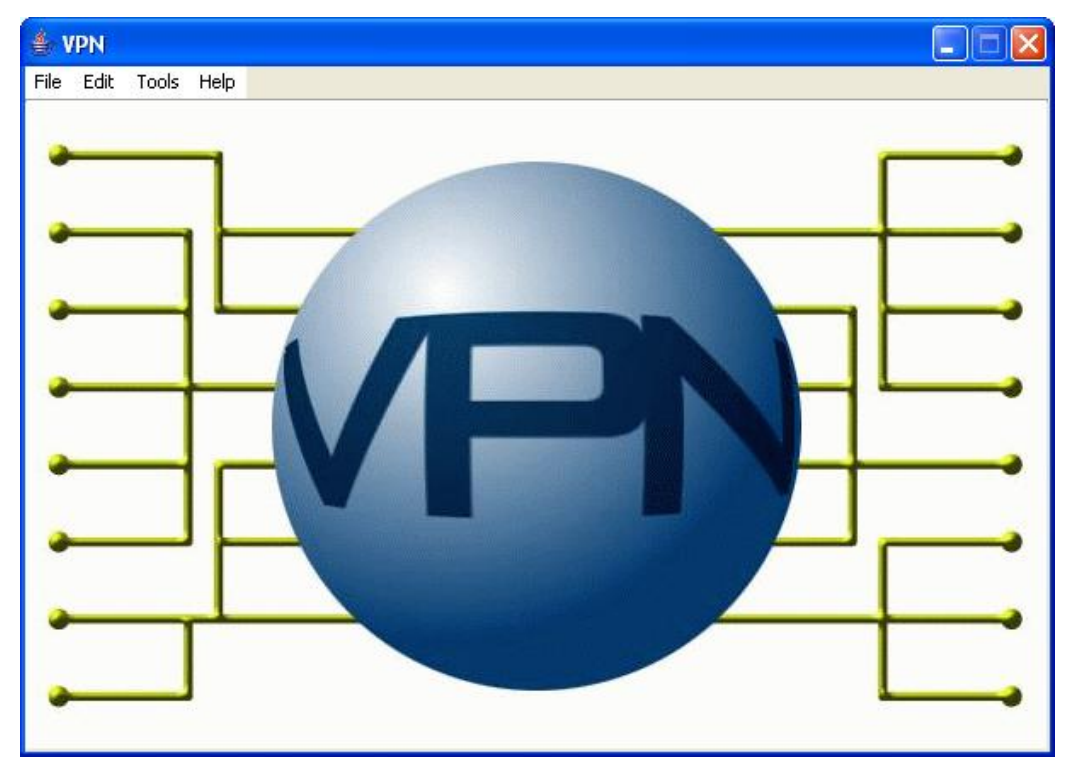

### <span id="page-20-1"></span>**VPN screens**

The VPN main screen provides access (depending upon your security privileges) to the following configuration screens, through the following menus:

- Edit:
	- *Network* (on page [35\)](#page-40-4)
	- **Station** (on page [71\)](#page-76-4)<br>**Customers and User**
	- *Customers and Users* (on page [23\)](#page-28-5)
- Tools
	- *Accessing the VPN Configuration Module* (on page [17\)](#page-22-4)

# <span id="page-20-0"></span>**Security Privileges**

### **Security**

VPN has its own internal security mechanism that is used when VPN is run standalone or remotely. This security system is overridden by the SMS security mechanism when VPN is accessed through the SMS. When a user logs on using the Logon Dialog screen, access to the database is given. Each user has a privilege level set by the System Administrator. Privilege levels range from 1 to 7.

### **Security level privileges**

Here are the privileges granted to each security level.

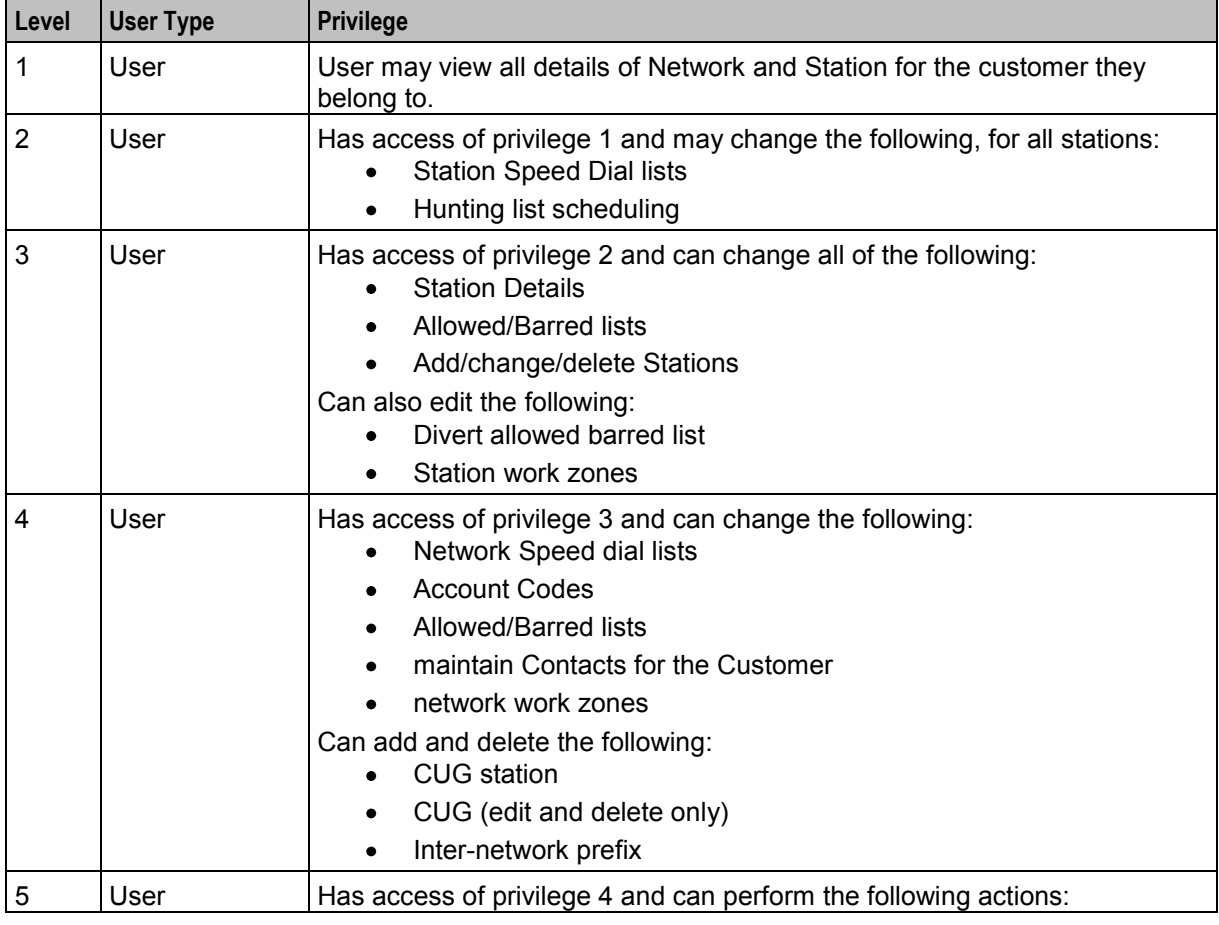

<span id="page-21-1"></span>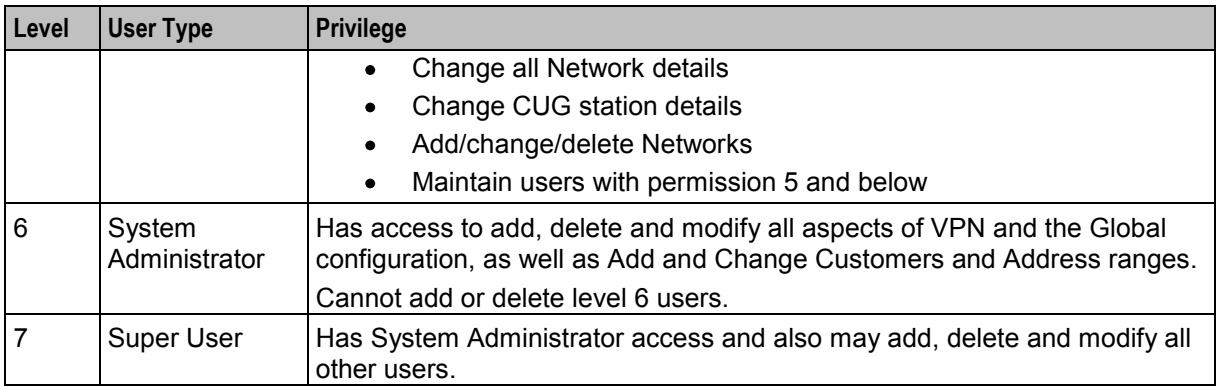

# <span id="page-21-0"></span>**Process Overview**

### **Logon details**

To configure the VPN service for the first time, use the following logon parameters:

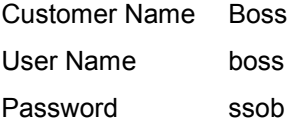

You must change all these values once you have successfully logged on.

The password may be changed either in the VPN Customer screen, **User** tab or the SMS User Management screen.

### **Configuring announcements**

The VPN Installation comes packaged with a number of public announcements which are grouped into sets for convenience. The VPN System Administrator creates and edits these public Announcement Sets, which are then used by all customers. To enable the Announcement Sets, you must configure Resource Names and IDs for them.

# Chapter 3 **Initial Configuration**

# <span id="page-22-4"></span><span id="page-22-2"></span><span id="page-22-1"></span><span id="page-22-0"></span>**Overview**

### **Introduction**

This chapter explains how to configure the VPN system for the first time.

### **In this chapter**

This chapter contains the following topics.

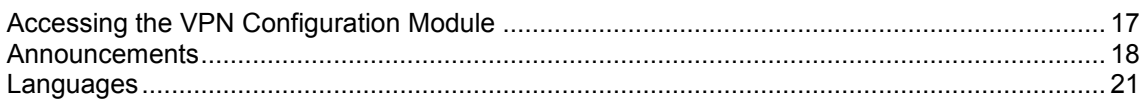

# <span id="page-22-3"></span>**Accessing the VPN Configuration Module**

### **Introduction**

To access the VPN Configuration module, on the VPN main screen, select **Tools**, **Configuration**.

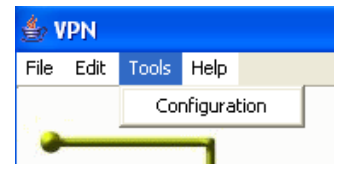

**Note:** This menu is only visible if you have a permission level of 6 or above.

### <span id="page-23-1"></span>**VPN Configuration screen**

Here is an example VPN Configuration screen.

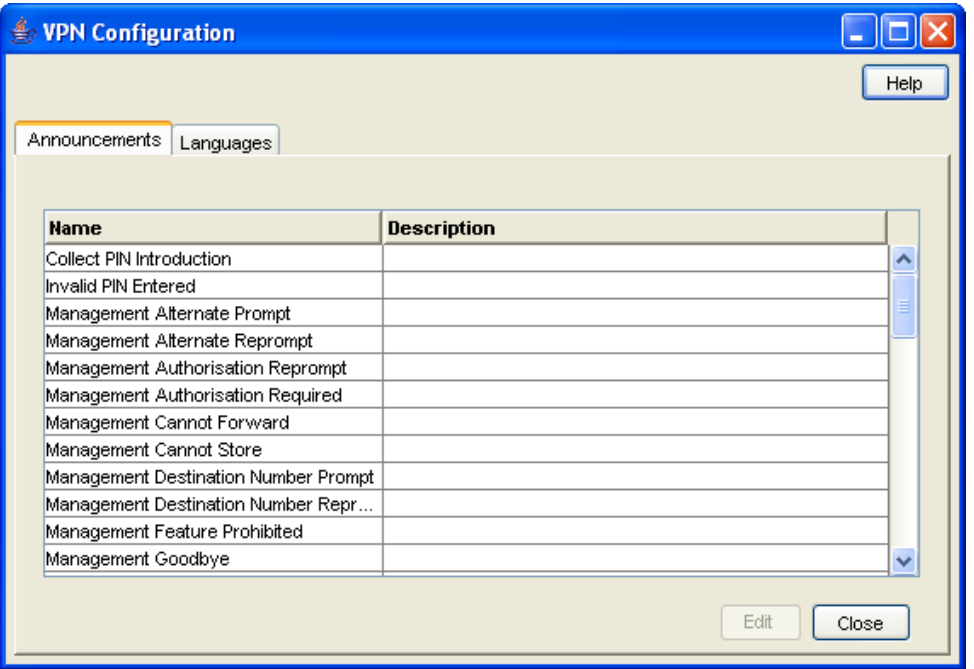

### **Configuration screen tabs**

The VPN Configuration screen contains the following tabs:

- $\bullet$ *Announcements* (on page [18\)](#page-23-1)
- <span id="page-23-0"></span>*Languages* (on page [21\)](#page-26-1)  $\bullet$

### **Announcements**

### **Introduction**

The **Announcements** tab displays entries within the 'VPN Announcements' announcement set.

A complete set of announcements is installed with the application. You must select each announcement and assign a resource name and ID.

**Note:** The Resource Name and ID must exist and be configured in the **acs.conf** file, otherwise the announcements will not play. For more information about **acs.conf**, see *ACS Technical Guide*.

### **Privileges**

This tab is available if you are using VPN standalone and have a permission level of 6; levels below this do not have access to this tab.

### **Announcements tab**

Here is an example **Announcements** tab of the VPN Configuration screen.

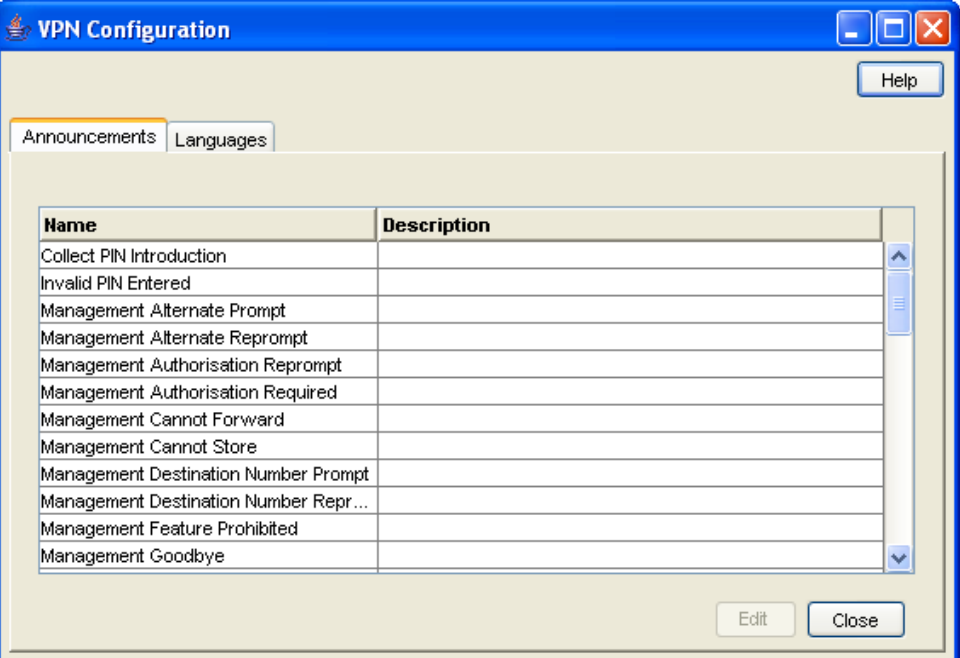

### **Configuring announcements**

Follow these steps to configure an announcement. Repeat for each announcement required.

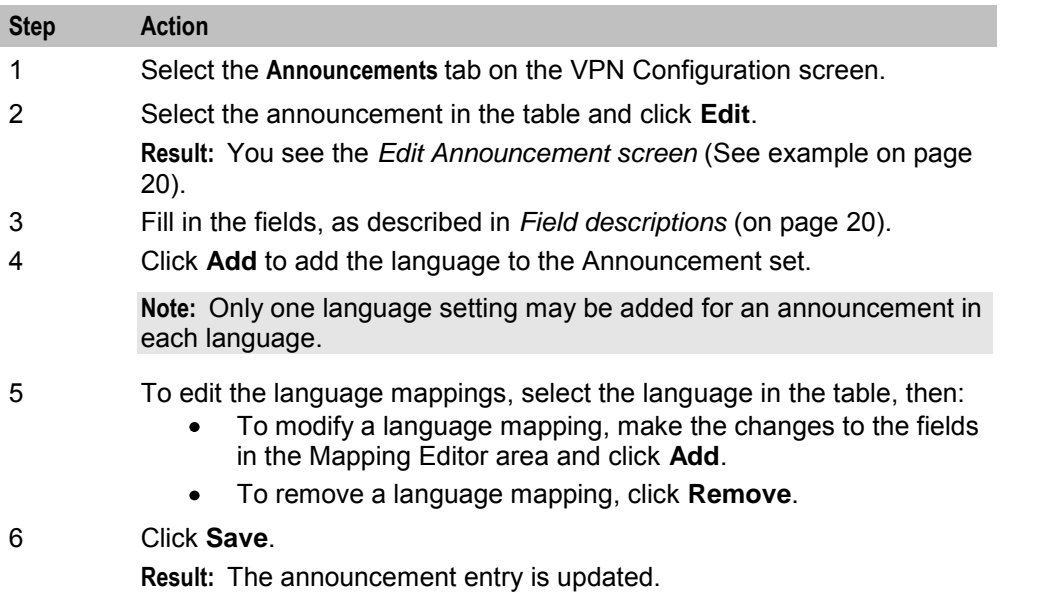

### <span id="page-25-0"></span>**Edit Announcement screen**

Here is an example Edit Announcement screen.

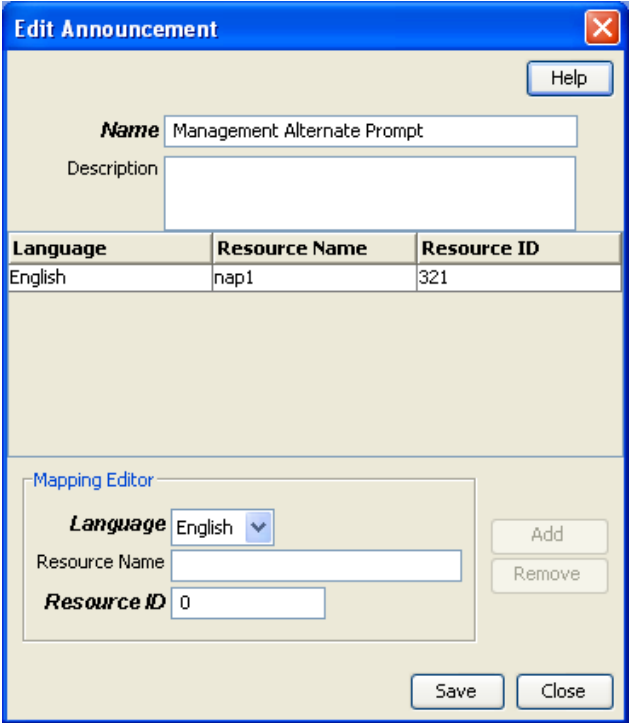

### **Field descriptions**

This table describes the function of each field on the Edit Announcements screen.

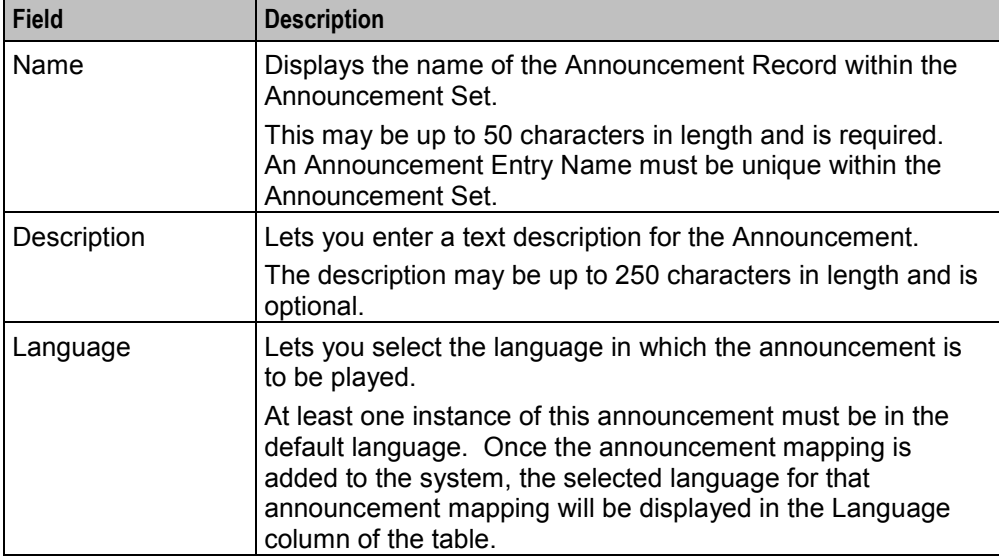

<span id="page-26-1"></span>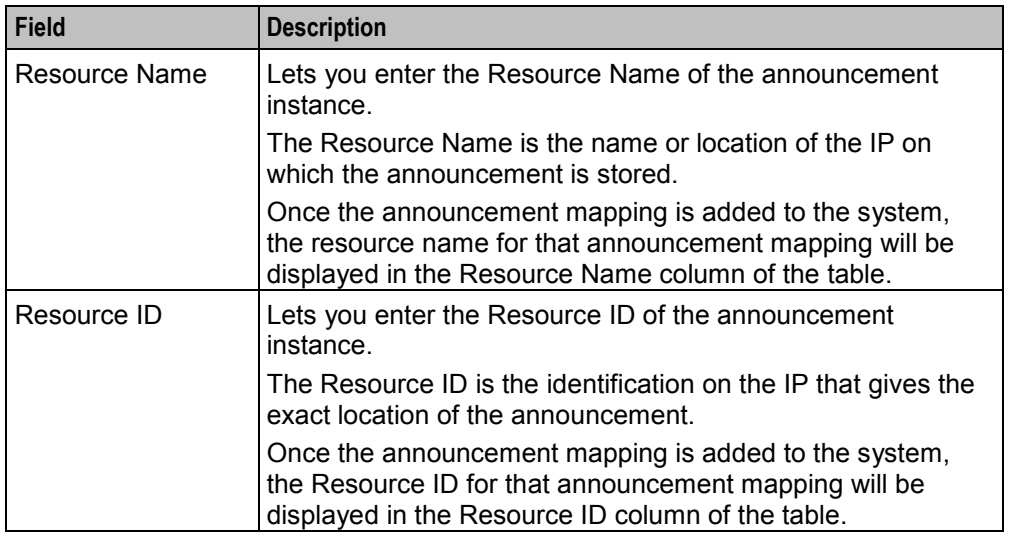

# <span id="page-26-0"></span>**Languages**

### **Introduction**

The **Languages** tab displays the languages set up for the system.

Ensure that the language you require for the announcements appears in this tab. If not, you must add it before configuring announcements.

### **Privileges**

This tab is available if you are using VPN standalone and have a permission level of 6; levels below this do not have access to this tab.

### <span id="page-27-0"></span>**Languages tab**

Here is an example **Languages** tab of the VPN Configuration screen.

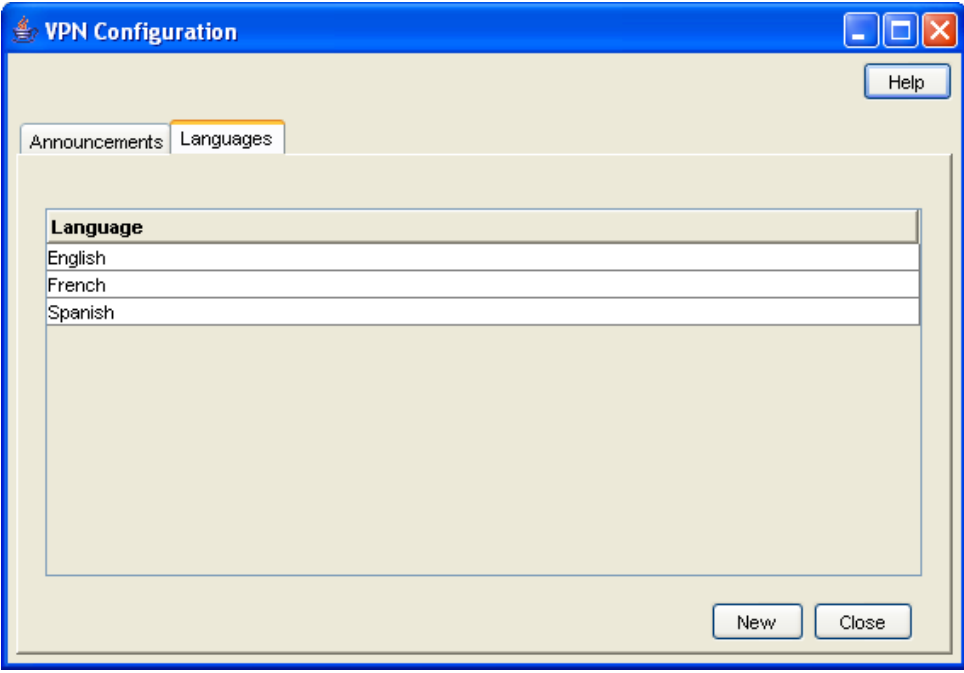

### **Adding a language**

Follow these steps to add a new language.

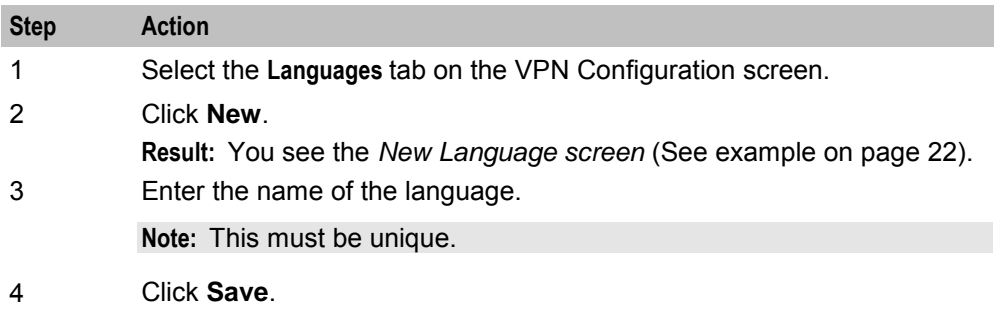

### **New Language screen**

Here is an example New Language screen.

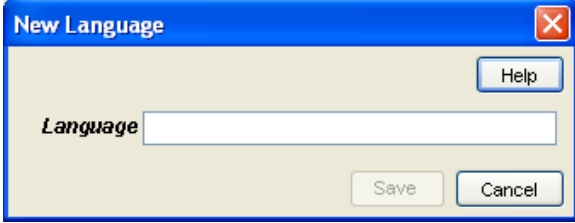

Chapter 4 **Customers and Users** 

### <span id="page-28-5"></span><span id="page-28-2"></span><span id="page-28-1"></span><span id="page-28-0"></span>**Overview**

### **Introduction**

This chapter explains how to create customers and users for the VPN service.

### **In this chapter**

This chapter contains the following topics.

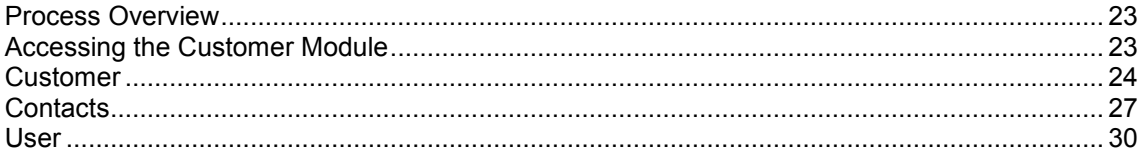

# <span id="page-28-3"></span>**Process Overview**

### **Adding customers**

The default system customer is BOSS. After adding a new customer, the system automatically creates a level 5 user as below:

**User Name:** Administrator

**Password:** Administrator

For security reasons, it is important to notify the customer to change their user name and password when they use the system for the first time.

**Note:** If you delete a customer, all users, VPN networks, and stations belonging to that customer are also deleted. Use with caution.

### <span id="page-28-4"></span>**Accessing the Customer Module**

### **Introduction**

To access the VPN Customer module, on the VPN main screen, select **Edit**, **Customer**.

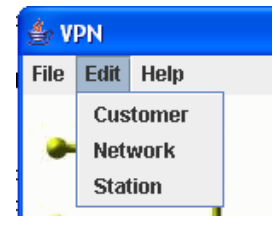

### <span id="page-29-1"></span>**VPN Customer screen**

Here is an example VPN Customer screen.

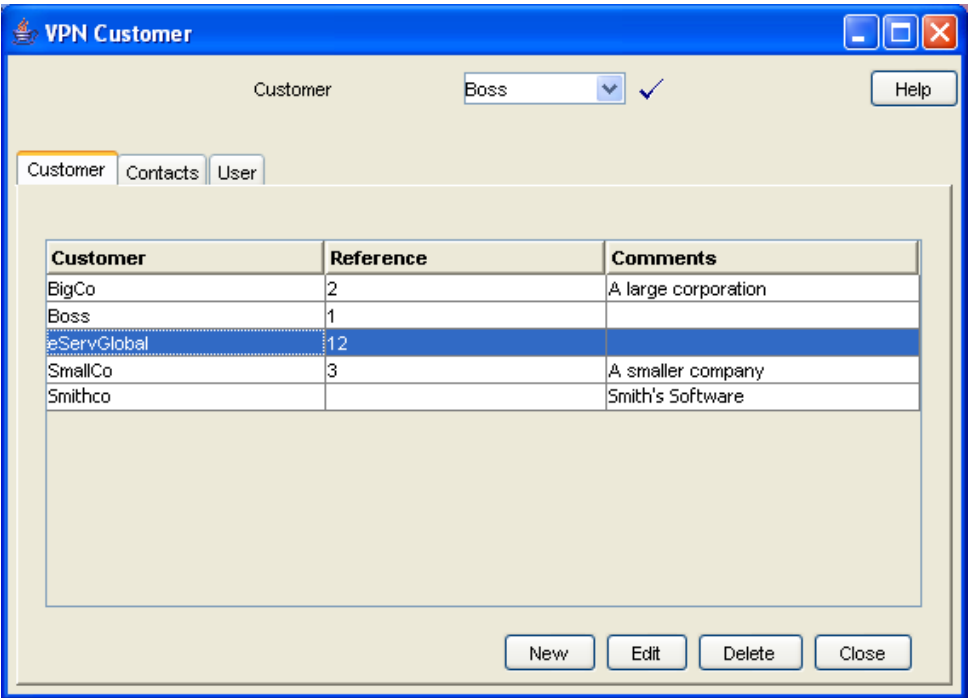

### **Customer screen tabs**

The VPN Customer screen contains the following tabs:

- $\bullet$ *Customer* (on page [24\)](#page-29-1)
- *Contacts* (on page [27\)](#page-32-1)  $\bullet$
- <span id="page-29-0"></span>*User* (on page [30\)](#page-35-1)  $\bullet$

# **Customer**

### **Introduction**

The **Customer** tab of the VPN Customer screen lists all the customers who are using VPN. One of these customers will be the telecommunications service provider (the VPN System Administrator).

### **Privileges**

This tab is available if you are using VPN standalone and have a permission level of 6; levels below this do not have access to this tab.

### <span id="page-30-0"></span>**Customer tab**

Here is an example **Customer** tab of the VPN Customer screen.

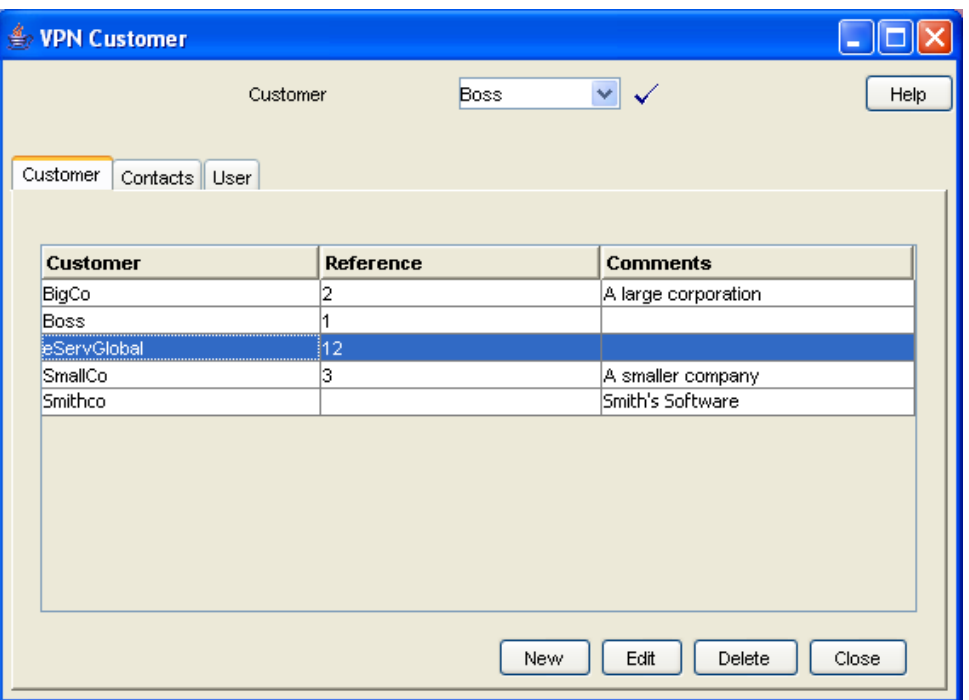

### **Field descriptions**

This table describes each field of the New VPN Customer screen and Edit VPN Customer screen.

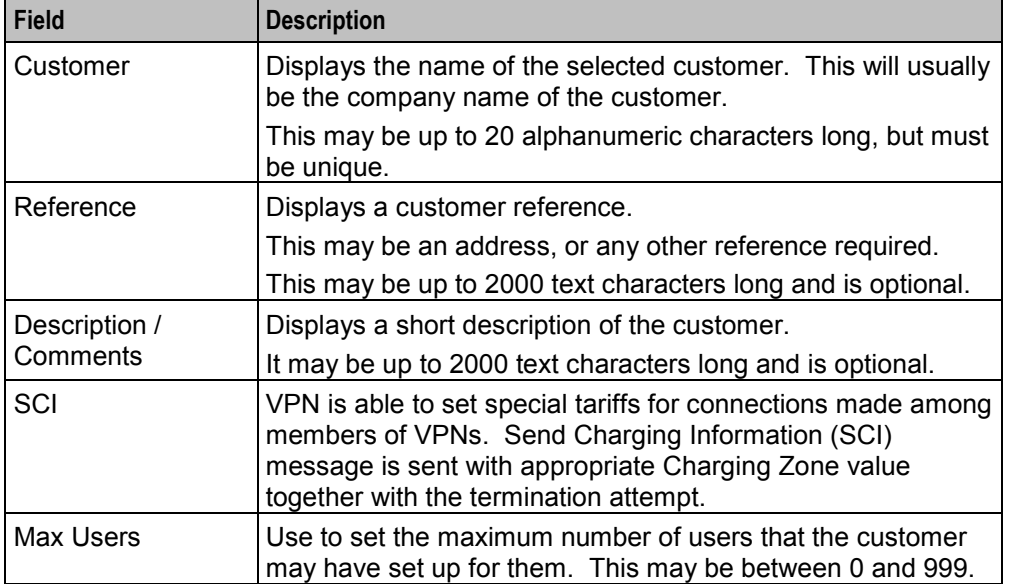

### <span id="page-31-0"></span>**VPN Customer screen**

Here is an example VPN Customer screen.

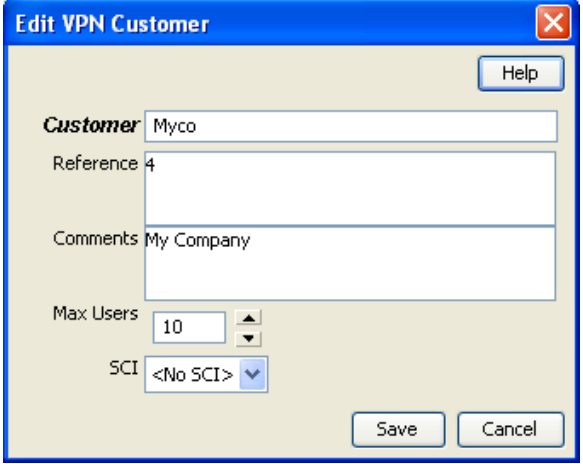

### **Adding a VPN customer**

Follow these steps to add a new VPN customer.

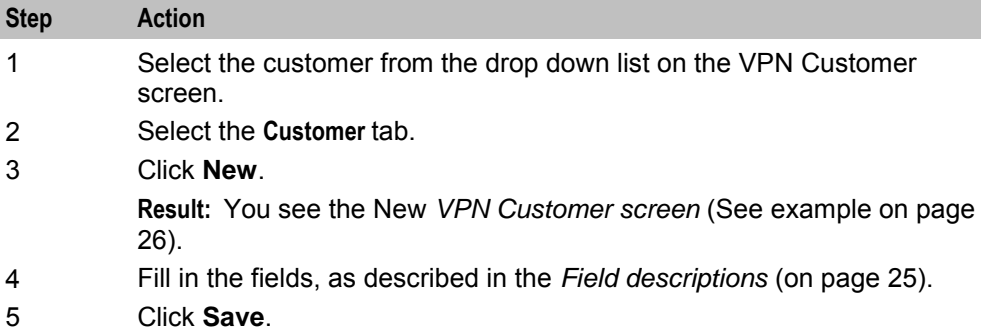

### **Changing VPN customer details**

Follow these steps to change the details of a VPN customer, if required.

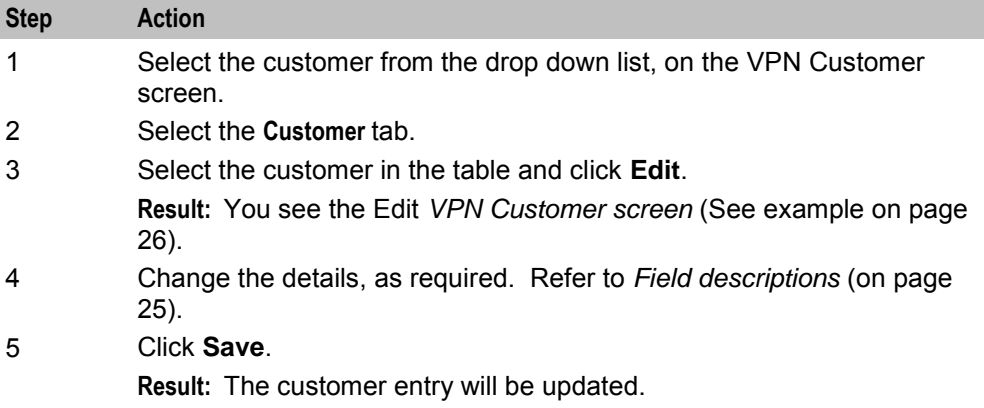

### **Deleting a customer**

Follow these steps to delete a customer.

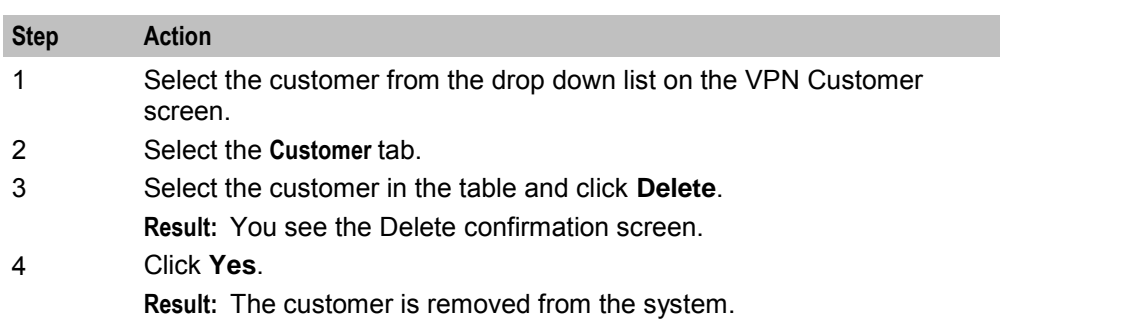

<span id="page-32-1"></span>**Warning:** This will remove all user Networks and stations for the customer. Use with caution.

### <span id="page-32-0"></span>**Contacts**

### **Introduction**

The **Contacts** tab of the VPN Customer screen displays the details of contact persons for each customer. There may be several contact persons for each VPN customer.

### **Privileges**

This tab is available if you are using VPN standalone and have a privilege level of 4 or above; levels below this will not have access to this tab.

### **Contacts tab**

Here is an example **Contacts** tab.

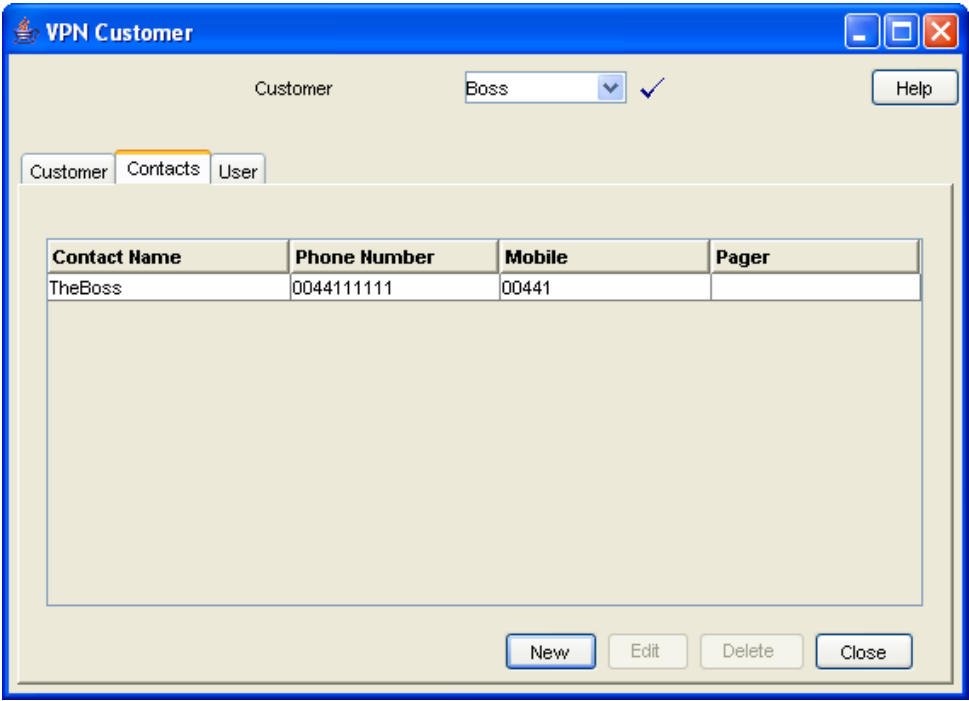

### <span id="page-33-0"></span>**Field descriptions**

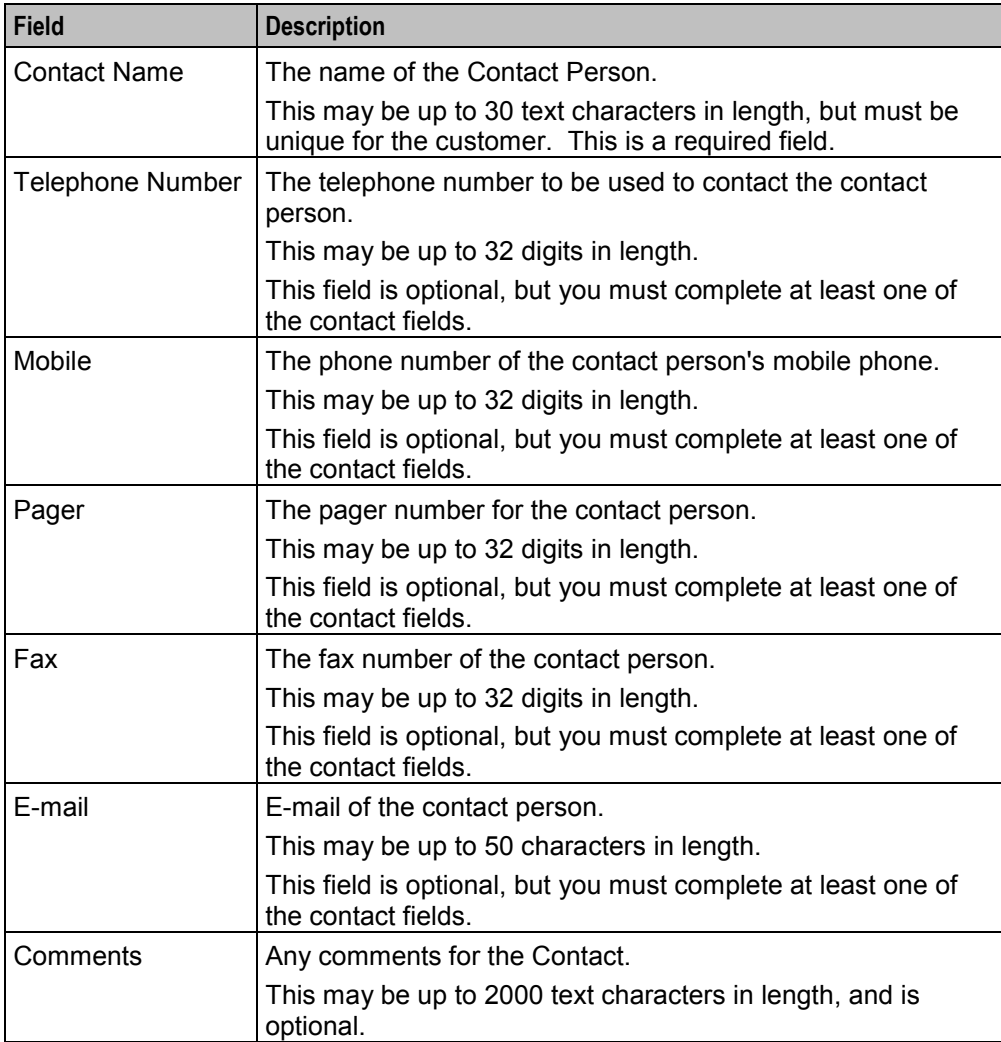

This table describes each field of the New Customer Contacts screen and Edit Contacts screen.

### <span id="page-34-0"></span>**Customer Contacts screen**

Here is an example Customer Contacts screen.

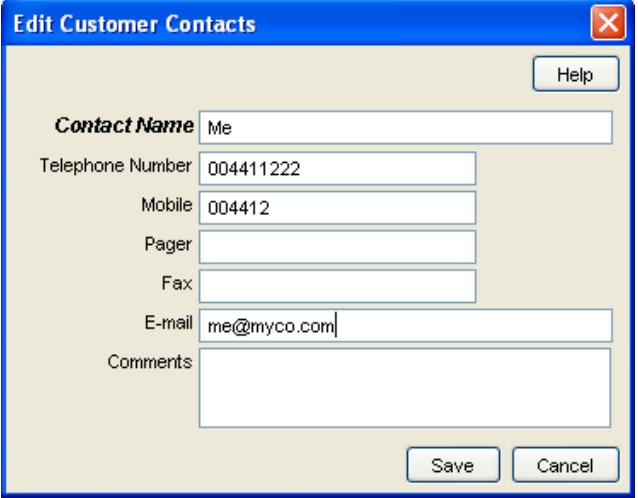

### **Adding a customer contact**

Follow these steps to add a new customer contact.

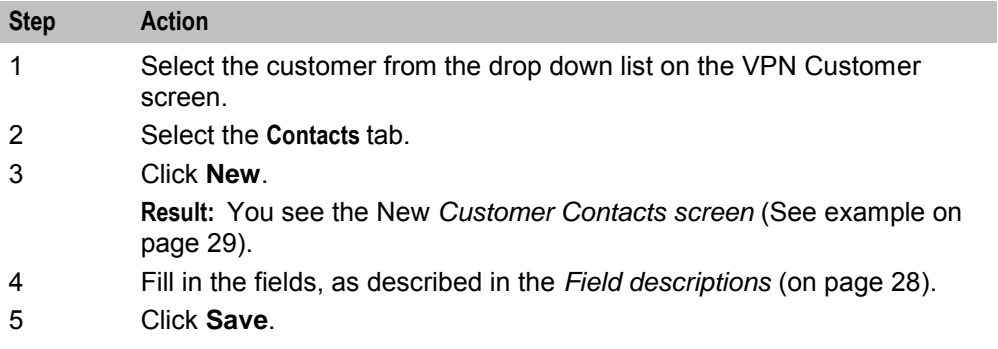

### **Changing customer contact details**

Follow these steps to change the details of a customer, if required.

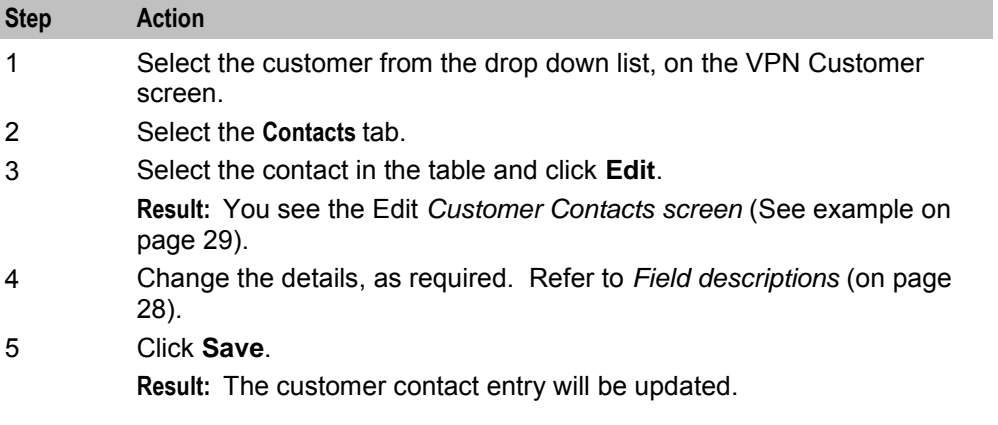

### <span id="page-35-1"></span>**Deleting a customer contact**

Follow these steps to delete a customer contact.

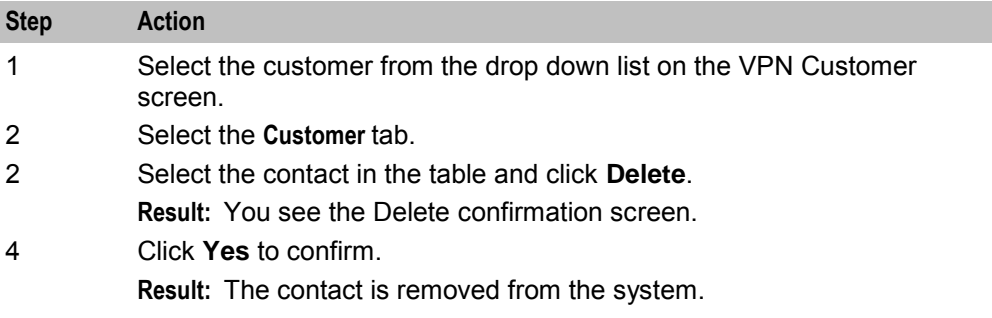

### <span id="page-35-0"></span>**User**

### **Introduction**

The **User** tab of the VPN Customer screen displays the list users that are set up for each customer. Each user has a name, password, and privilege level.

A user is an individual within the Company that may access the VPN management screens. A Customer is the person or company who purchases their telecommunication services from the Telco.

### **Privileges**

This tab is available if you have a privilege level of 5 or above; levels below this will not have access to this tab. It is also available from the VPN standalone system.

### **User tab**

Here is an example **User** tab.

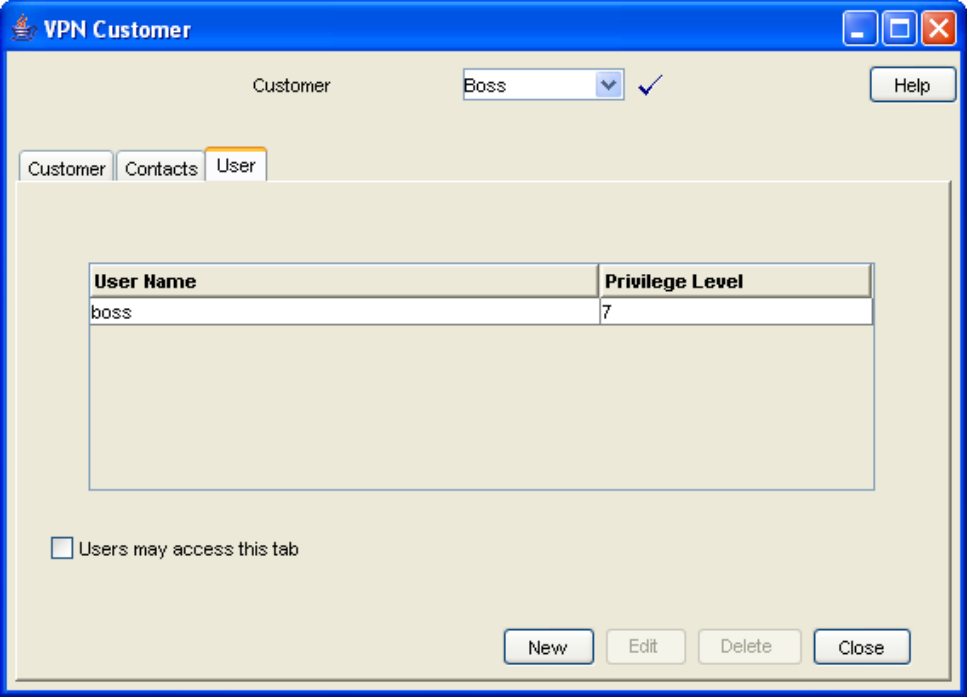

30 Virtual Private Network User's Guide
# <span id="page-36-0"></span>**Field descriptions**

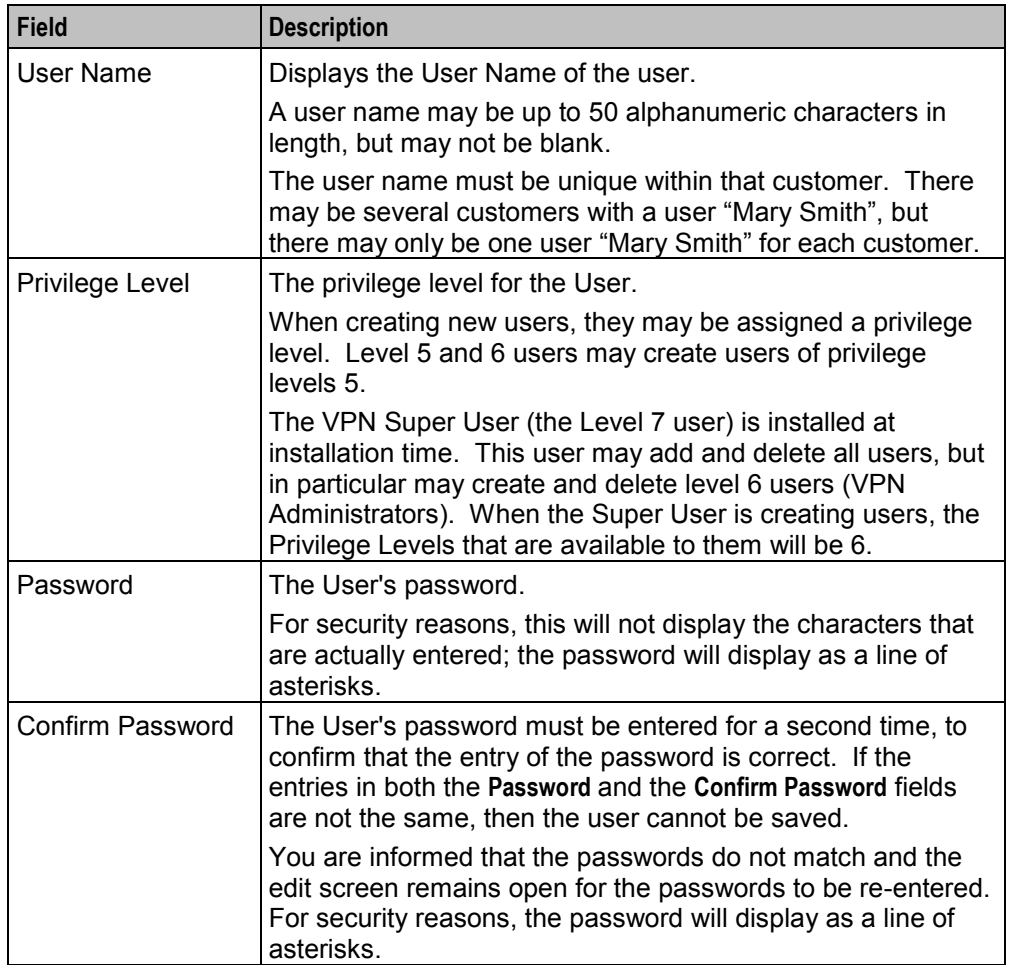

This table describes the fields on the New User screen and Edit User screen.

#### **Edit User screen-only field**

This table describes a field that is only on the Edit User screen.

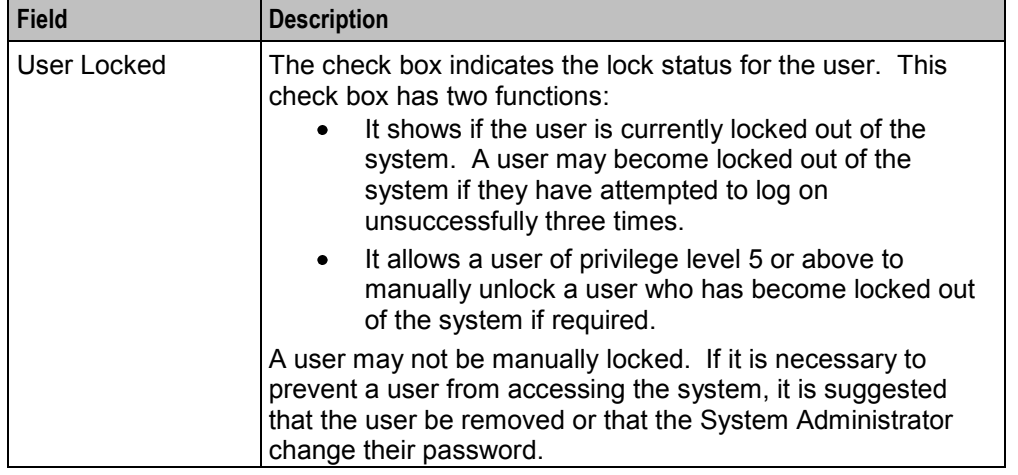

# <span id="page-37-0"></span>**User screen**

Here is an example User screen.

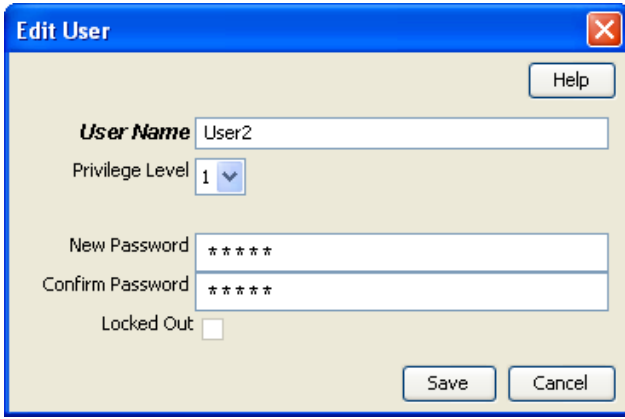

# **Adding a user**

Follow these steps to add a new user.

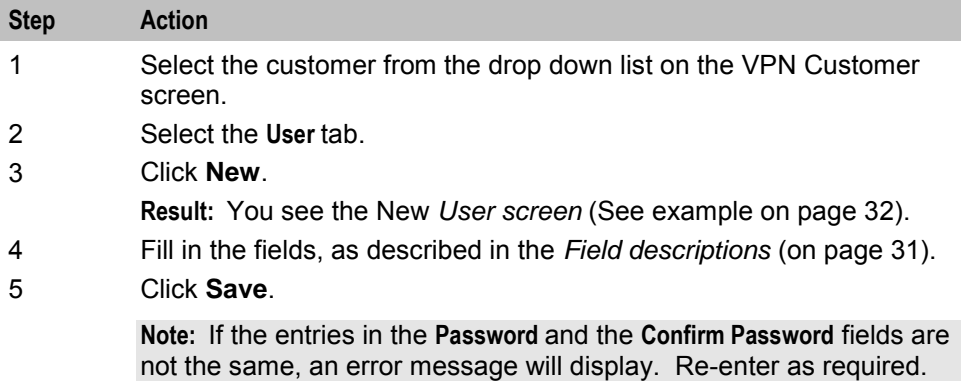

# **Changing user details**

Follow these steps to change the details of a user.

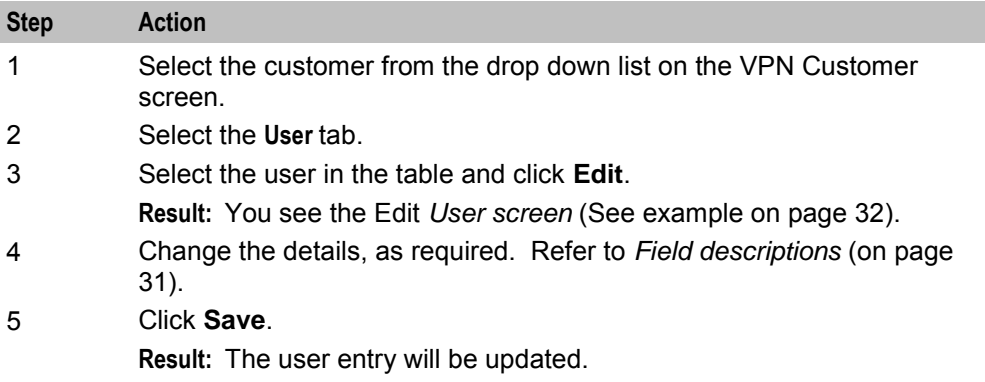

# **Deleting a user**

Follow these steps to delete a user.

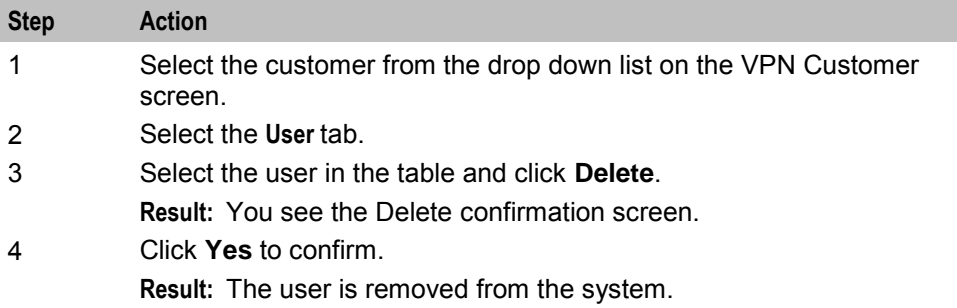

# Chapter 5 **Network**

# <span id="page-40-0"></span>**Overview**

# **Introduction**

This chapter lists the tasks and tabs available on the VPN Network screen.

#### **In this chapter**

This chapter contains the following topics.

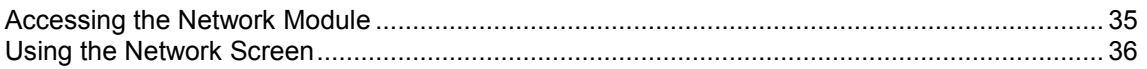

# **Accessing the Network Module**

## **Introduction**

To access the VPN Network module, on the VPN main screen, select **Edit**, **Network**.

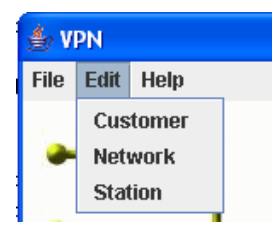

### <span id="page-41-0"></span>**VPN Network screen**

Here is an example VPN Network screen.

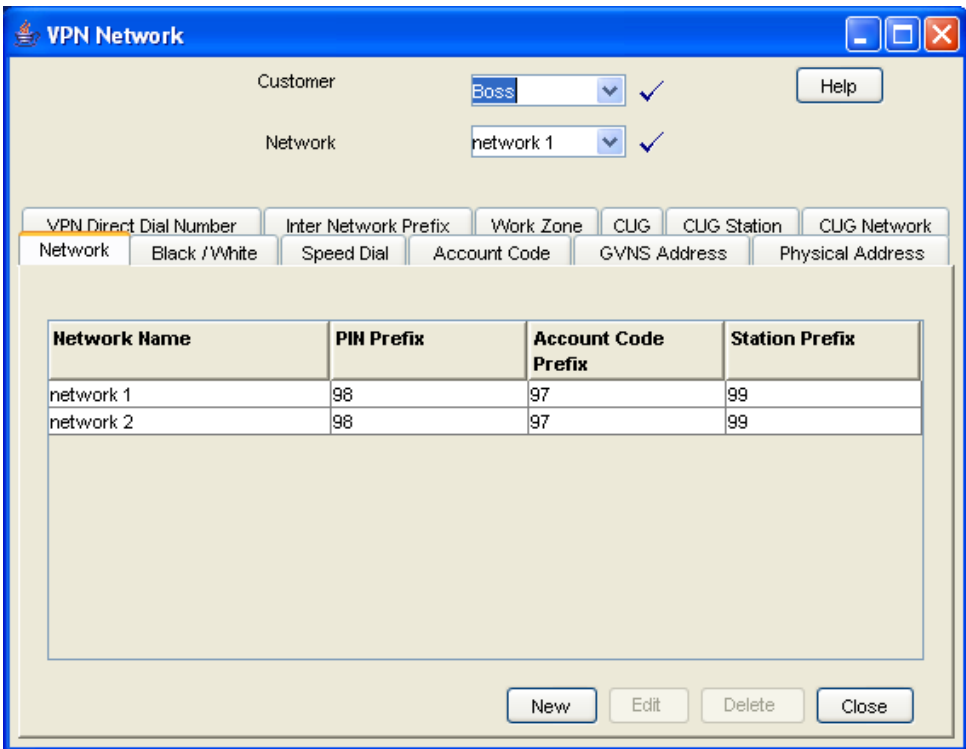

#### **Network screen tabs**

The Network screen contains the following tabs:

- $\bullet$ *Networks* (on page [39\)](#page-44-0)
- *Black and White Network Number Lists* (on page [57\)](#page-62-0)  $\bullet$
- *Speed Dial* (on page [62\)](#page-67-0)  $\bullet$
- *Account Codes* (on page [55\)](#page-60-0)
- *GVNS Address Ranges* (on page [46\)](#page-51-0)
- *Physical Address Ranges* (on page [49\)](#page-54-0)
- *VPN Direct Dial Number Ranges* (on page [51\)](#page-56-0)
- *Inter Network Prefix* (on page [65\)](#page-70-0)
- *Work Zone* (on page [67\)](#page-72-0)
- *Closed User Groups* (on page [101\)](#page-106-0)
- *CUG Stations* (on page [106\)](#page-111-0)
- *CUG Networks* (on page [104\)](#page-109-0)

# **Using the Network Screen**

#### **Network tasks**

You can perform the following VPN network tasks from this screen.

- *Adding the Network* (on page [39\)](#page-44-0)  $\bullet$
- *Configuring the Network* (on page [55\)](#page-60-0)

*Defining Closed User groups* (on page [101\)](#page-106-0)

# **Selecting a customer**

Follow these steps to select a customer.

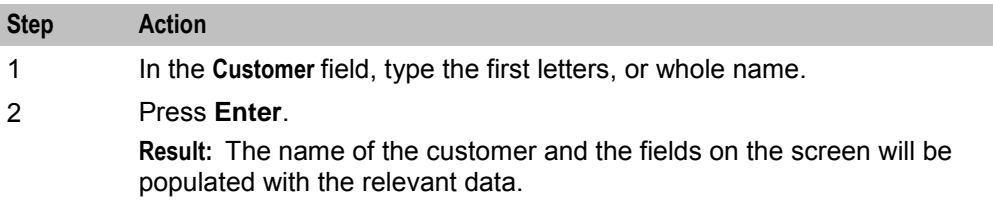

# **Finding a network**

Follow these steps to find a network.

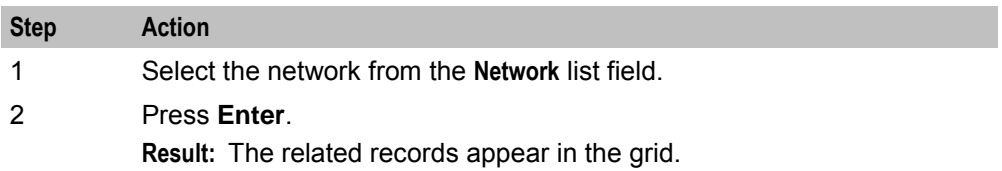

Chapter 6

# **Adding the Network**

# <span id="page-44-0"></span>**Overview**

#### **Introduction**

This chapter explains how to add networks to the VPN service and maintain their details.

#### **Add new network process**

Networks must be created and deleted by the telecommunications provider. Once a new network is created, a customer with a privilege level of 5 may change the details of the Network. A customer may have several networks created for them.

When adding a new network follow the procedures, in the order given below:

- **1** *Adding a network* (on page [41\)](#page-46-0) for the customer
- **2** *Adding a range* (on page [48\)](#page-53-0)
- **3** *Adding a range* (on page [50\)](#page-55-0)
- **4** *Adding a range* (on page [53\)](#page-58-0)

To begin using VPN, the network must be configured. When configuring a new network, follow the procedures in the chapter *Configuring the Network* (on page [55\)](#page-60-0).

#### **In this chapter**

This chapter contains the following topics.

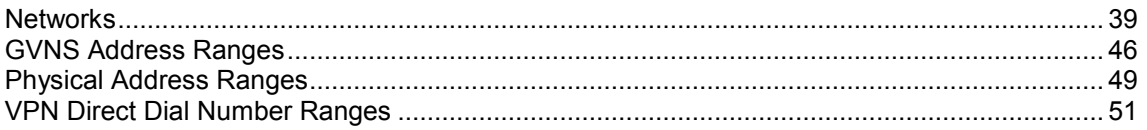

# **Networks**

#### **Introduction**

The **Network** tab of the Network screen displays the list of Network details.

Each VPN customer may have several networks, and each network will support multiple stations.

#### **Privileges**

This tab is available for editing if you are using VPN standalone and have a privilege level of 5 or above; levels below this will be able to view, but not edit this tab.

# **Network tab**

Here is an example **Network** tab.

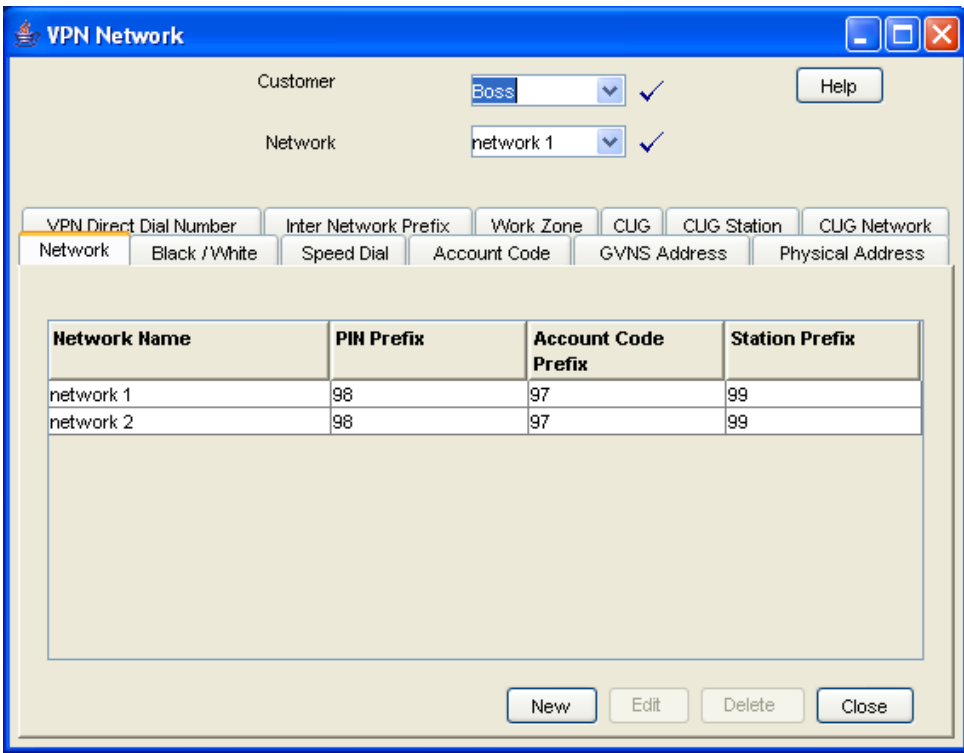

# <span id="page-46-0"></span>**VPN Network screen**

Here is an example VPN Network screen.

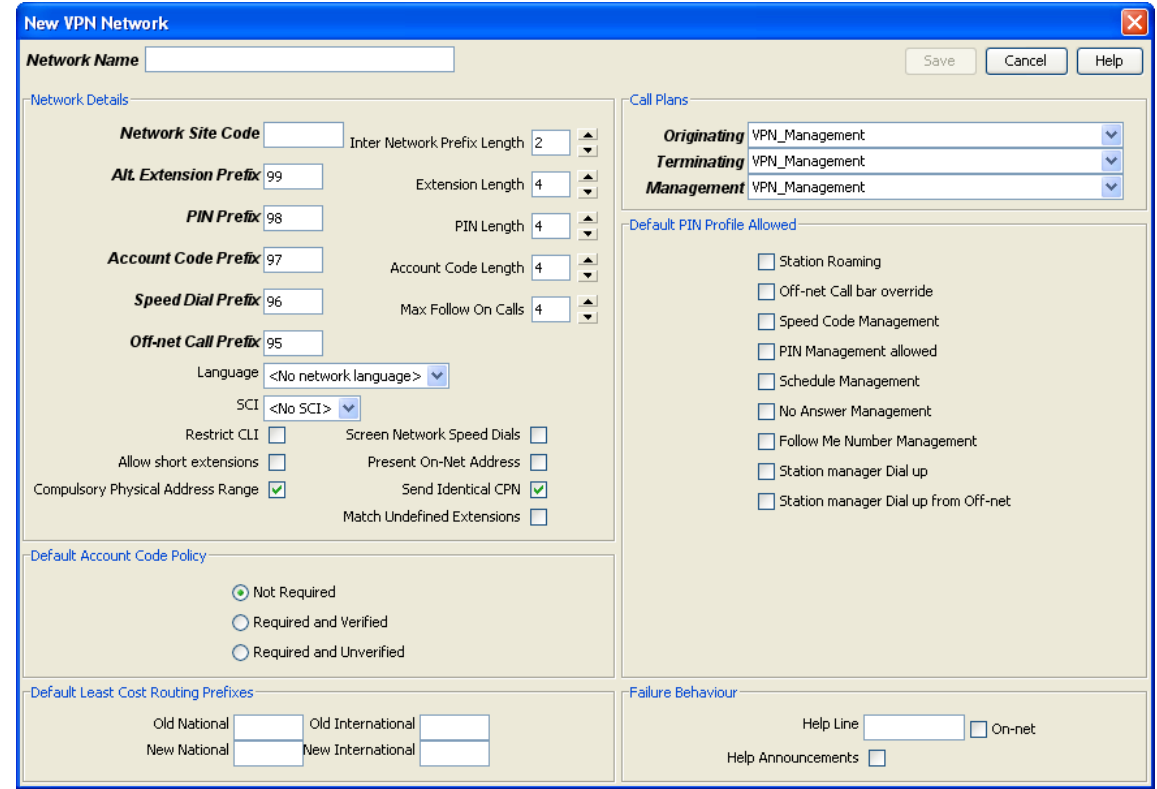

# **Adding a network**

Follow these steps to add a new network.

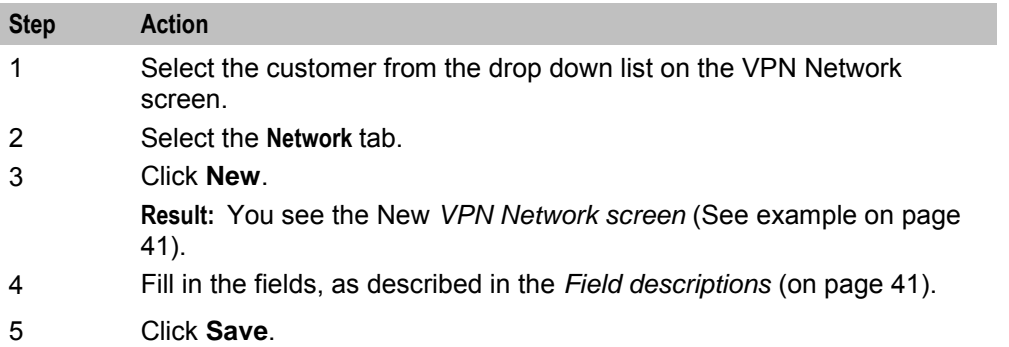

# **Field descriptions**

This table describes each field of the New VPN Network screen and Edit Network screen.

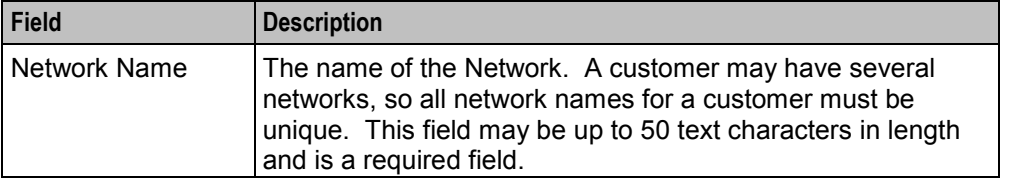

#### <span id="page-47-0"></span>**Network Details**

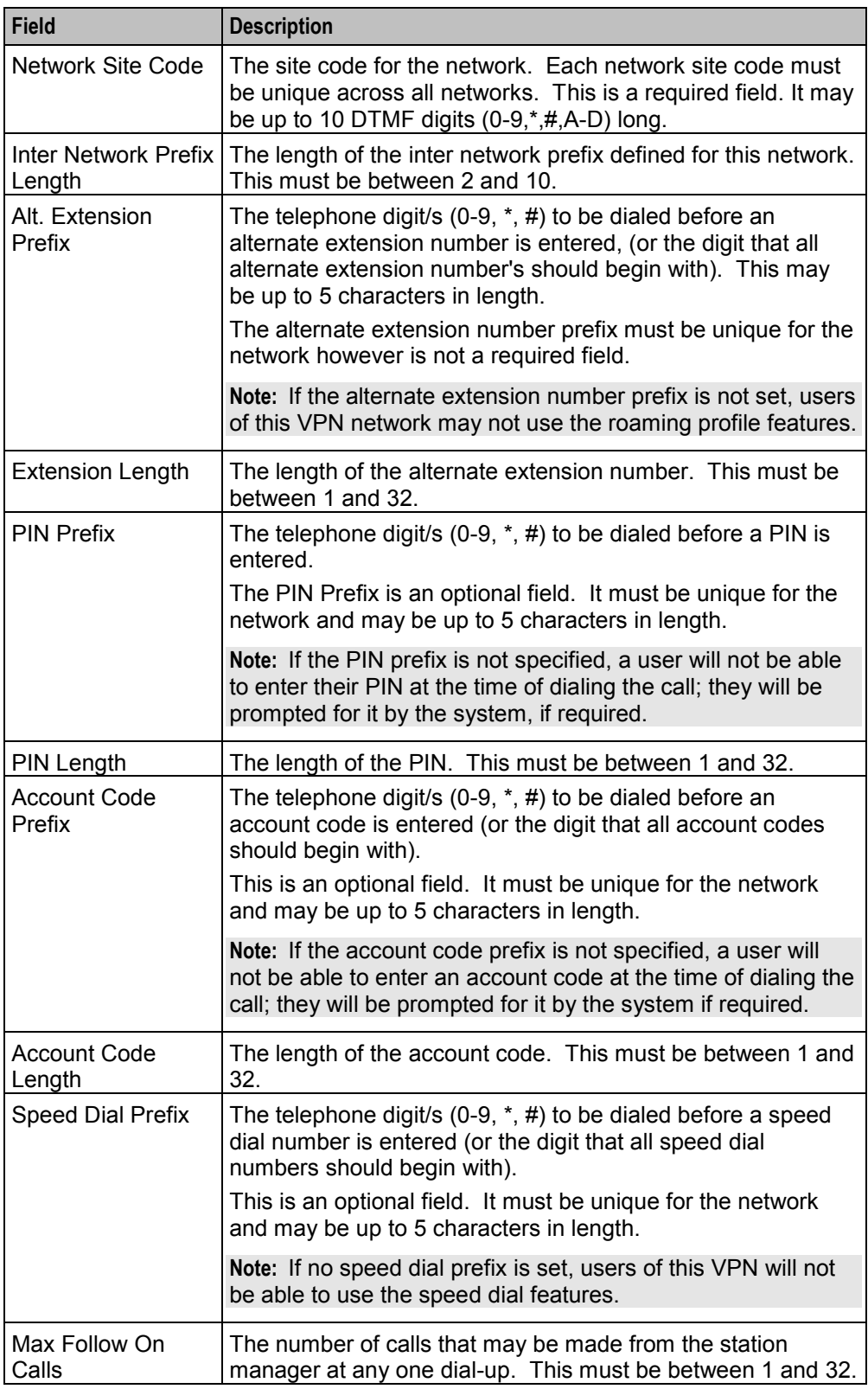

<span id="page-48-0"></span>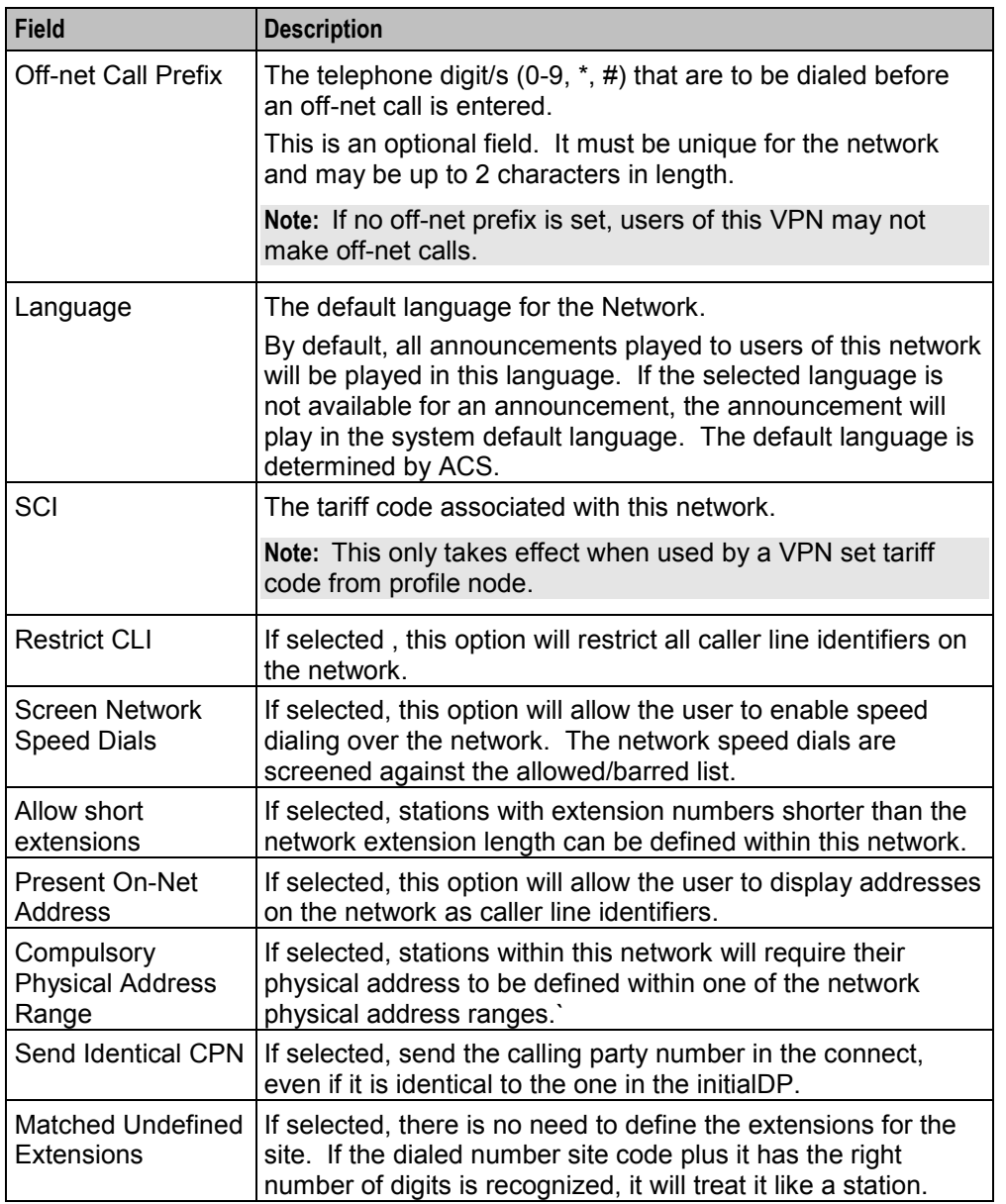

#### **Default Account Code Policy**

The default Account Code Policy determines if a station user must enter an Account Code when making off-net calls and, if required, whether these will be checked for validity or not.

The default Account Code Policy will be used for those stations in the network that do not have a specified Account Code Policy set for them. Select the required option to set the Account Code Policy.

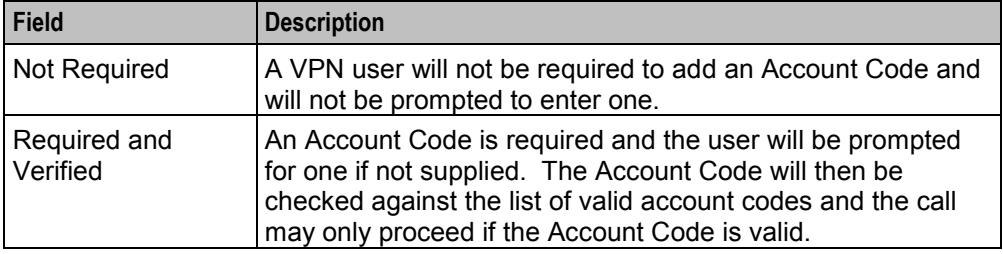

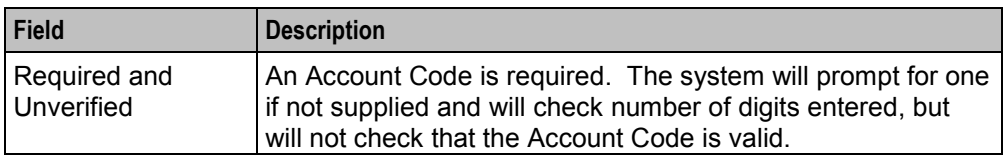

**Note:** This is only relevant when the Account Code Entry node is used.

#### **Default Least Cost Routing Prefixes**

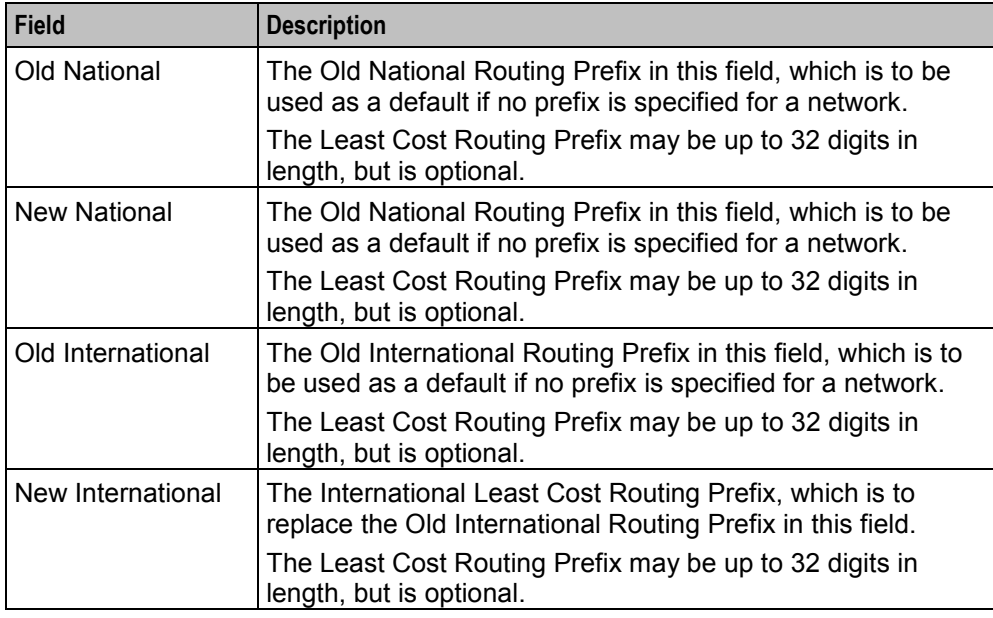

#### **Call Plans**

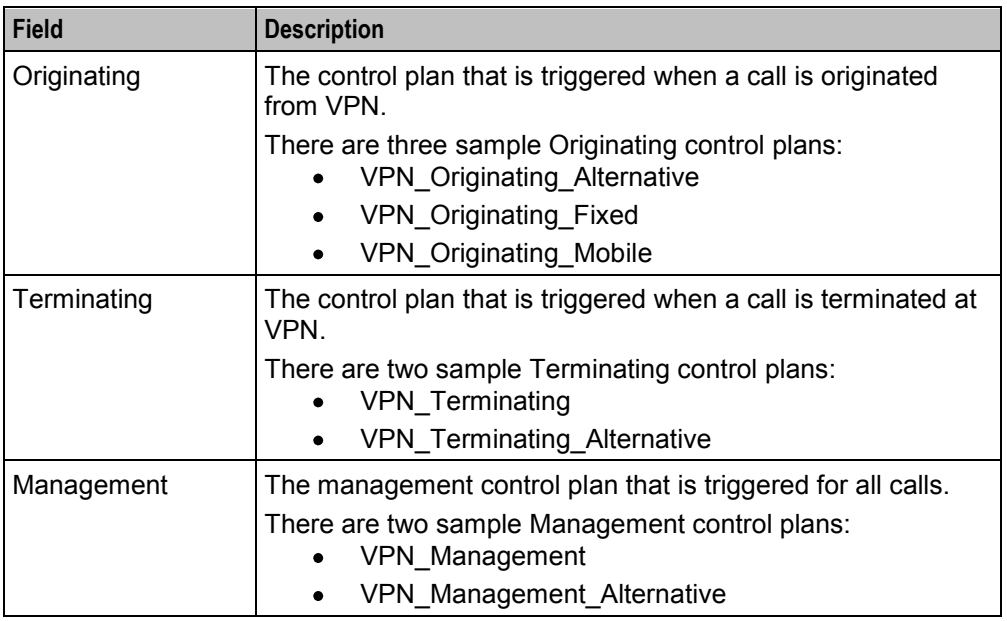

Refer to *VPN Control Plans* (on page [6\)](#page-11-0) for details.

**Note:** The term Call Plan is the obsolete name for Control Plan.

#### **Default PIN Profile Allowed**

Select the appropriate check boxes that are required as the default PIN profile. This will set the default access given to a user by using a PIN.

An individual PIN profile may be set for each station. This is set in the Station screen.

The PIN profile allows a VPN user to dial up to manage aspects of their own profile.

You may select as many PIN profile check boxes as required.

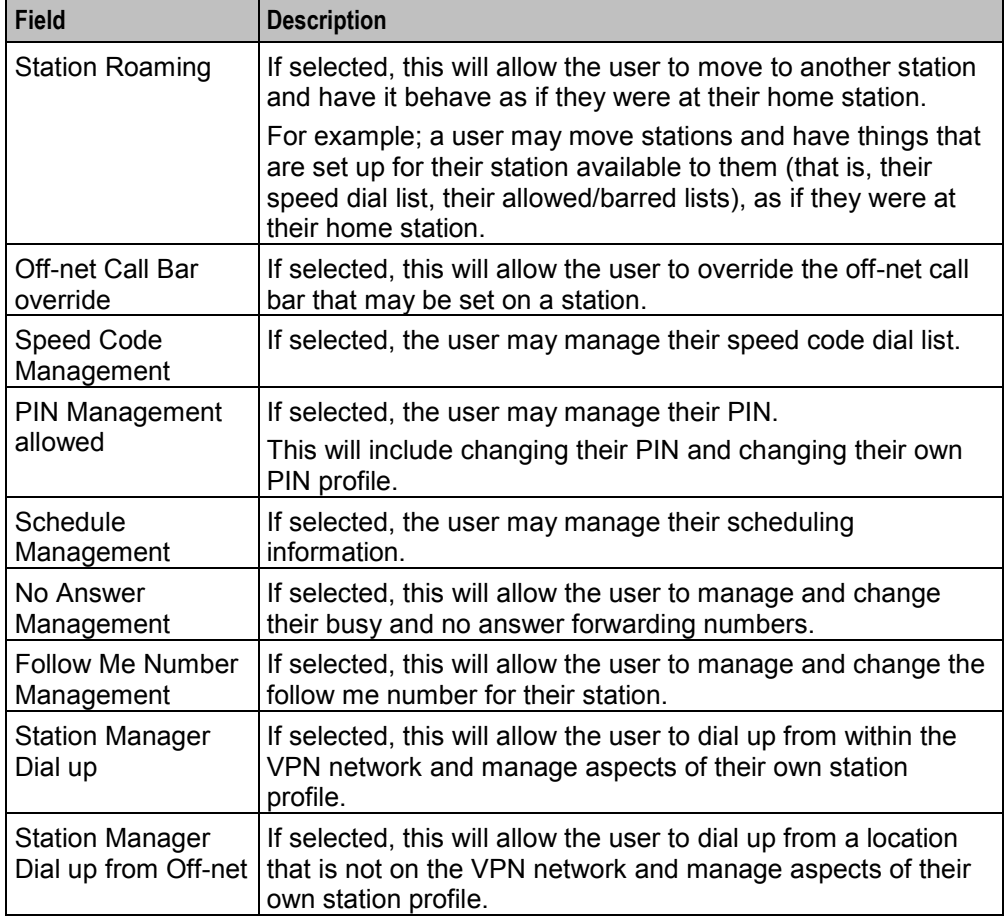

#### **Failure Behaviour**

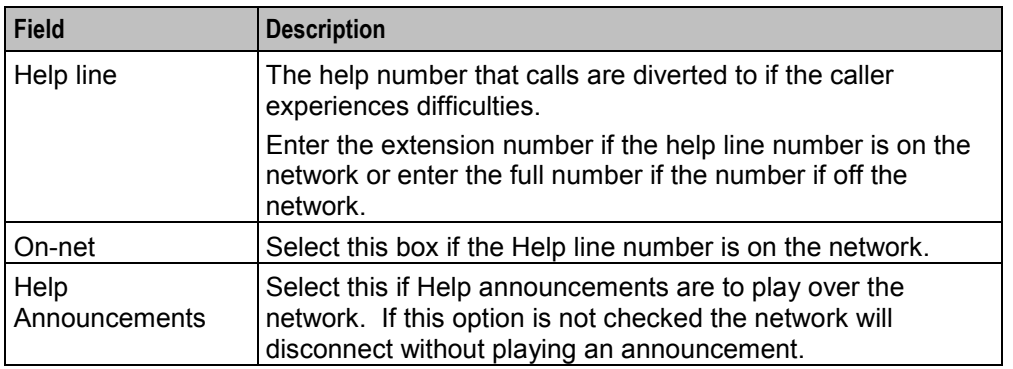

# <span id="page-51-0"></span>**Changing network details**

Follow these steps to change the network details, if required.

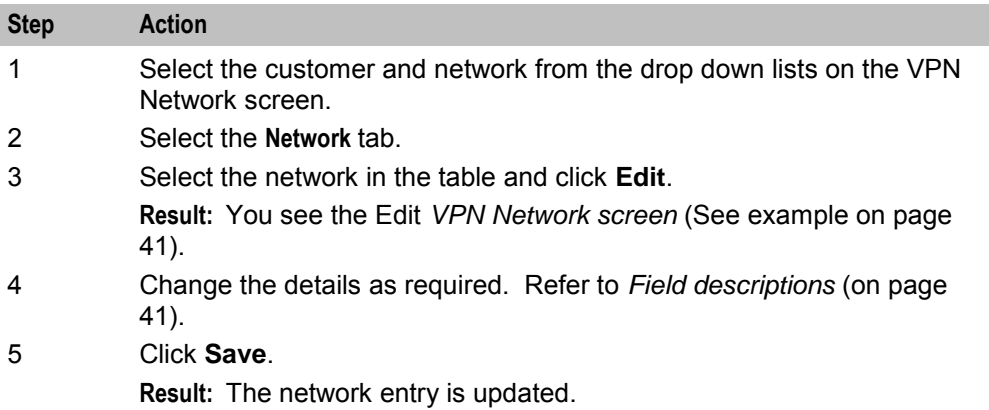

#### **Deleting a network**

Follow these steps to delete a network.

**Warning:** This will also remove all stations belonging to the network. Use with caution.

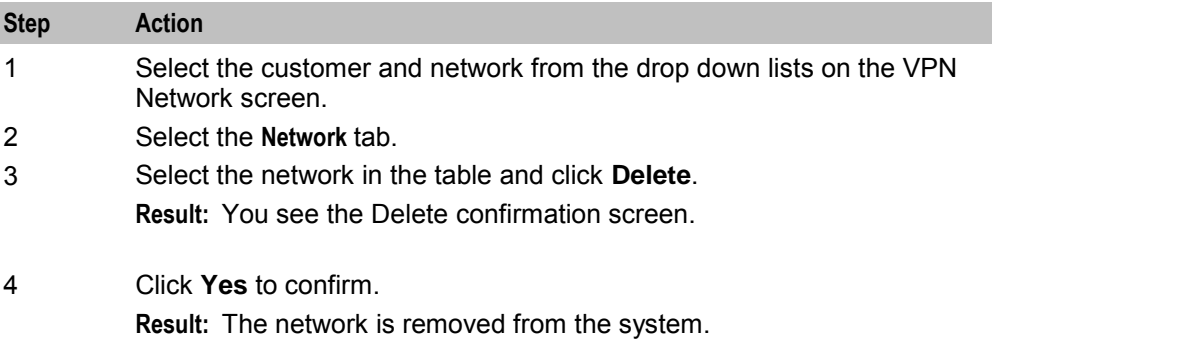

# **GVNS Address Ranges**

#### **Introduction**

The **GVNS Address** tab of the VPN Network screen displays the list of GVNS address ranges.

Each Station in a network may have a GVNS Address, but the Address that they use must be within the ranges that are assigned for the network.

When multiple VPNs are in use by a customer, the capability to route calls between these VPNs requires a numbering scheme that uses destination addresses based on a customer ID and extension number. These GVNS addresses can then be interpreted to provide inter-VPN operation.

#### **Privileges**

This tab is available for editing if you are using VPN standalone and have a privilege level of 6 or above; levels below this will be able to view, but not edit this tab.

### <span id="page-52-0"></span>**GVNS Address tab**

Here is an example **GVNS Address** tab.

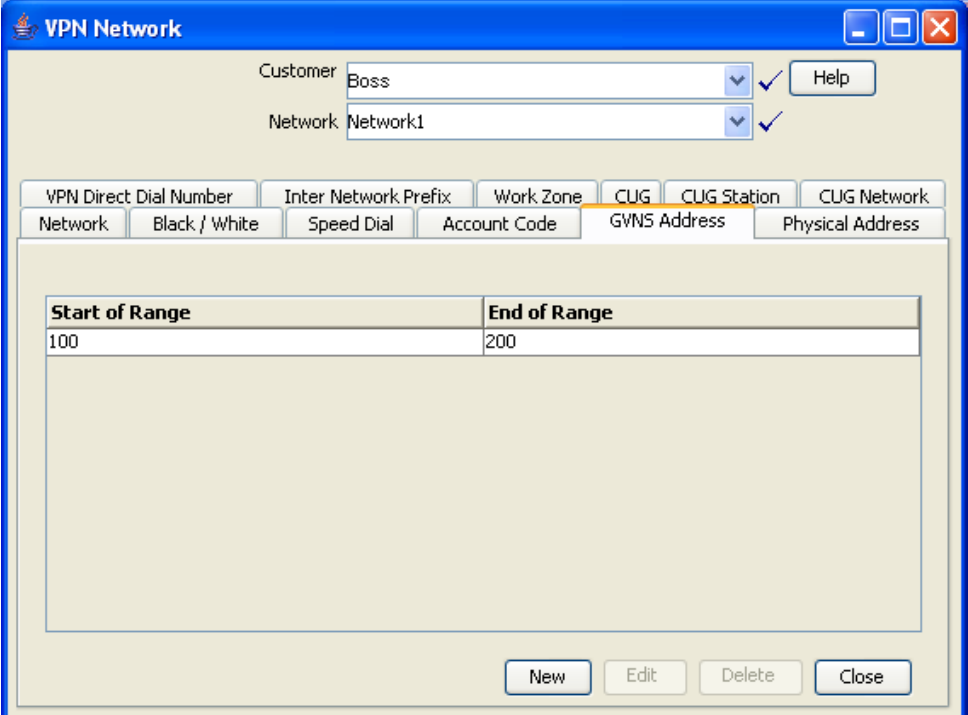

#### **Field descriptions**

This table describes each field of the New GVNS Address Range and Edit GVNS Address Range screen.

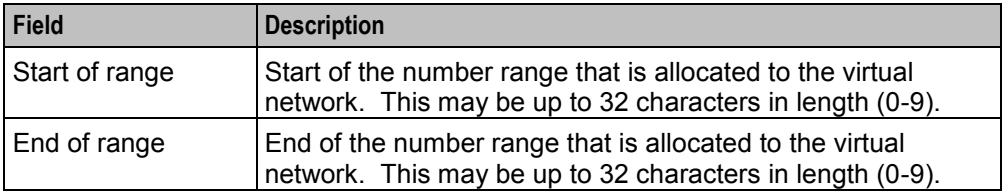

### **GVNS Address Range screen**

Here is an example GVNS Address Range screen.

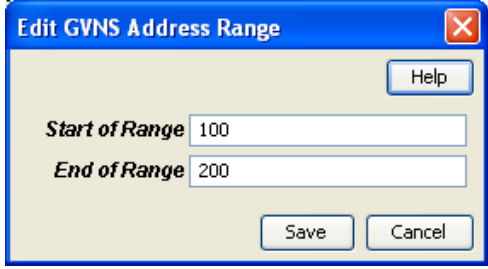

# <span id="page-53-0"></span>**Adding a range**

Follow these steps to add a GVNS address range.

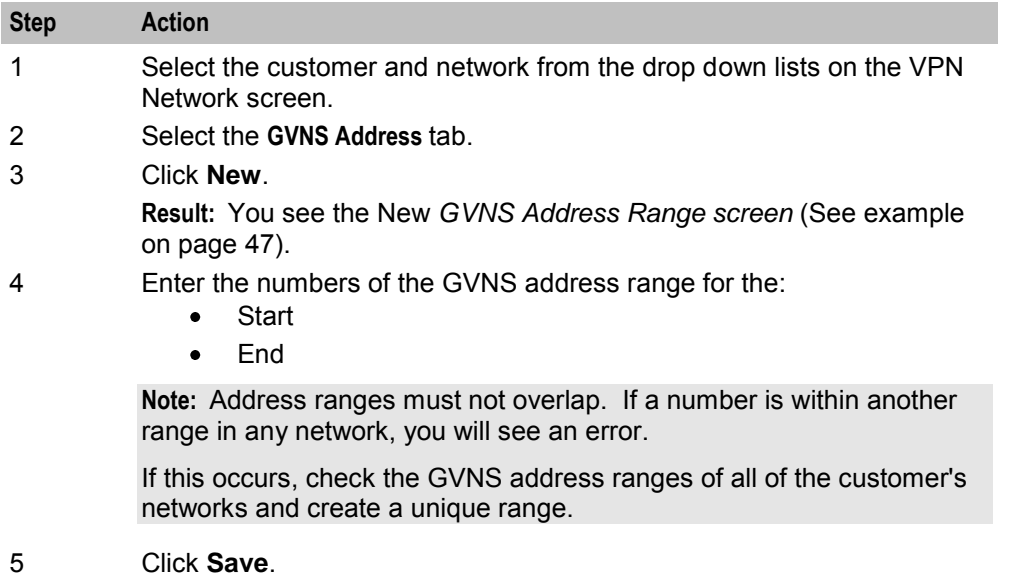

# **Changing range details**

Follow these steps to change the details of a range, if required.

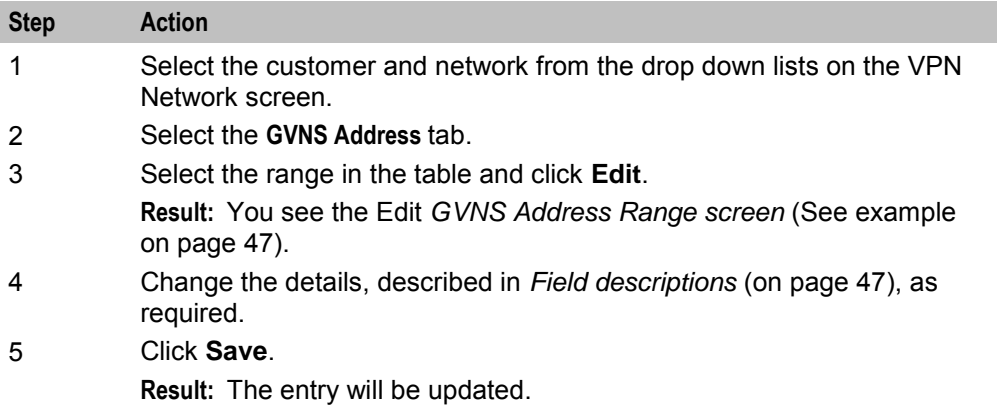

#### **Deleting a range**

Follow these steps to delete a range.

**Note:** You cannot delete a range if the station uses the numbers within the range.

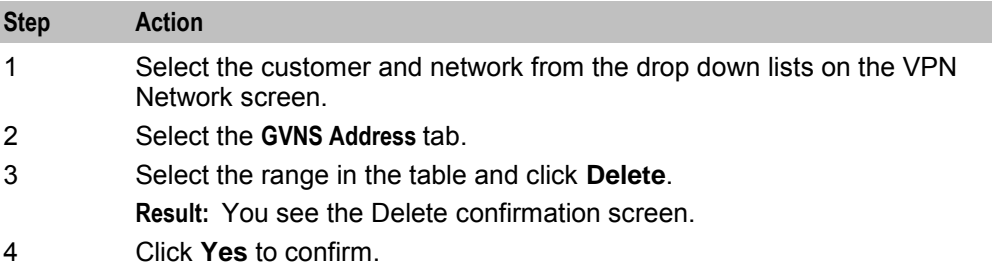

<span id="page-54-0"></span>**Step Action**

**Result:** The range is removed from the system.

# **Physical Address Ranges**

#### **Introduction**

The **Physical Address** tab of the VPN Network screen displays the physical address ranges for the Network. Each Station in a network may have a Physical Address, but the Address that they use must be within the ranges that are assigned for the network.

The Physical Address is the address of the Physical telephone line that a station uses.

#### **Privileges**

This tab is available for editing if you are using VPN standalone and have a privilege level of 6 or above; levels below this will be able to view, but not edit this tab.

#### **Physical Address tab**

Here is an example **Physical Address** tab.

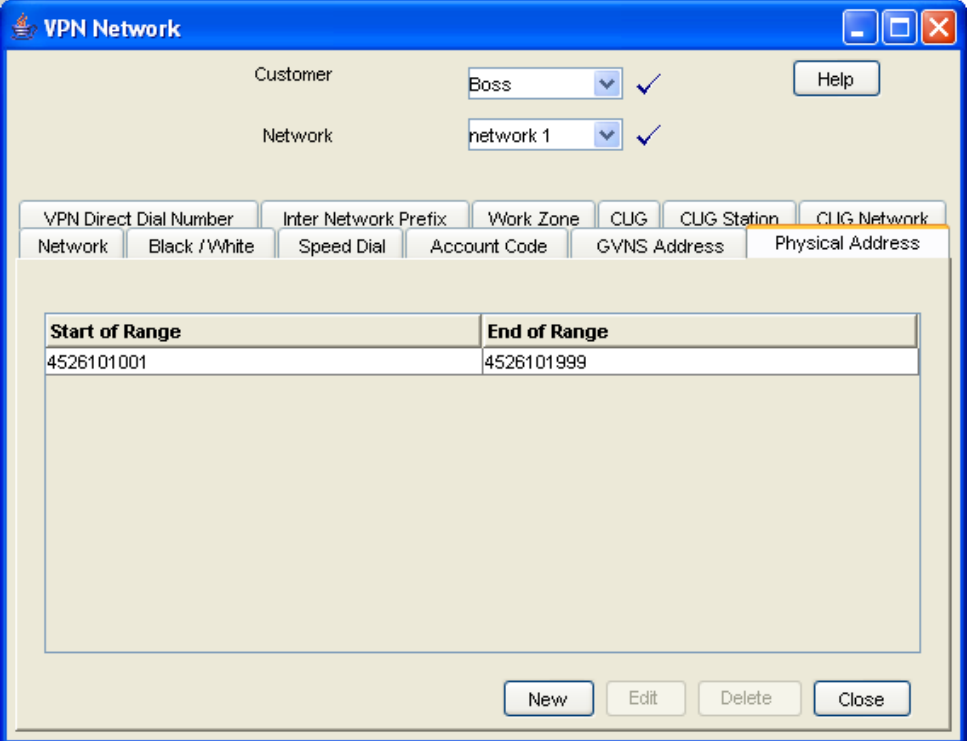

# <span id="page-55-0"></span>**Field descriptions**

This table describes each field of the New Physical Address Range screen and Edit Physical Address Range screen.

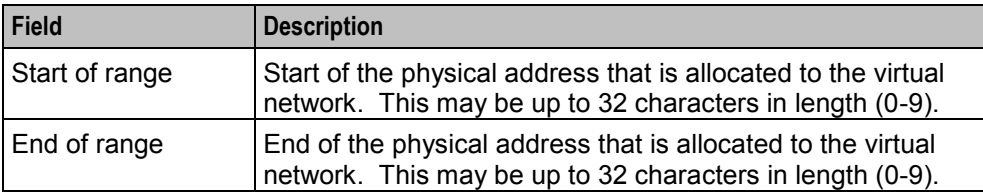

#### **Physical Address Range screen**

Here is an example Physical Address Range screen.

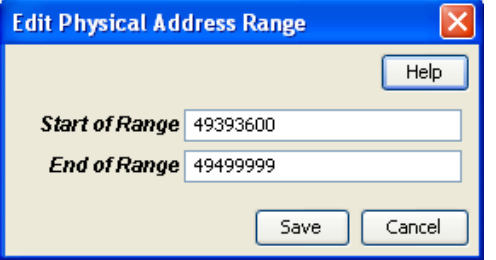

### **Adding a range**

Follow these steps to add a physical address range.

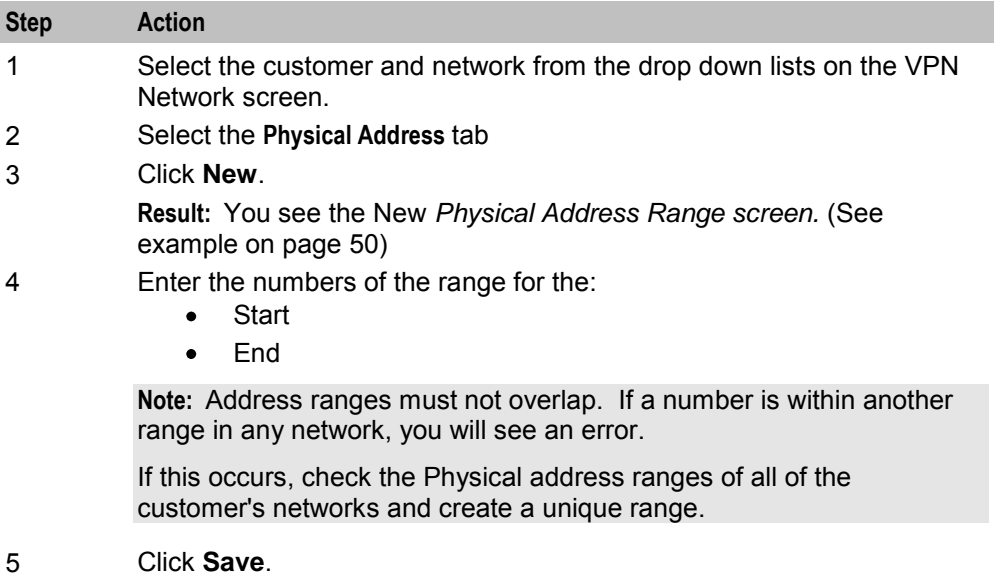

### **Changing range details**

Follow these steps to change the details of a range, if required.

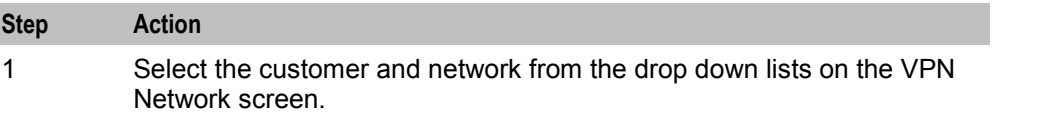

<span id="page-56-0"></span>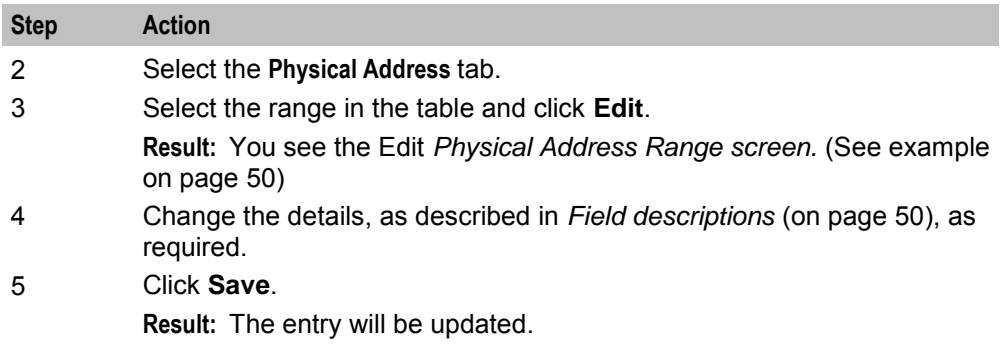

#### **Deleting ranges**

Follow these steps to delete a range.

**Note:** You cannot delete a range if the station uses the numbers within the range.

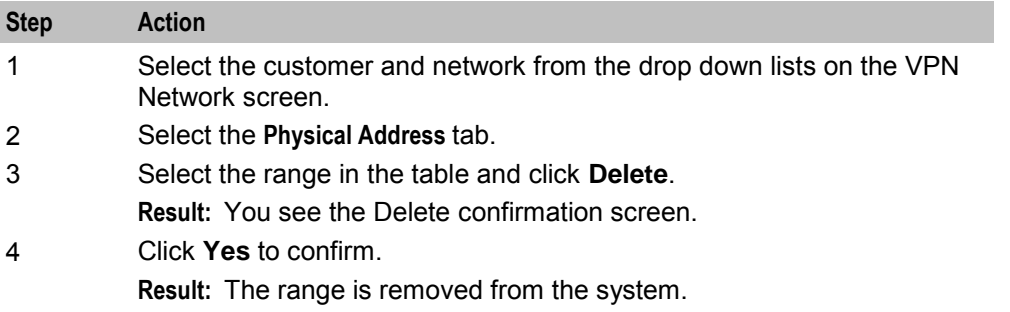

# **VPN Direct Dial Number Ranges**

#### **Introduction**

The **VPN Direct Dial Number** tab of the VPN Network screen displays the VPN Direct Dial Number ranges for the network.

The VDDI (Virtual Direct Dial In) Address is the number that outside callers use to dial the station as a VPN call. It is the number that is dialled to reach the station using the VPN network.

Each Station in a network may have a VDDI Address but the Address that they use must be within the ranges that are assigned for the network.

#### **Privileges**

This tab is available for editing if you are using VPN standalone and have a privilege level of 6 or above; levels below this will be able to view, but not edit this tab.

# <span id="page-57-0"></span>**VPN Direct Dial Number tab**

Here is an example **VPN Direct Dial Number** tab.

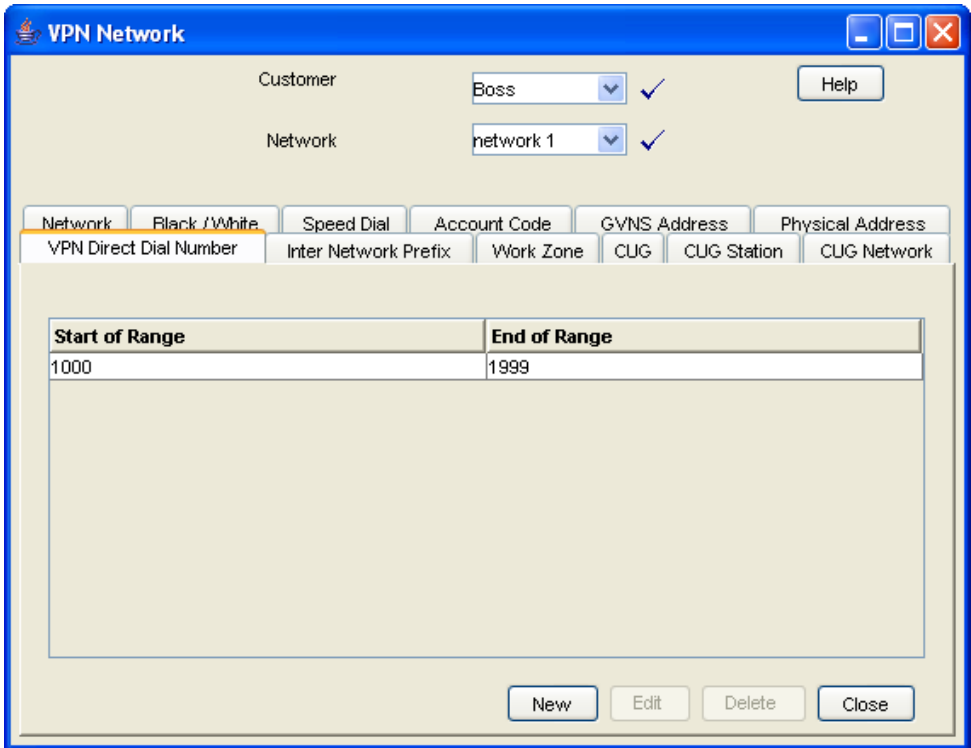

# **Field descriptions**

This table describes each field of the New VPN Direct Dial Number Range screen and Edit VPN Direct Dial Number Range screen.

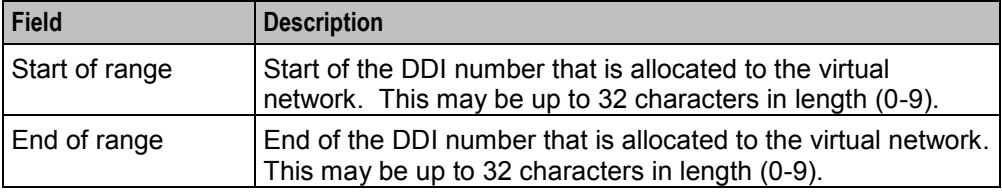

# **VPN Direct Dial Number Range screen**

Here is an example VPN Direct Dial Number Range screen.

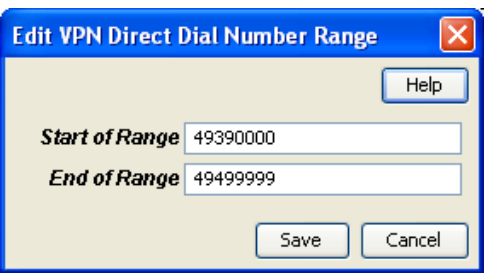

### <span id="page-58-0"></span>**Adding a range**

Follow these steps to add a VDDI number range.

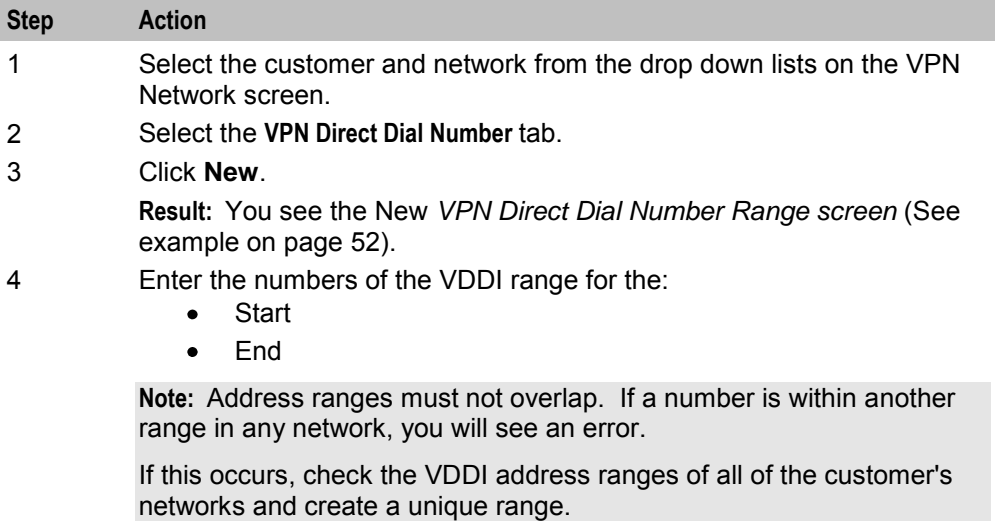

5 Click **Save**.

# **Changing range details**

Follow these steps to change the details of a range, if required.

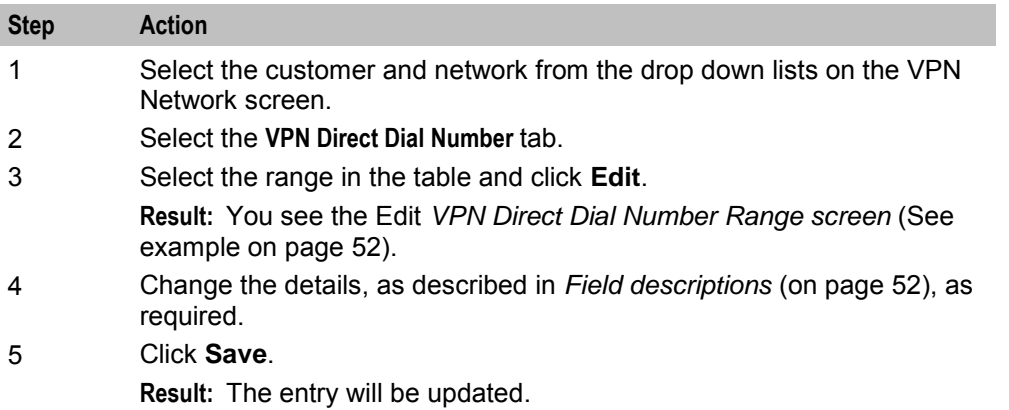

### **Deleting ranges**

Follow these steps to delete a range.

**Note:** You cannot delete a range if the station uses the numbers within the range.

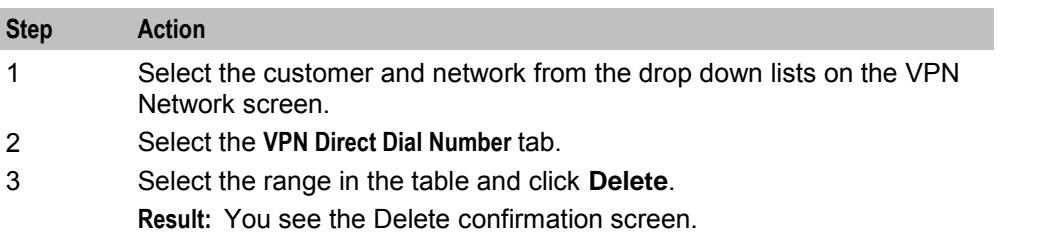

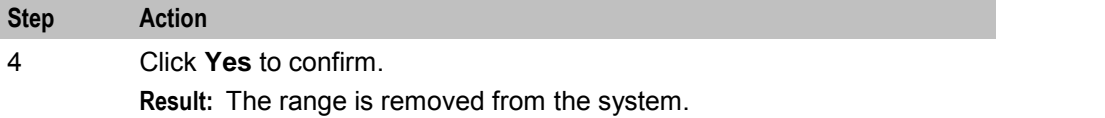

Chapter 7

# **Configuring the Network**

# <span id="page-60-0"></span>**Overview**

#### **Introduction**

This chapter explains how to configure a VPN network for a customer.

#### **New network configuration process**

To begin using VPN, the network must be configured. When configuring a new network, follow the procedures in the order below:

- **1** Enter *Account Codes* (on page [55\)](#page-60-0) if required.
- **2** Enter *Black and White Network Number Lists* (on page [57\)](#page-62-0).
- **3** Enter network *Speed Dial* (on page [62\)](#page-67-0).
- **4** Set up *Stations* (on page [73\)](#page-78-0) for network, including *Black/White lists for Stations* (on pag[e 80\)](#page-85-0) and *Divert A/B* (on page [87\)](#page-92-0).
- **5** Customize the station, including *Speed Dial* (on page [84\)](#page-89-0) and *Hunting Lists* (on page [89\)](#page-94-0).
- **6** Define any *Defining Closed User groups* (on page [101\)](#page-106-0), if required.

#### **In this chapter**

This chapter contains the following topics.

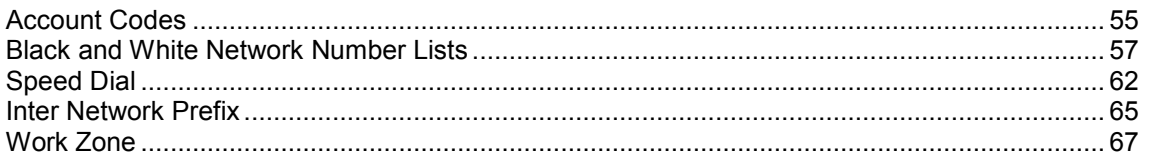

# **Account Codes**

#### **Introduction**

The **Account Code** tab of the VPN Network screen displays the list of Account Codes for the VPN Network.

Account codes are required if either of the following is set to Required and Verified.:

- *Default Account Code Policy* (on page [43\)](#page-48-0) in the VPN Network screen
- *Account Code Policy* (on page [76\)](#page-81-0) in the VPN Station screen

**Note:** These are only relevant when the Account Code Entry node is used.

#### **Privileges**

This tab is available for editing if you are using VPN standalone and have a privilege level of 4 or above; levels below this will be able to view, but not edit this tab.

# **Account Code tab**

Here is an example **Account Code** tab.

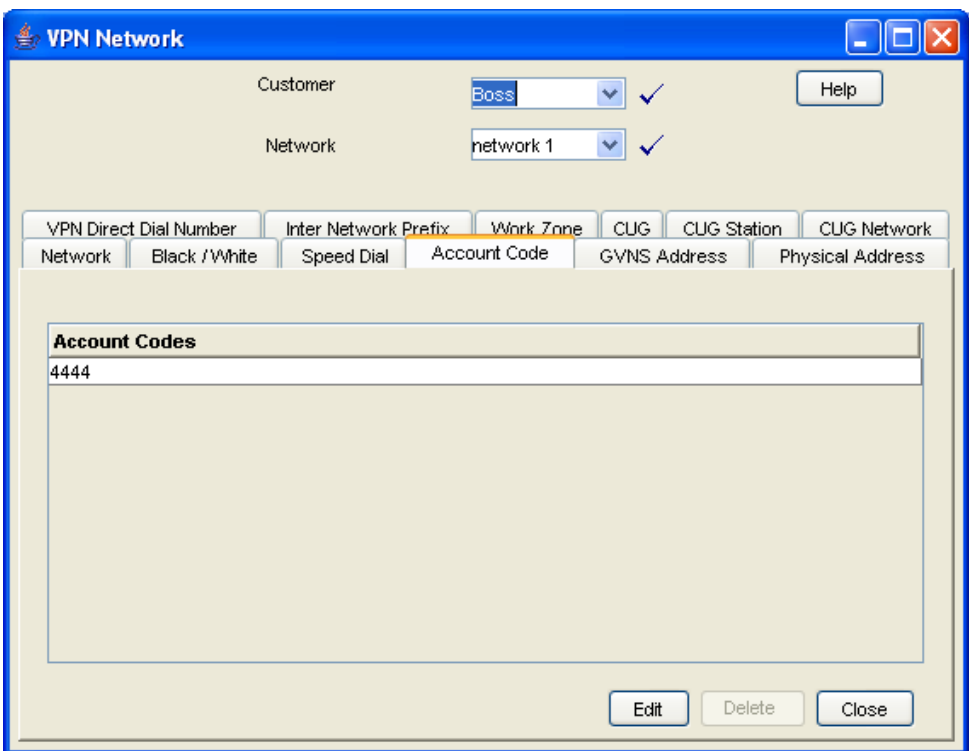

### **Editing the account code list**

Follow these steps to edit the list of available account codes.

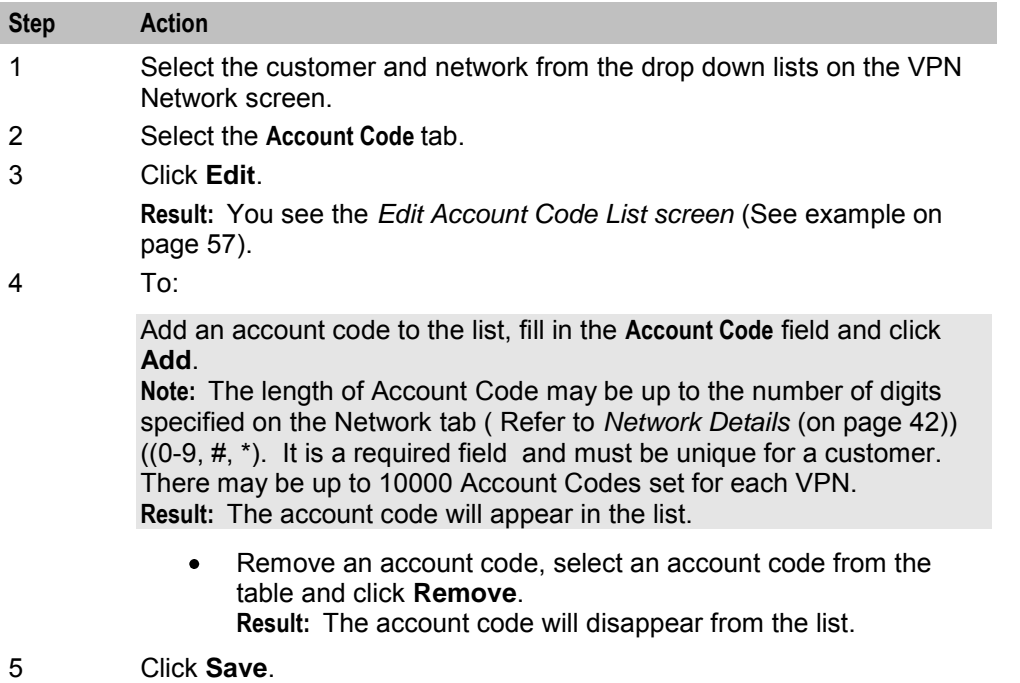

# <span id="page-62-0"></span>**Edit Account Code List screen**

Here is an example Edit Account Code List screen.

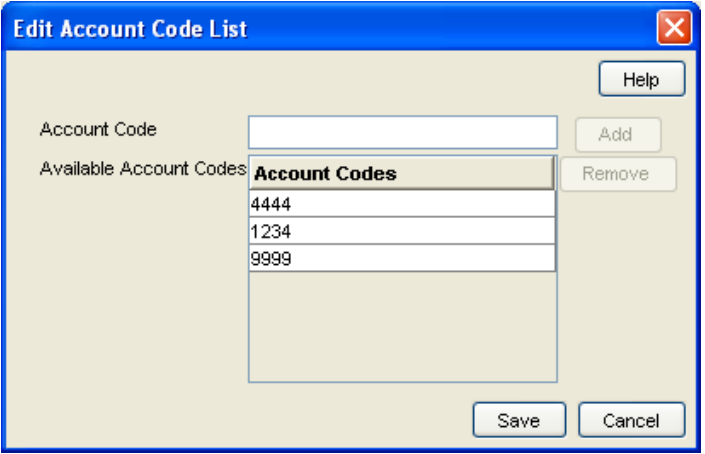

#### **Deleting an account code**

Follow these steps to delete an account code.

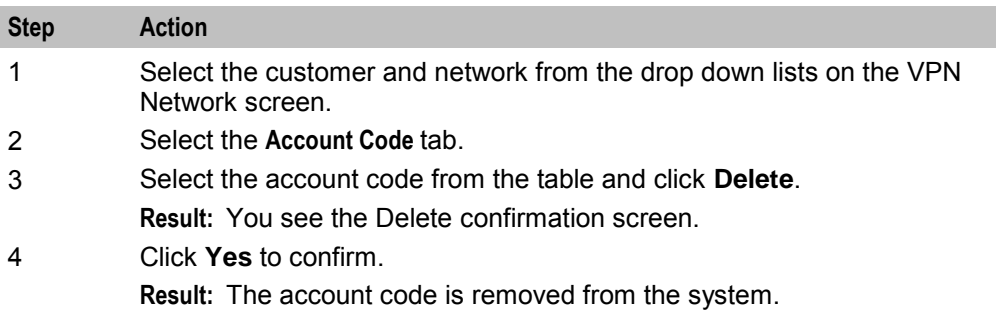

# **Black and White Network Number Lists**

#### **Introduction**

The **Black/White** tab of the VPN Network screen allows you to maintain the lists of numbers that are allowed (white lists) and numbers that are barred (black lists) for the VPN.

The black/white lists are global for all stations on the network. All calls are checked against the network black/white lists and then the station black/white lists.

You can maintain the following five types of black and white lists:

- Allowed/Barred
- On Net
- Off Net
- Pin Required
- Pin Not Required

There are two types of call lists that can be specified for each black/white list type:

- <span id="page-63-0"></span>• Incoming calls from
- Outgoing calls to

The different types of black/white lists for both types of call list may be set to either allowed or barred independently. See *Rules* (on page [58\)](#page-63-0).

**Note:** An empty Allowed list means that *nothing* is allowed, all attempts to divert will fail. This is the default when a network is created. An empty Barred list means that *nothing* is barred.

#### **Privileges**

This tab is available for editing if you are using VPN standalone and have a privilege level of 4 or above; levels below this will be able to view, but not edit this tab.

#### **Rules**

Black and white allowed and barred lists follow these rules:

- An empty allowed list means everything is barred (that is, nothing is allowed)
- An allowed list with numbers entered in it will allow only those numbers (or prefixes)
- An empty barred list will not bar any number (that is, every call is allowed)
- A barred list containing numbers will bar those numbers (or prefixes)
- For a number to be allowed, it must be allowed (or not barred) by both the station and the network Black/White lists
- For a number to be barred, it must be barred (or not allowed) by either the station or the network Black/White lists

#### **Summary**

Black and White list rules may be more clearly understood from the following table:

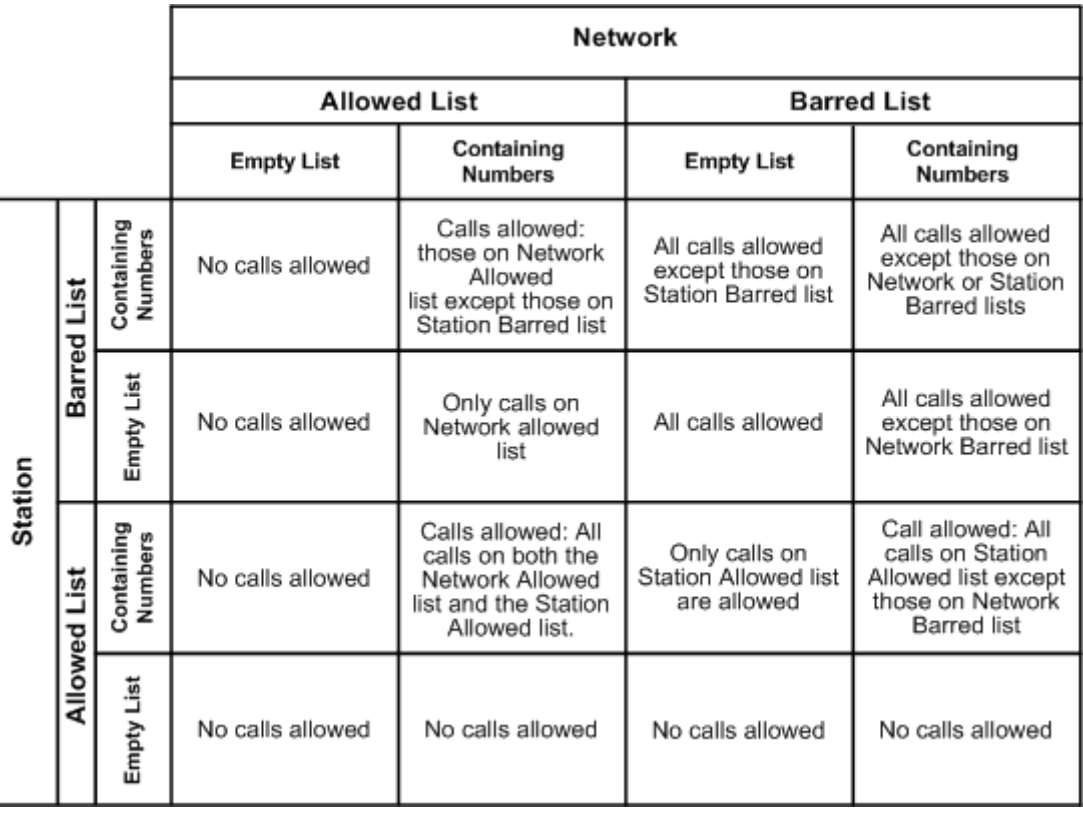

<span id="page-64-0"></span>**Note:** These rules apply to a default control plan and may change if the control plan is modified.

### **Black/White tab**

Here is an example **Black/White** tab.

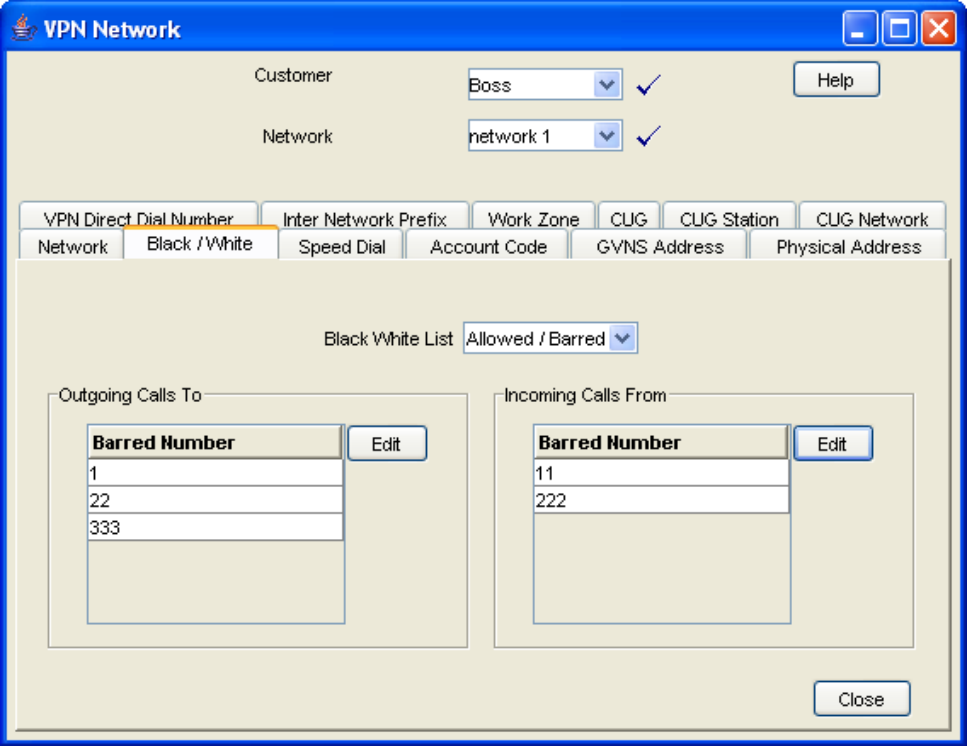

# <span id="page-65-0"></span>**Field descriptions**

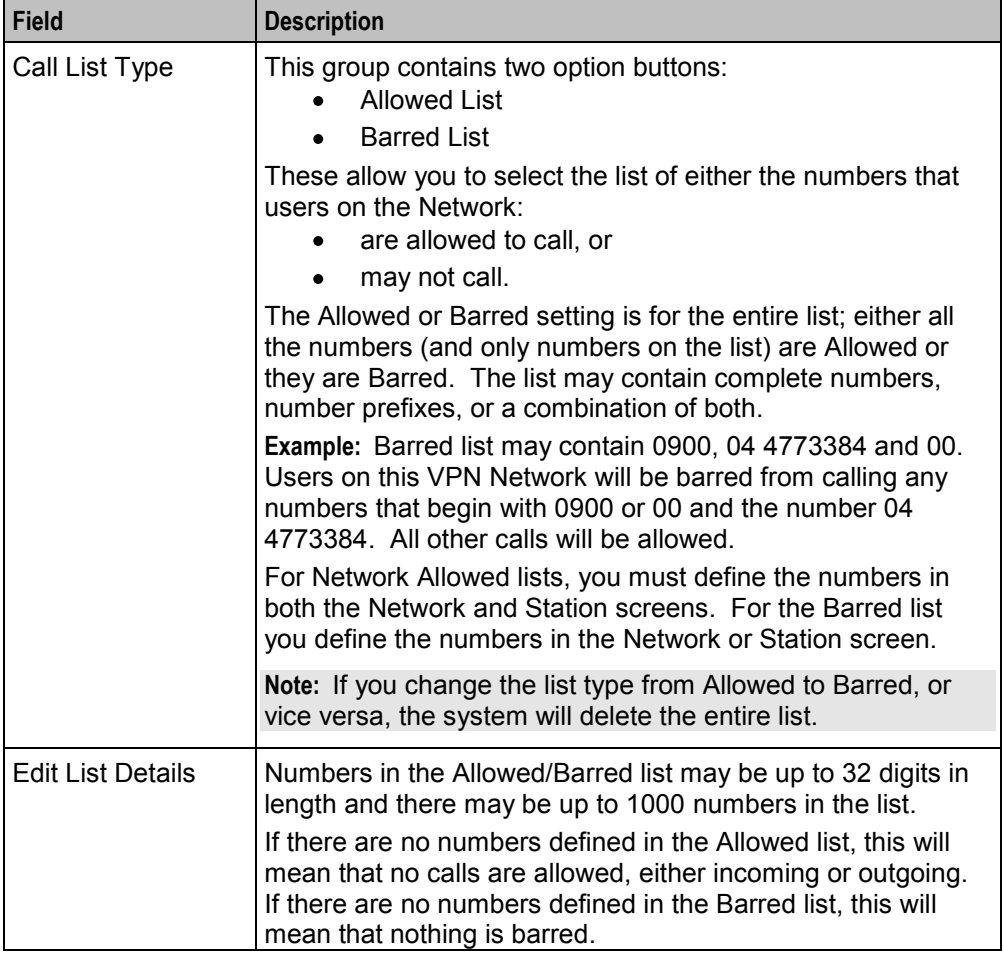

This table describes each field on the Edit (Inward or Outward) Calls screens.

# **Editing outgoing numbers**

Follow these steps to add or remove an outgoing number to a black / white allowed or barred list.

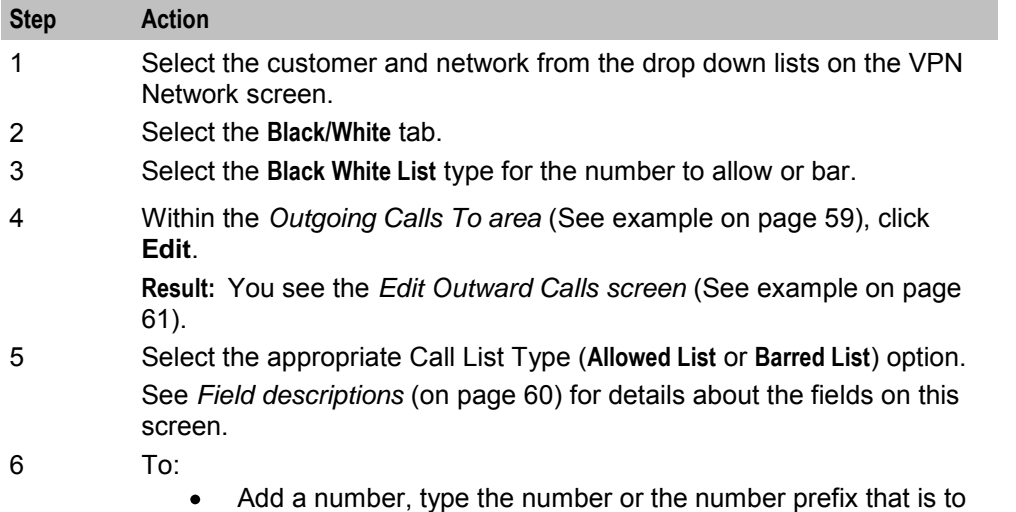

<span id="page-66-0"></span>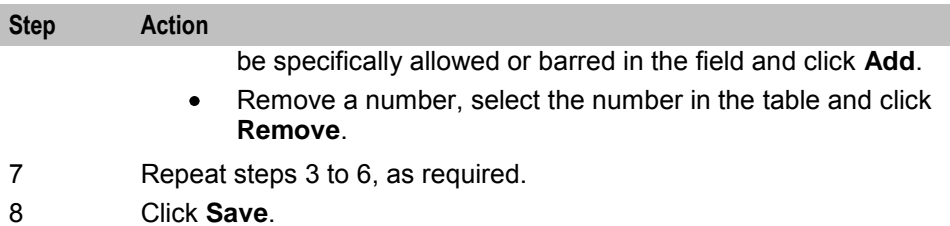

# **Edit Outward Calls screen**

Here is an example Edit Outward Calls screen.

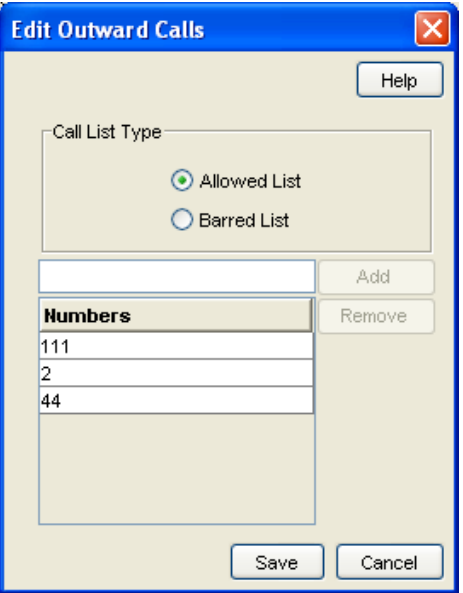

### **Editing incoming numbers**

Follow these steps to add or remove an incoming number to a black / white allowed or barred list.

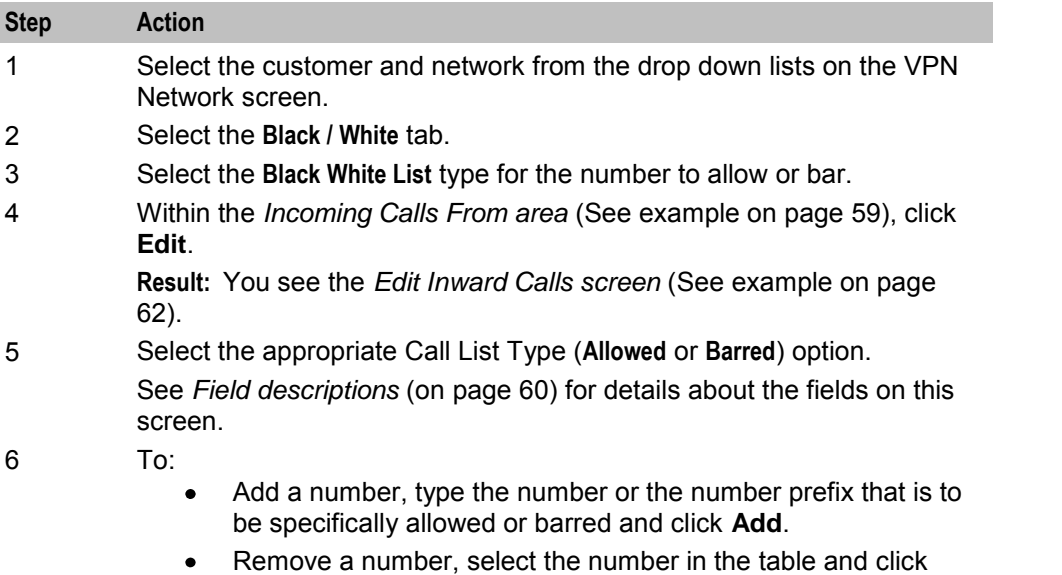

<span id="page-67-0"></span>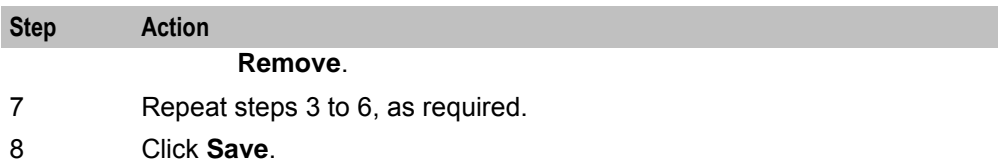

### **Edit Inward Calls screen**

Here is an example Edit Inward Calls screen.

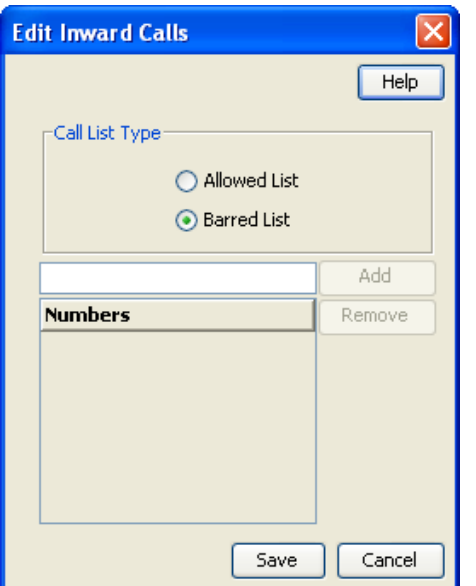

# **Speed Dial**

#### **Introduction**

The **Speed Dial** tab of the VPN Network screen allows you to maintained the list of speed dial numbers for the network.

The Network Speed Dial list is global and may be used by all users on the network.

#### **Privileges**

This tab is available for editing if you are using VPN standalone and have a privilege level of 4 or above; levels below this will be able to view, but not edit this tab.

# <span id="page-68-0"></span>**Speed Dial tab**

Here is an example **Speed Dial** tab.

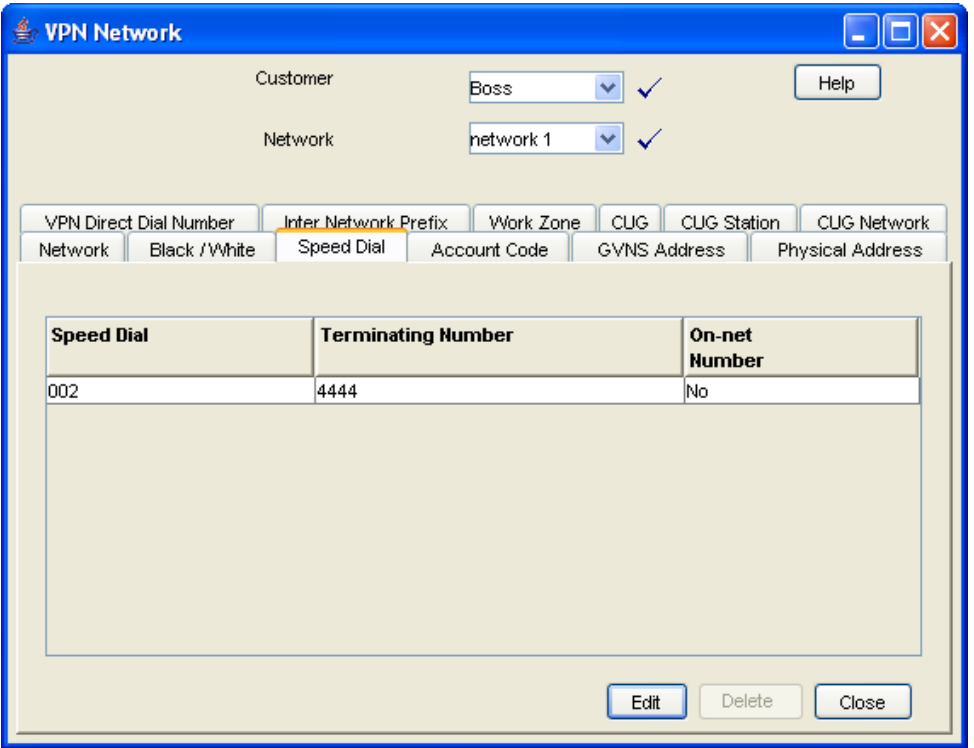

# **Editing the speed dial number list**

Follow these steps to edit the speed dial number list.

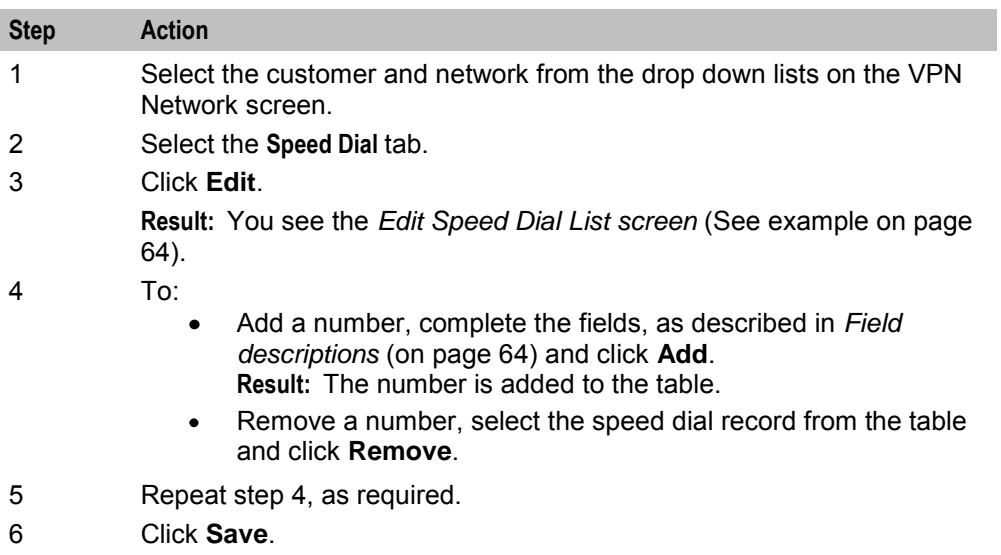

# <span id="page-69-0"></span>**Edit Speed Dial List screen**

Here is an example Edit Speed Dial List screen.

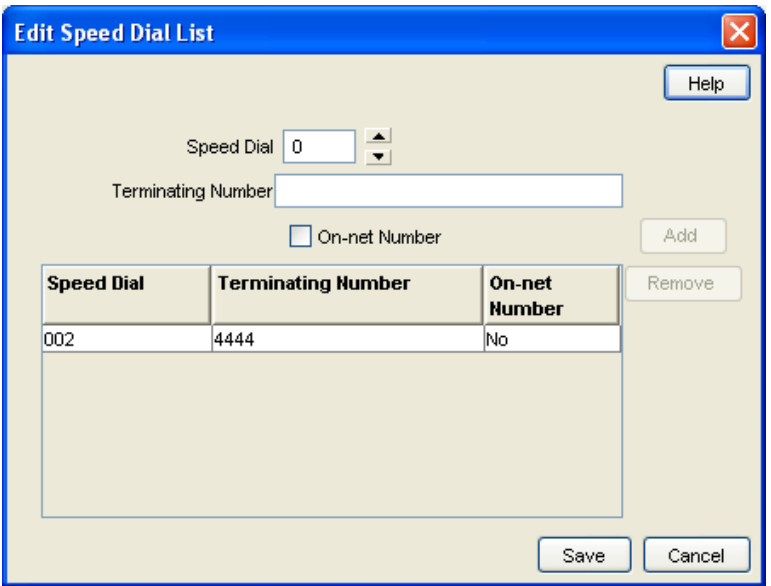

### **Field descriptions**

This table describes each field in the Edit Speed Dial List screen.

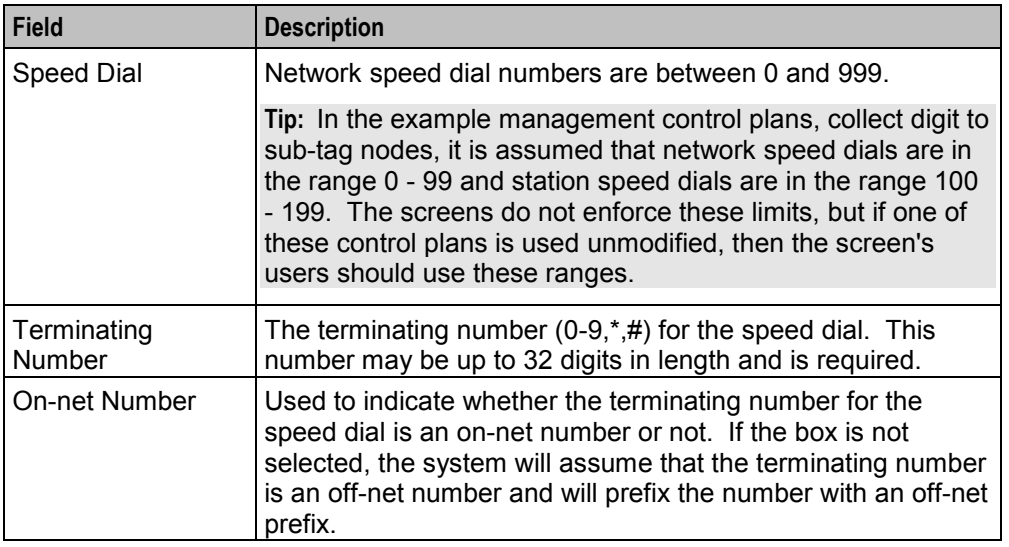

## **Deleting a speed network dial**

Follow these steps to delete a speed dial from the list.

**Note:** You can also delete a speed dial using the *Edit Speed Dial List screen* (on page [63\)](#page-68-0).

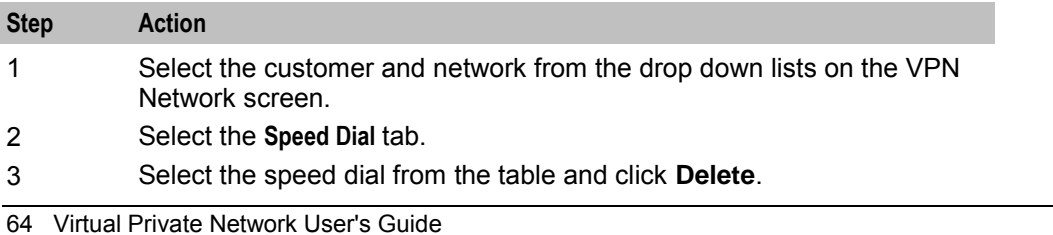

<span id="page-70-0"></span>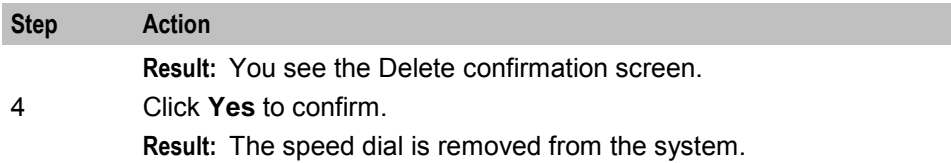

# **Inter Network Prefix**

#### **Introduction**

The **Inter Network Prefix** tab of the VPN Network screen allows you to maintain the list of Inter Network Prefixes for the network.

**Note:** The Inter Network Prefix list is global and may be used by all users on the network.

#### **Privileges**

This tab is available for editing if you are using VPN standalone and have a privilege level of 6 or above; level 5 may edit but not add or delete; levels below this will be able to view, but not edit this tab.

#### **Inter Network Prefix tab**

Here is an example **Inter Network Prefix** tab.

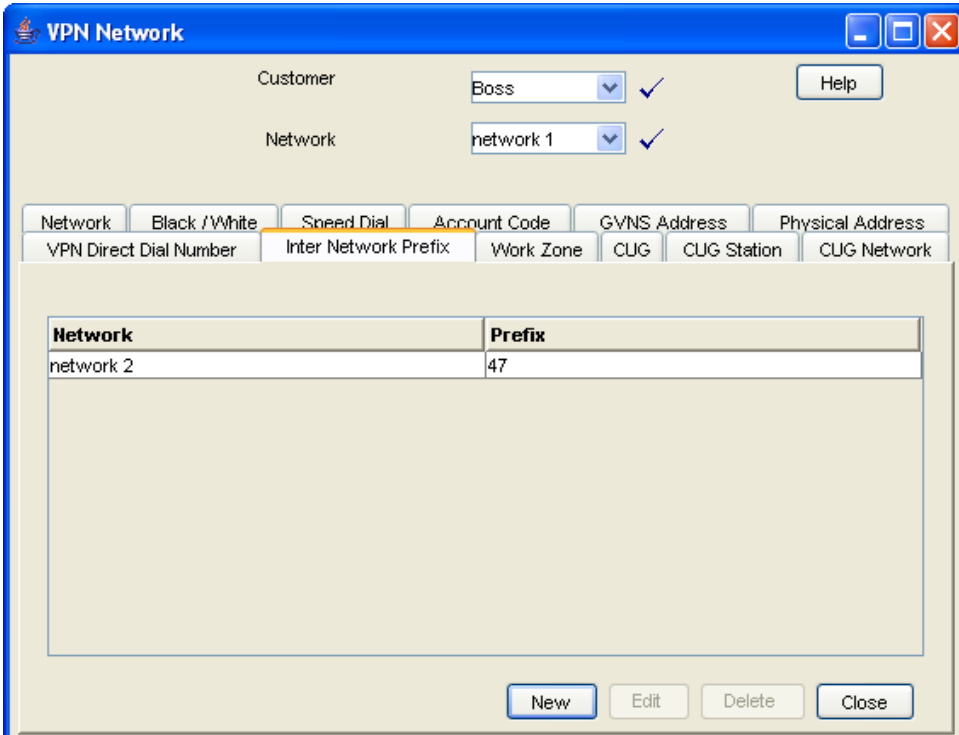

# <span id="page-71-0"></span>**Field descriptions**

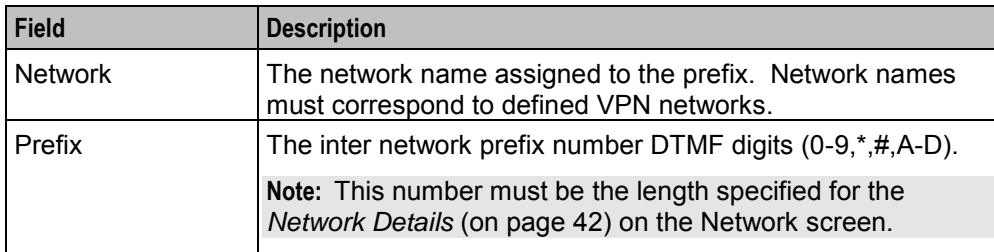

This table describes each field in the New Inter Network Prefix and Edit Inter Network Prefix screens.

#### **Inter Network Prefix screen**

Here is an example Inter Network Prefix screen.

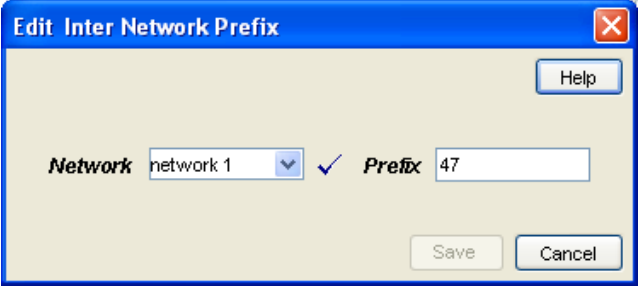

### **Adding an Inter Network Prefix**

Follow these steps to add an Inter Network Prefix.

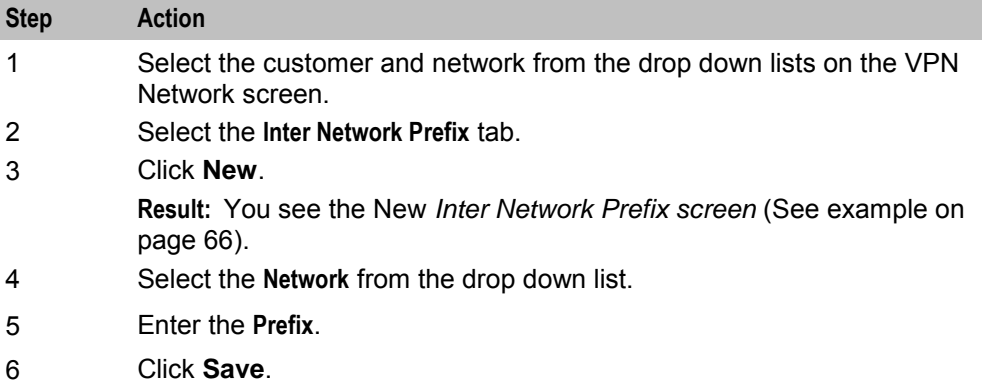

### **Changing an Inter Network Prefix**

Follow these steps to change an Inter Network Prefix.

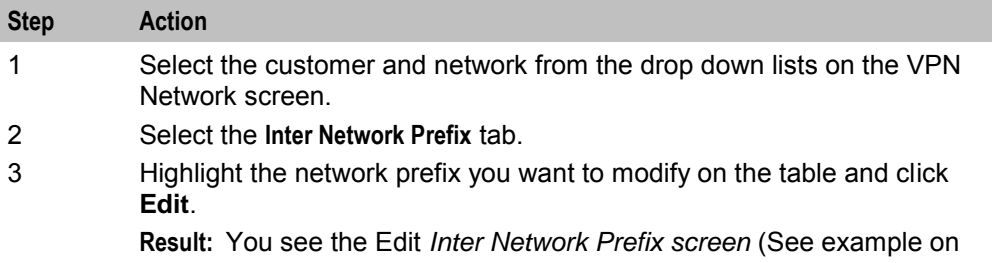
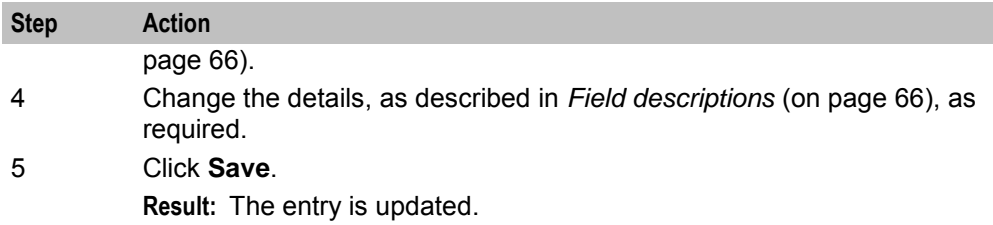

#### **Deleting an Inter Network Prefix**

Follow these steps to delete an Inter Network Prefix.

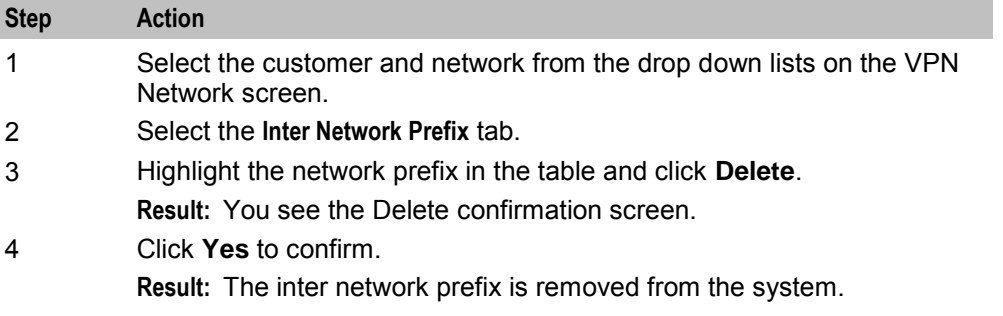

# **Work Zone**

#### **Introduction**

The **Work Zone** tab of the VPN Network screen allows you to manage the list of shapes used to define the network work zone.

#### **Notes:**

- The work zone functionality is only available if LCP is installed. For more information, see *Location Capabilities Pack Technical Guide*.
- ACS also needs to have profile fields of the zone type configured in the ACS Configuration screen. For more information about setting up profile fields, see *ACS User's Guide*.

#### **Privileges**

This tab is available for editing if you are using VPN standalone and have a privilege level of 5 or above; level 4 may edit but not add or delete; levels below this will be able to view, but not edit this tab.

# <span id="page-73-0"></span>**Work Zone tab**

Here is an example **Work Zone** tab.

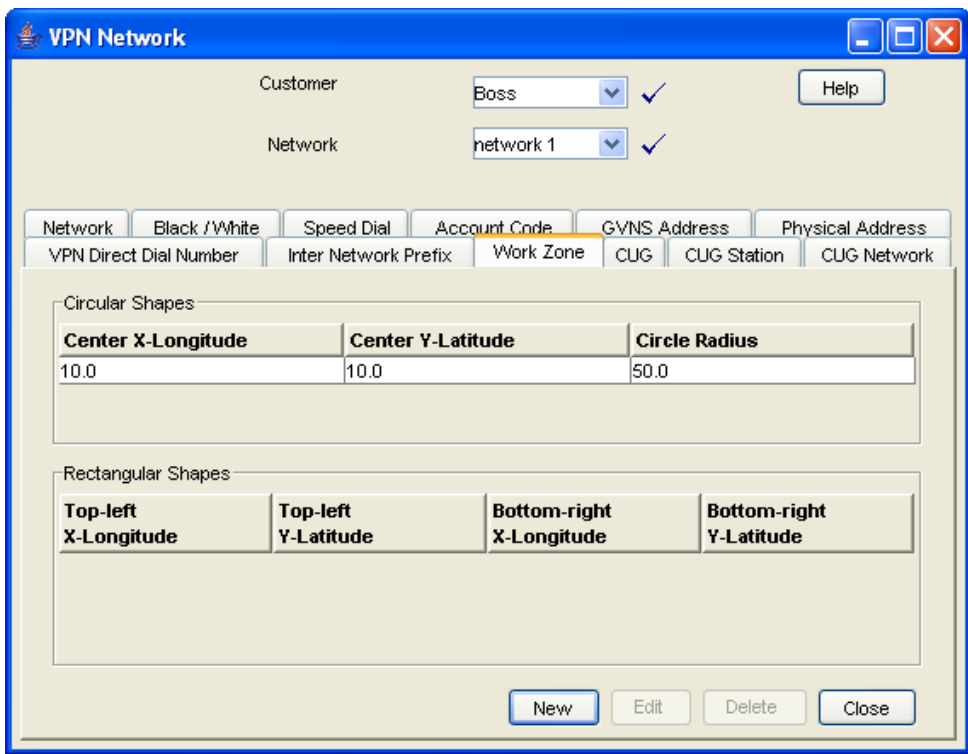

### **Field descriptions**

This table describes each field in the New Work Zone Shape screen.

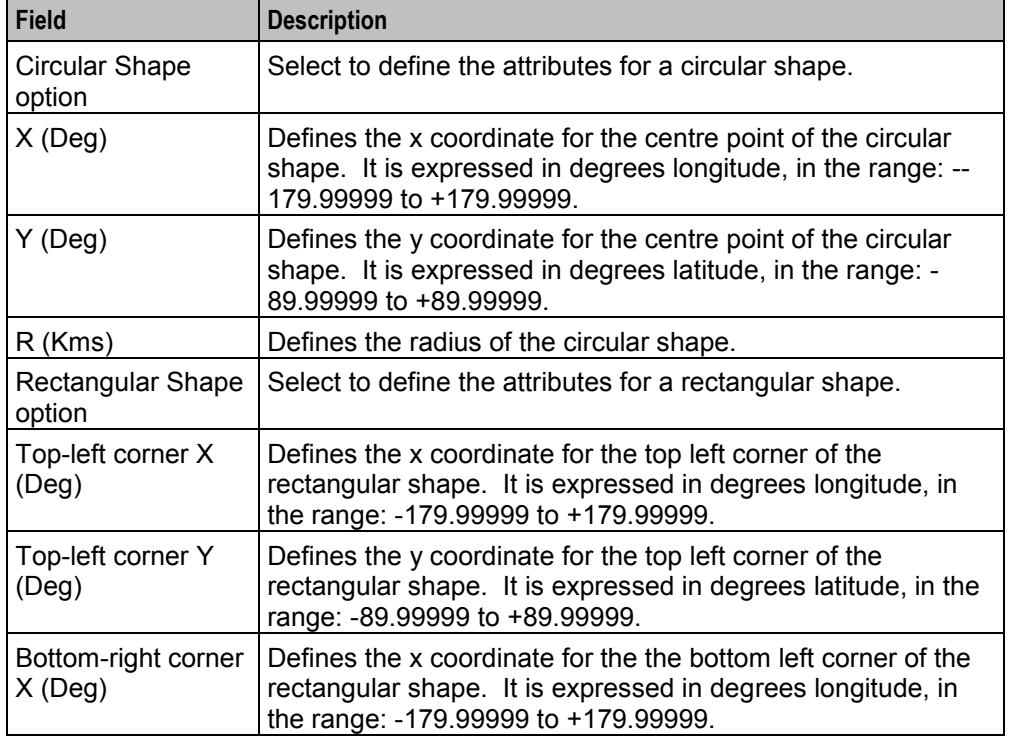

<span id="page-74-0"></span>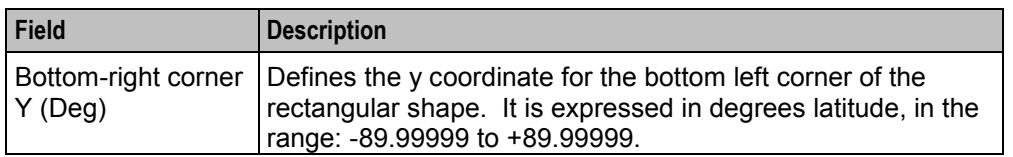

#### **Adding a shape to a network work zone**

Follow these steps to add a new shape to the work zone.

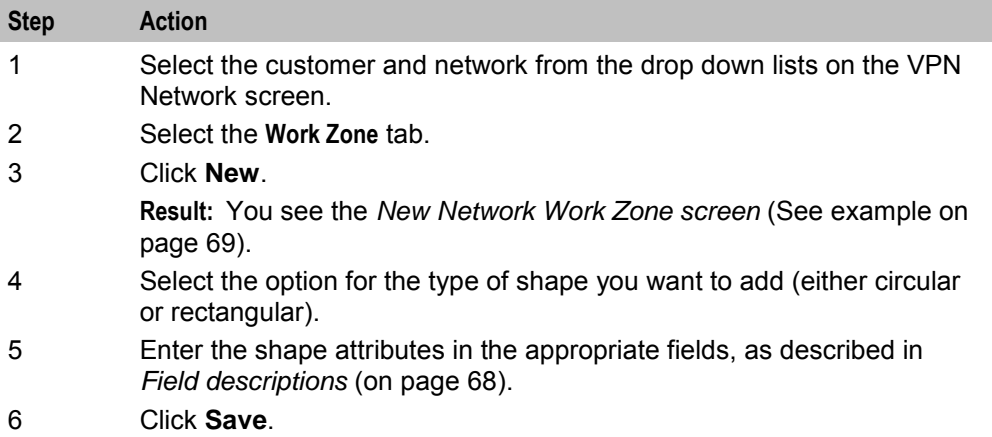

#### **New Network Work Zone screen**

Here is an example New Network Work Zone screen.

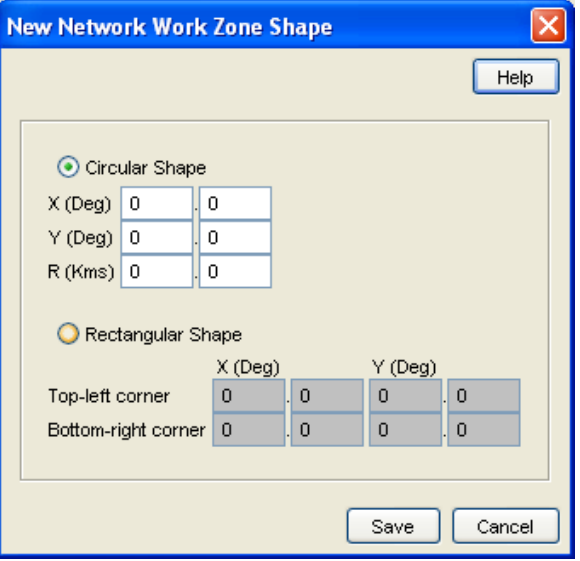

### **Changing a network work zone shape**

Follow these steps to change the details for a work zone shape.

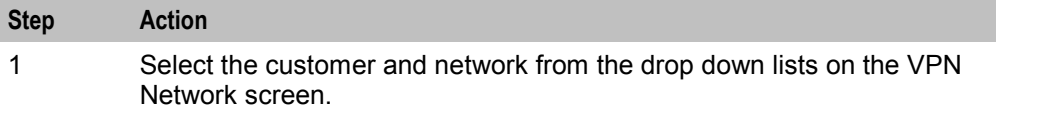

<span id="page-75-0"></span>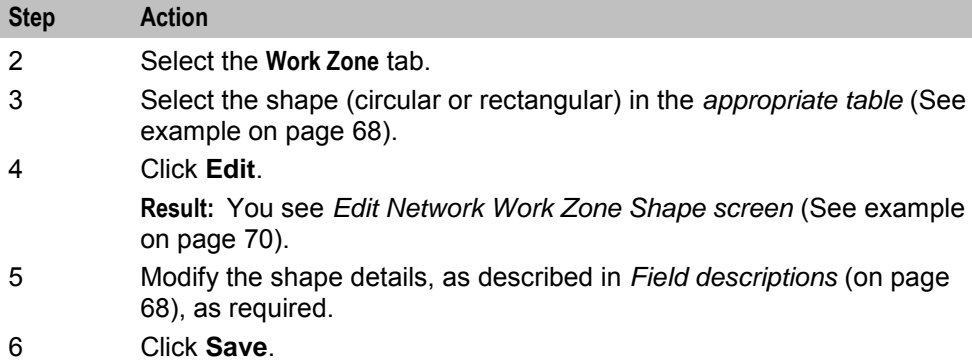

#### **Edit Network Work Zone Shape screen**

Here is an example Edit Network Work Zone Shape screen.

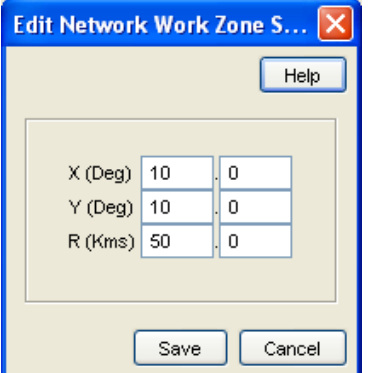

# **Deleting a network work zone shape**

Follow these steps to delete a network work zone shape.

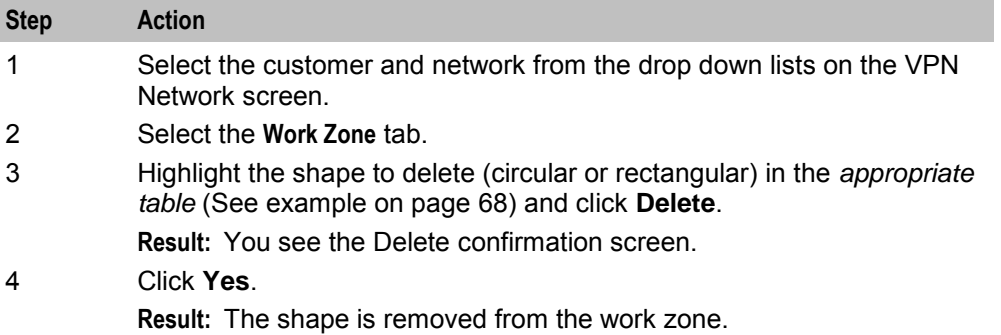

# Chapter 8 **Station**

# <span id="page-76-0"></span>**Overview**

#### **Introduction**

This chapter explains how to add and maintain stations for the VPN service.

#### **Add new station process**

When adding a new station follow the procedures in the order given below:

- **1** *Adding a station* (on page [79\)](#page-84-0) for the customer.
- **2** Add *Black/White lists for Stations* (on page [80\)](#page-85-0) to the station.
- **3** *Editing the speed dial number list* (on page [85\)](#page-90-0).
- **4** *Editing the divert number list* (on page [88\)](#page-93-0).
- **5** *Adding a hunting list* (on page [91\)](#page-96-0)
- **6** *Editing hunting planner* (on page [93\)](#page-98-0)

#### **In this chapter**

This chapter contains the following topics.

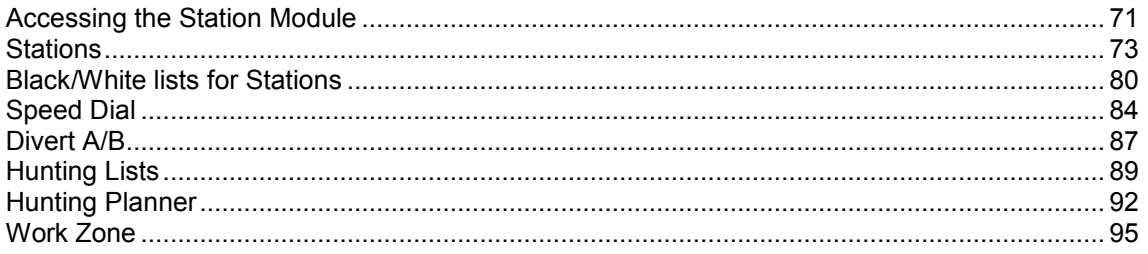

# **Accessing the Station Module**

#### **Introduction**

To access the VPN Station module, on the VPN main screen, select **Edit**, **Station**.

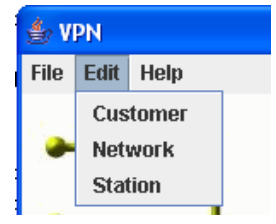

### **Station screen**

Here is an example VPN Station screen.

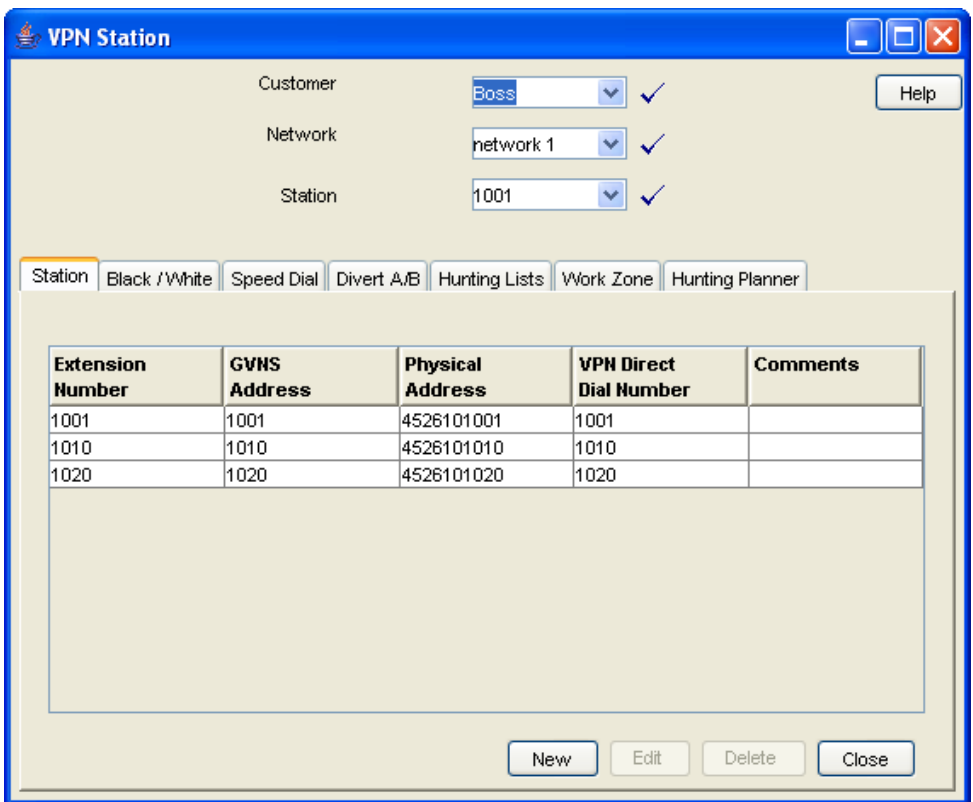

#### **Station screen tabs**

The VPN Station screen contains the following tabs:

- *Stations* (on page [73\)](#page-78-0)  $\bullet$
- *Black/White lists for Stations* (on page [80\)](#page-85-0)
- *Speed Dial* (on page [84\)](#page-89-0)
- *Divert A/B* (on page [87\)](#page-92-0)
- *Hunting Lists* (on page [89\)](#page-94-0)
- *Work Zone* (on page [95\)](#page-100-0)  $\bullet$
- *Hunting Planner* (on page [92\)](#page-97-0)  $\bullet$

#### **Selecting a customer**

Follow these steps to select a customer.

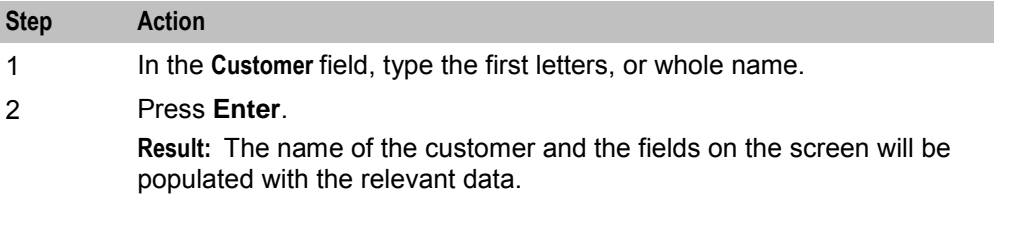

### <span id="page-78-0"></span>**Finding a network**

Follow these steps to find a network.

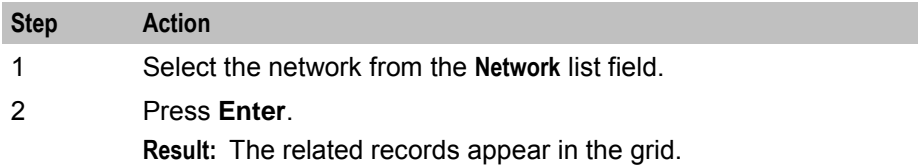

#### **Finding a station**

Follow these steps to find a station.

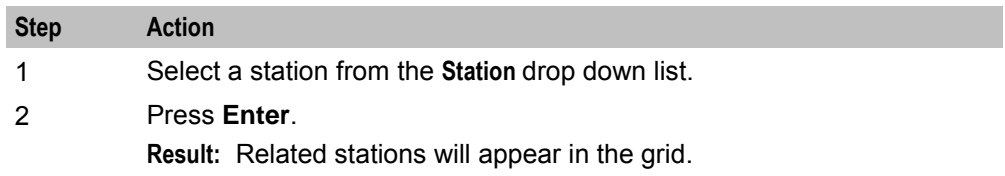

# **Stations**

#### **Introduction**

The **Station** tab of the VPN Station screen displays the station records for the selected Network. This functionality is available from the VPN standalone system as well as if you are accessing VPN through the SMS system.

Stations are the equivalent of extension numbers on the network.

### **Privileges**

This tab is available for editing if you are using VPN standalone and have a privilege level of 4 or above; levels below this will be able to view, but not edit this tab.

#### **Adding off-net hunt/forward numbers**

Follow these steps to add Follow Me or Alternative Routing numbers that are off-net after creating the Station as per the previous instructions.

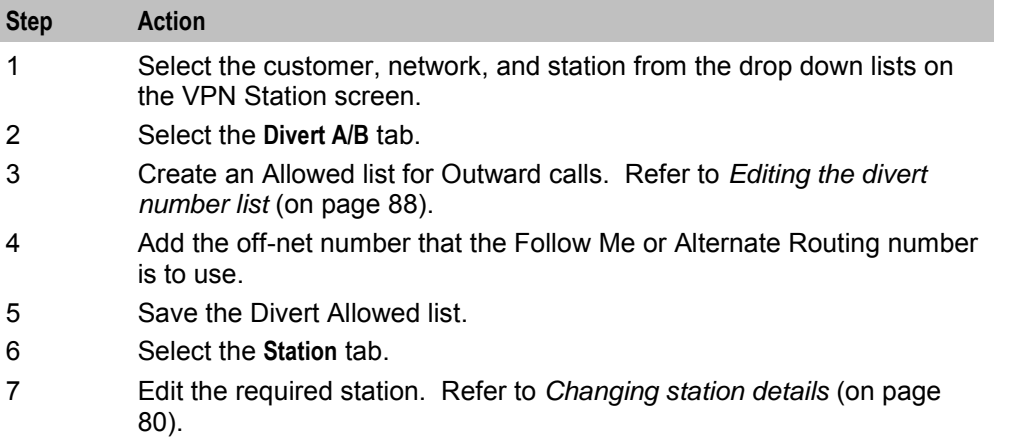

<span id="page-79-0"></span>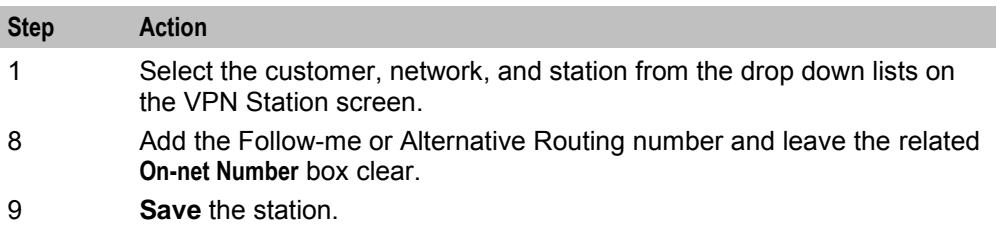

#### **Station tab**

Here is an example **Station** tab.

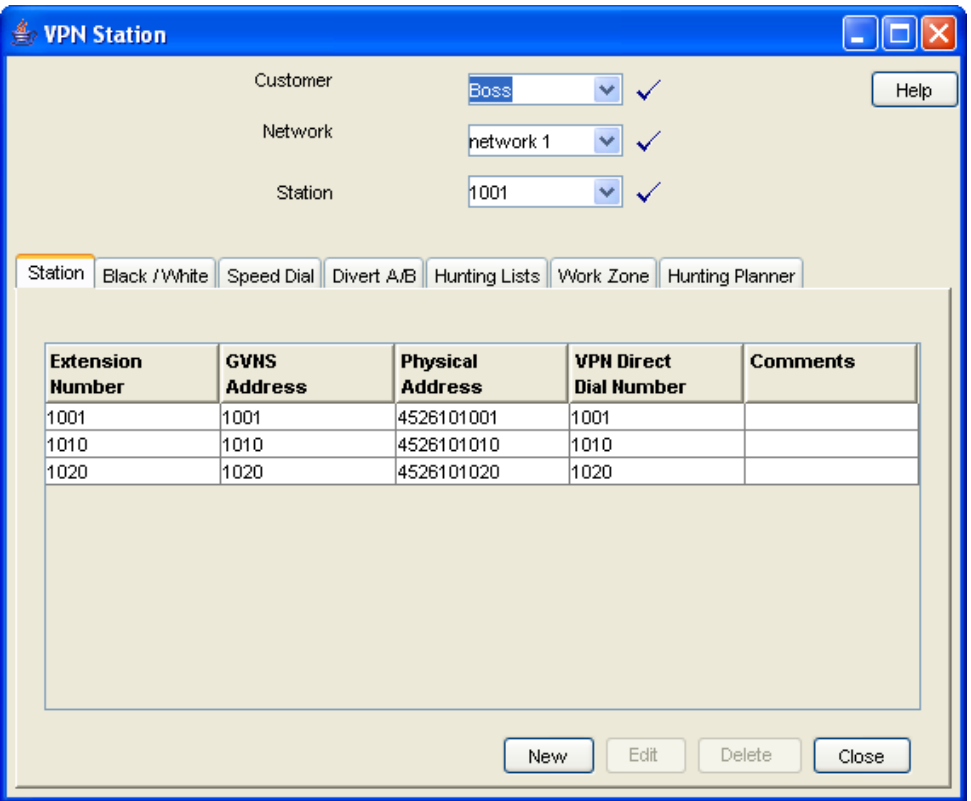

# **Field descriptions**

This table describes each field in the New VPN Station and Edit Station screens.

#### **Station Details**

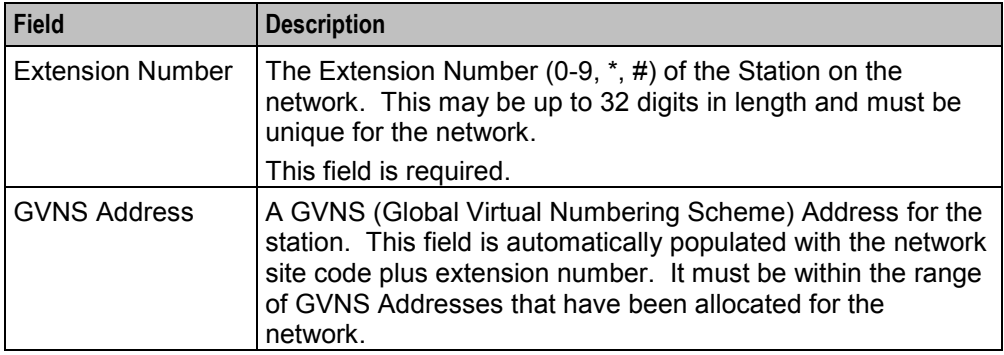

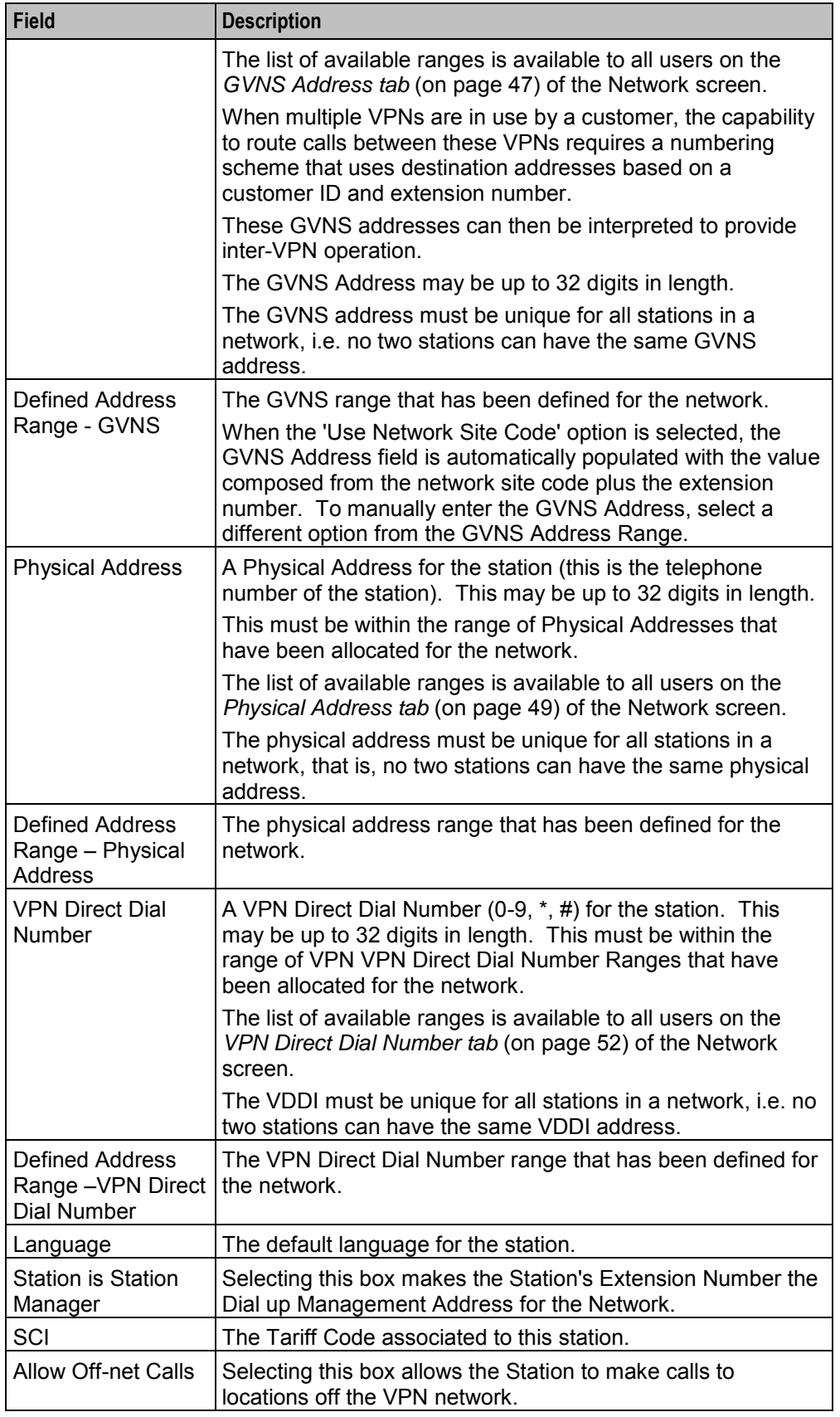

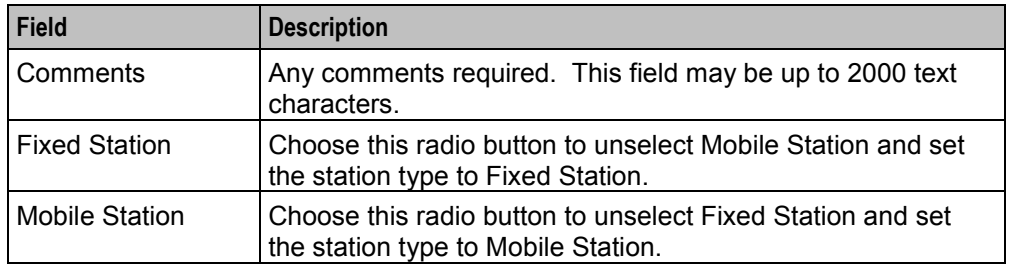

#### **Hunt/Forward Settings**

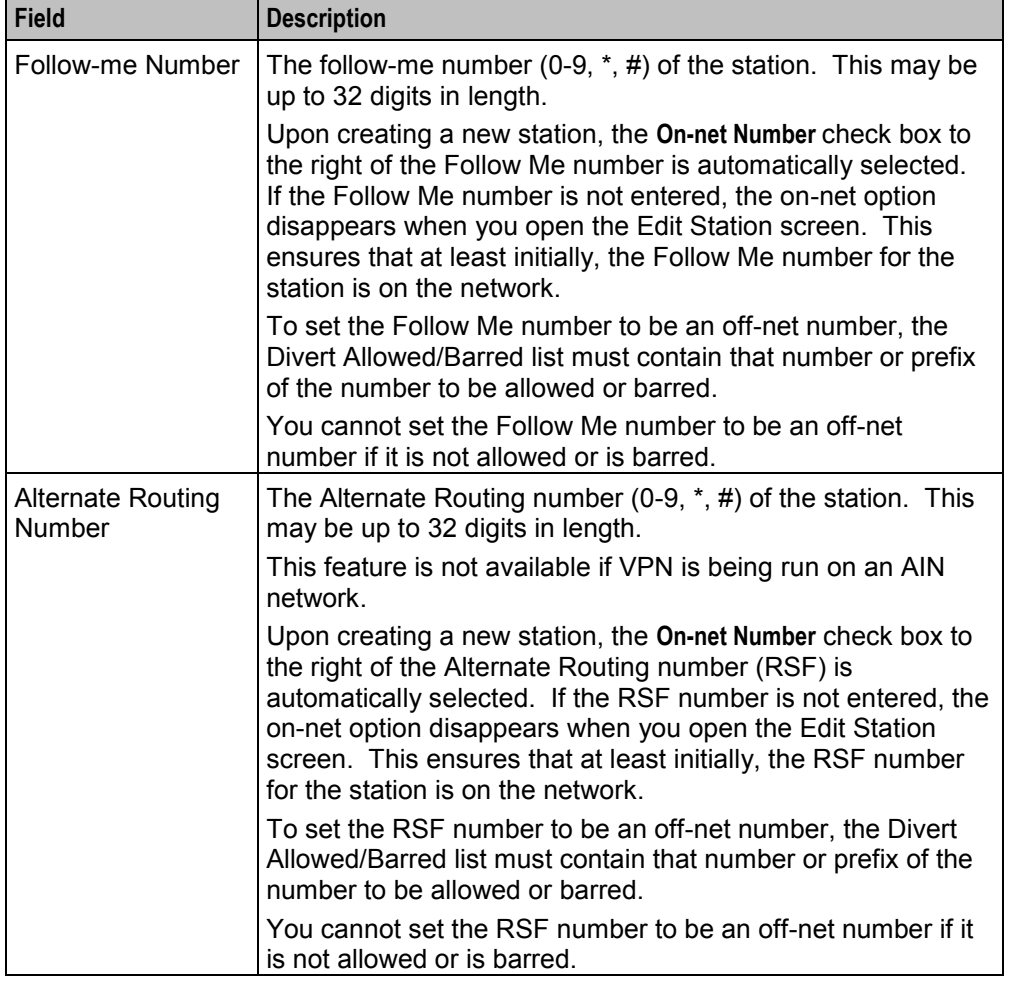

**Note:** To add an off-net number, see *Adding off-net hunt/forward numbers* (on page [73\)](#page-78-0).

#### **Account Code Policy**

The default Account Code Policy determines if a station user must enter an Account Code when making off net calls and, if required, whether these will be checked for validity or not.

The default Account Code Policy will be used for those stations in the network that do not have a specified Account Code Policy set for them. The Account Code Policy option is set by selecting the required option.

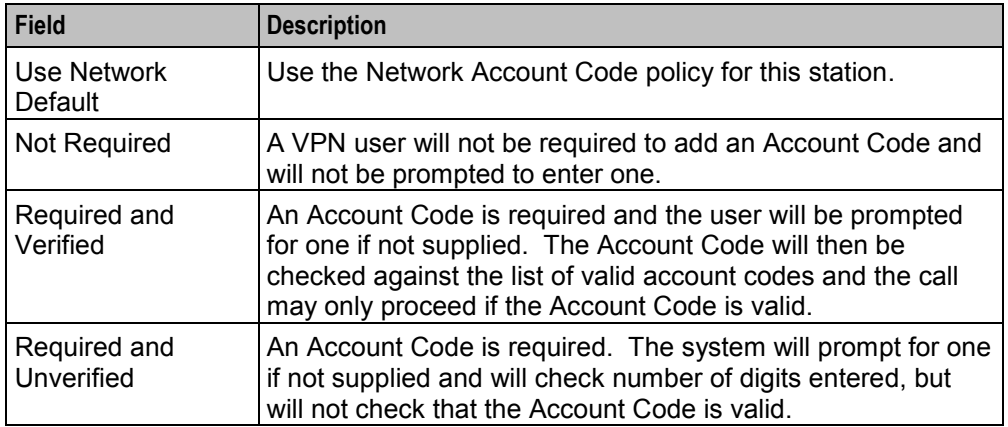

#### **Incoming Call Barring**

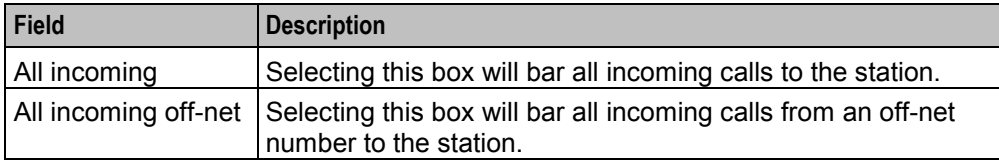

#### **Set PIN**

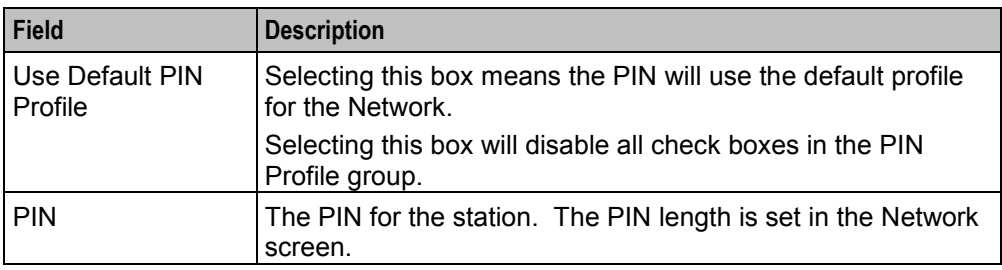

#### **Allowed PIN Profiles**

Select the boxes that are required as the PIN Profile for the station. This will set the access given to the station user by using a PIN.

The PIN Profile allows a VPN user to Dial up to manage aspects of their own profile. As many PIN Profile check boxes as required may be selected.

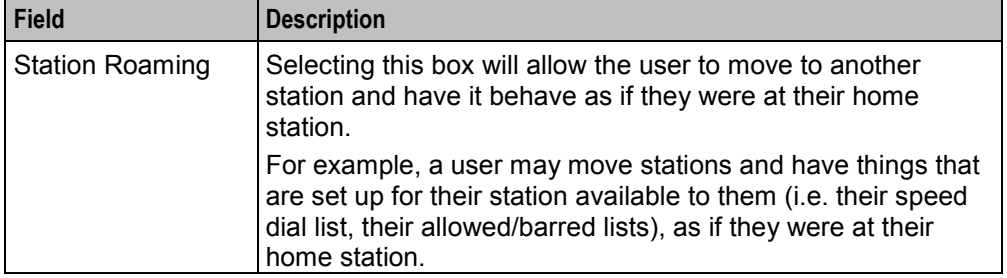

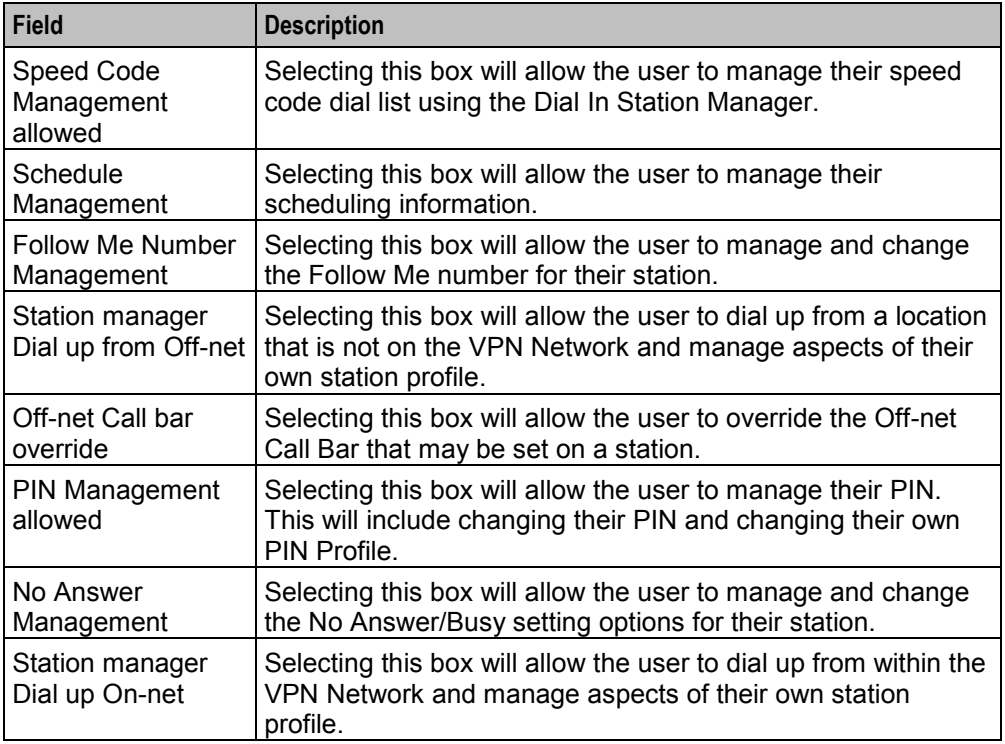

# <span id="page-84-0"></span>**VPN Station screen**

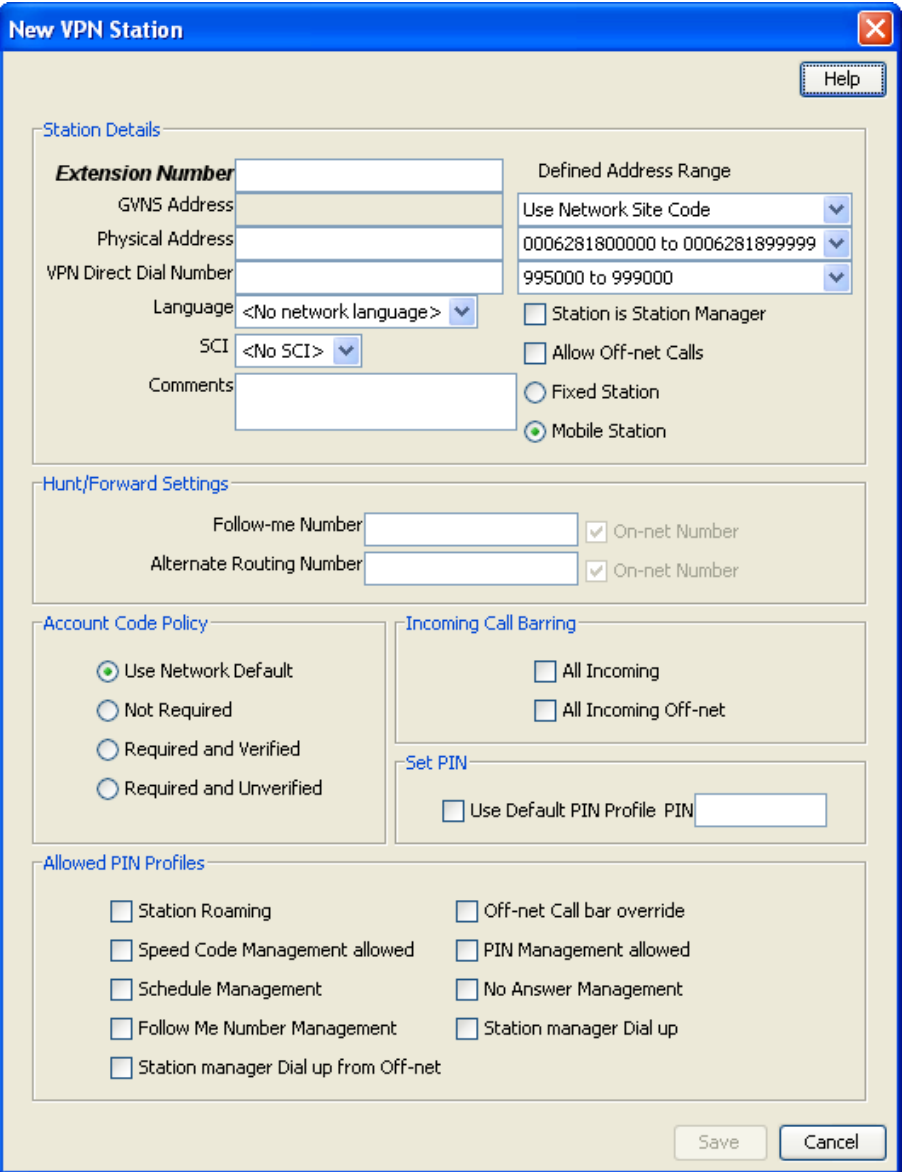

Here is an example New VPN Station screen.

# **Adding a station**

Follow these steps to add a new station.

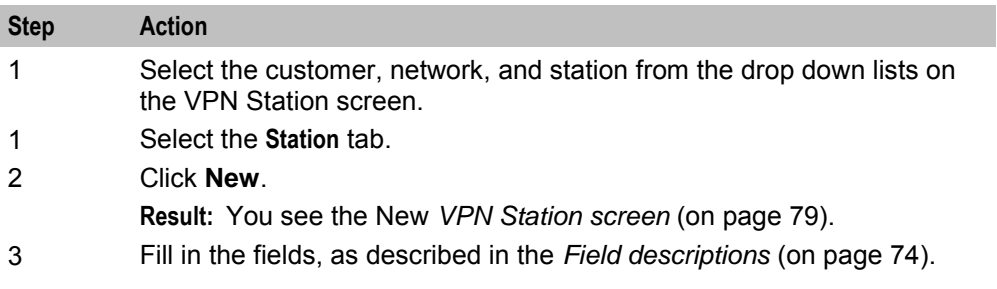

<span id="page-85-0"></span>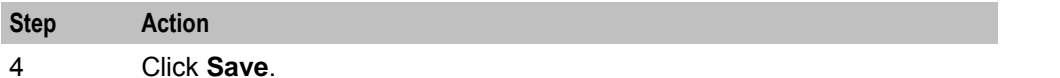

#### **Changing station details**

Follow these steps to change the details of a station.

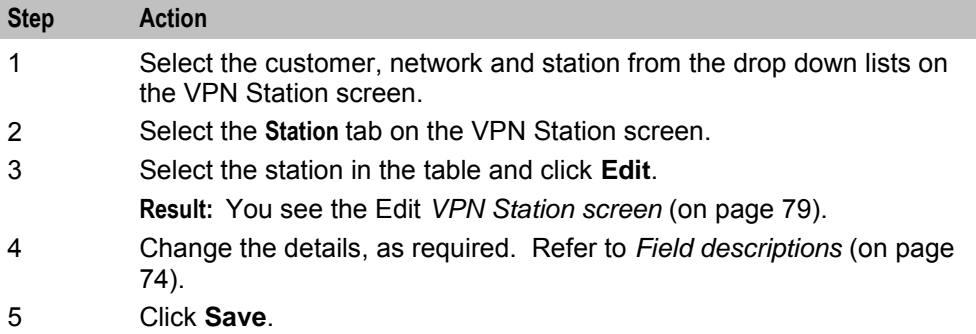

#### **Deleting a station**

Follow these steps to delete a station.

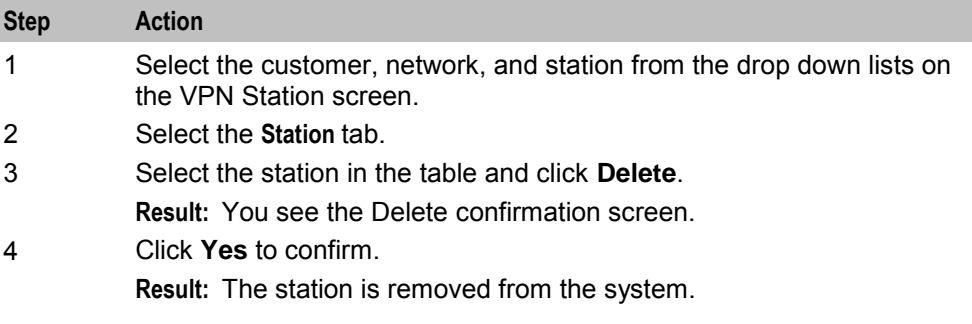

# **Black/White lists for Stations**

#### **Introduction**

The **Black White** tab of the VPN Station screen allows you to maintain lists of numbers that are allowed (white lists) and numbers that are barred (black lists) for the VPN Station. You can maintain the following five types of black and white lists:

- Allowed/Barred
- On Net
- Off Net
- Pin Required
- Pin Not Required

There are two types of call lists that can be specified for each black/white list type:

- Incoming calls from
- Outgoing calls to

The different types of black/white lists for both types of call list may be set to either allowed or barred independently. See *Rules* (on page [58\)](#page-63-0).

<span id="page-86-0"></span>An empty Allowed list means that *nothing* its allowed, all attempts to divert will fail. This is the default when a station is created. An empty Barred list means that *nothing* is barred. A station owner may divert to any number. This may be a concern with respect to fraud.

**Note:** The station black and white lists are checked after the network black and white lists for all calls. This may result in a call being barred by the Network that is allowed by the Station.

#### **Privileges**

This tab is available for editing if you are using VPN standalone and have a privilege level of 4 or above; levels below this will be able to view, but not edit this tab. You can access this functionality from both the VPN standalone system and when accessing VPN through the SMS system.

#### **Black / White tab**

Here is an example Black / White tab for a VPN station.

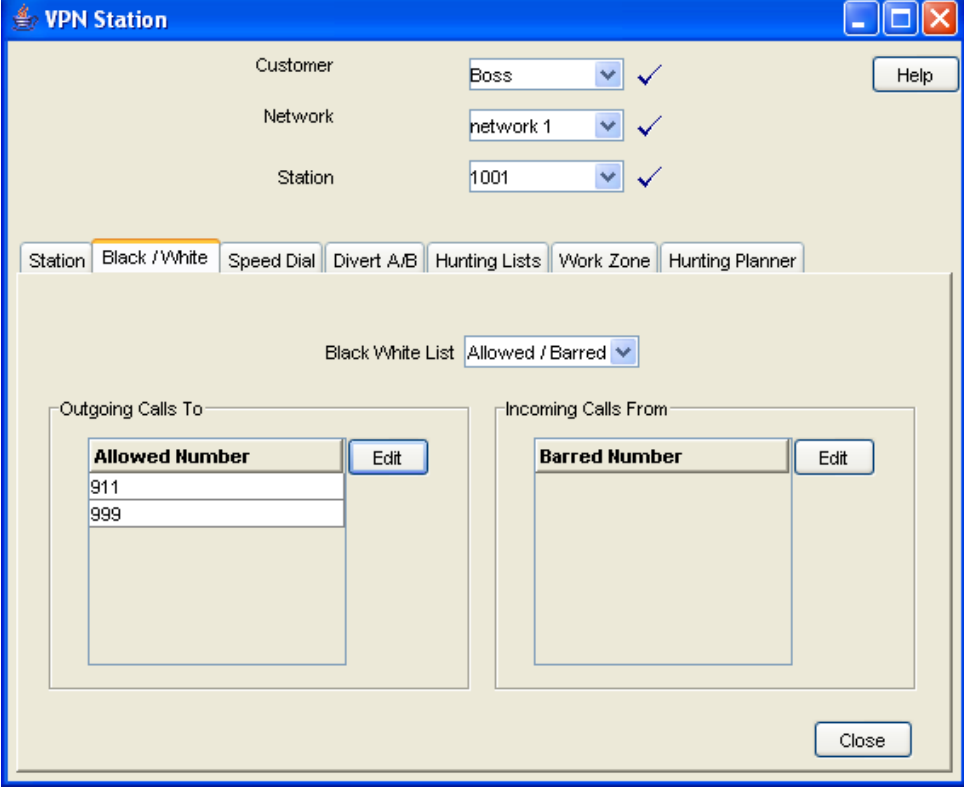

# <span id="page-87-0"></span>**Field descriptions**

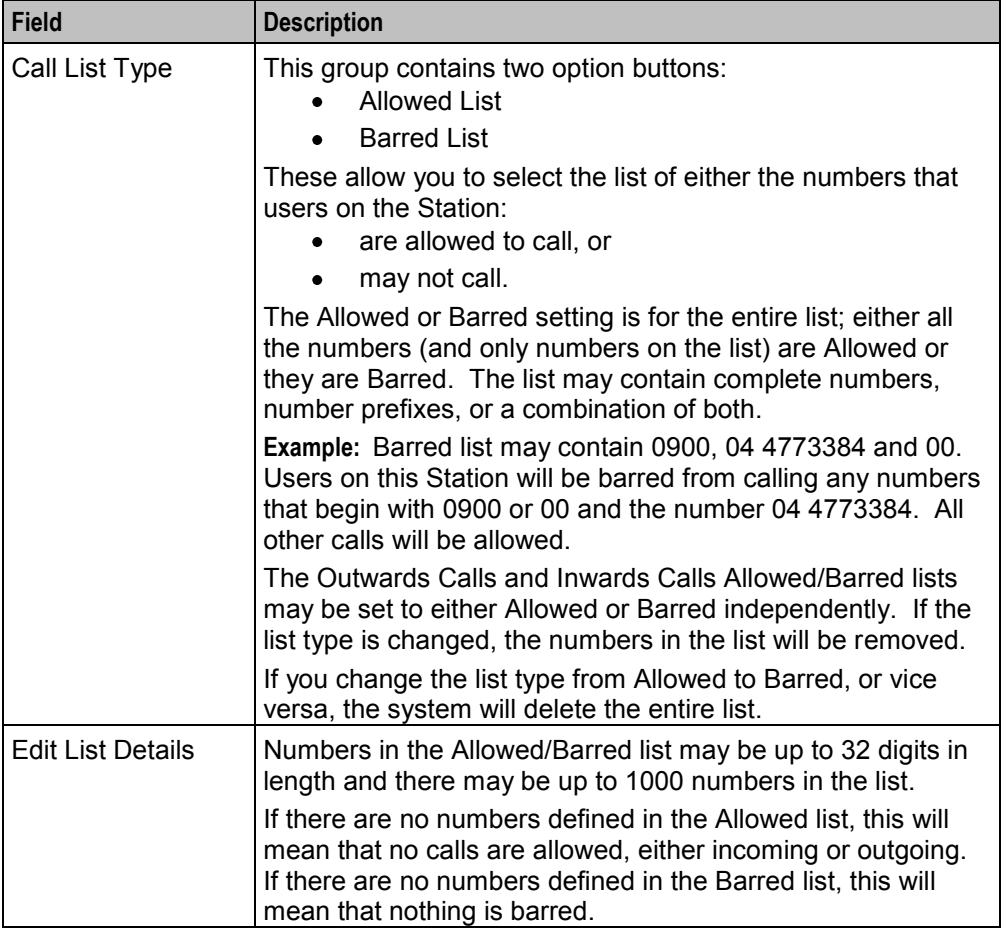

This table describes each field on the Edit (Inward or Outward) Calls screens.

# **Editing outgoing numbers**

Follow these steps to add or remove an outgoing number to a black / white allowed or barred list.

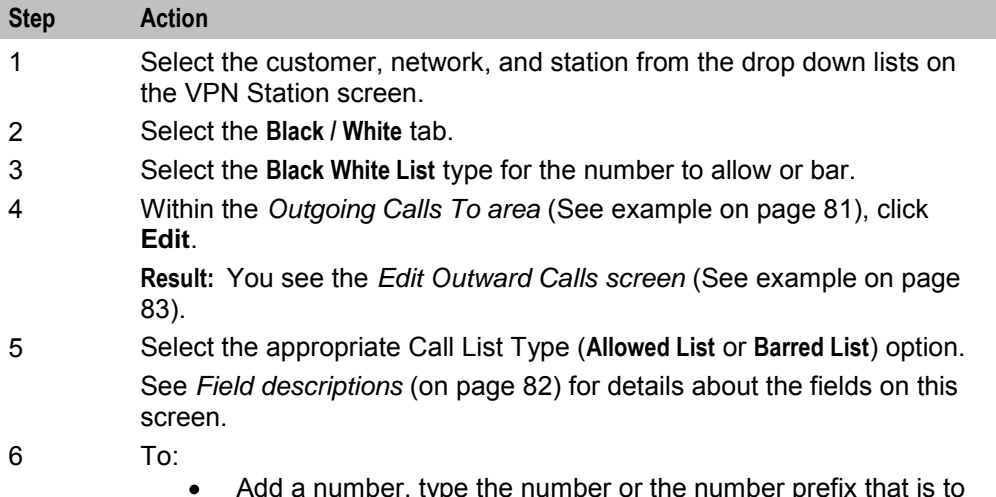

<span id="page-88-0"></span>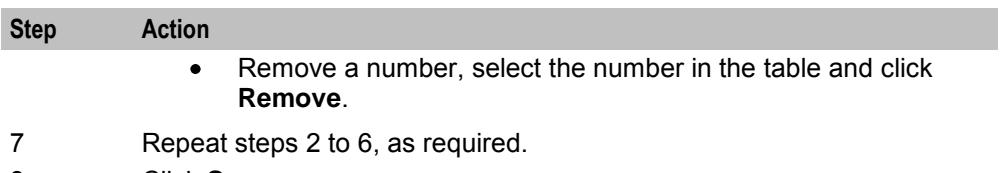

8 Click **Save**.

# **Edit Outward Calls screen**

Here is an example Edit Outward Calls screen.

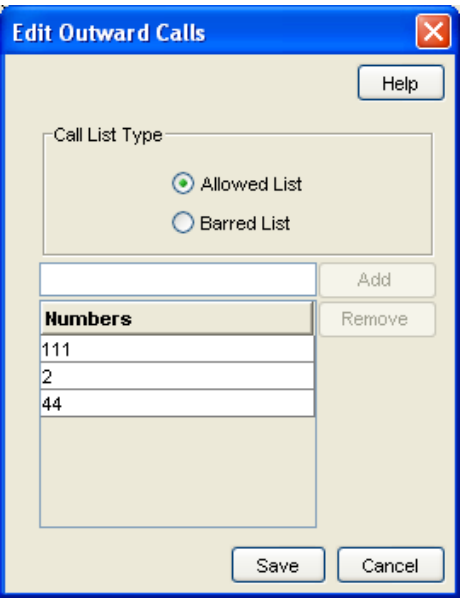

### **Editing incoming numbers**

Follow these steps to add or remove an incoming number to a black/white allowed or barred list.

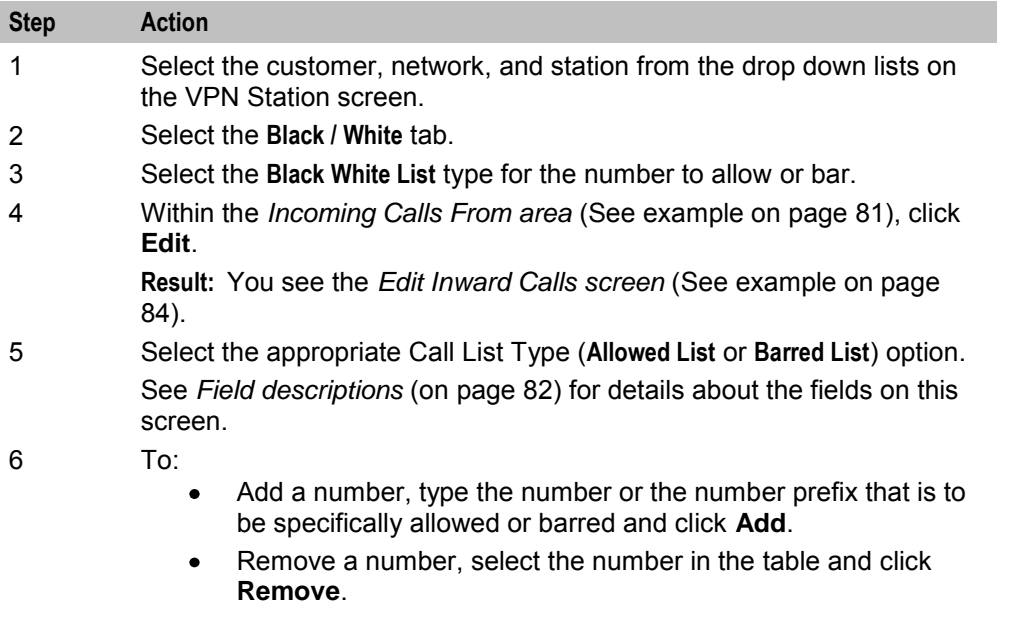

<span id="page-89-0"></span>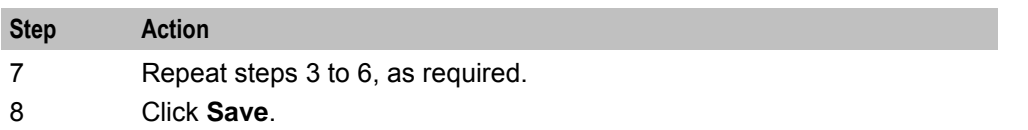

### **Edit Inward Calls screen**

Here is an example Edit Inward Calls screen.

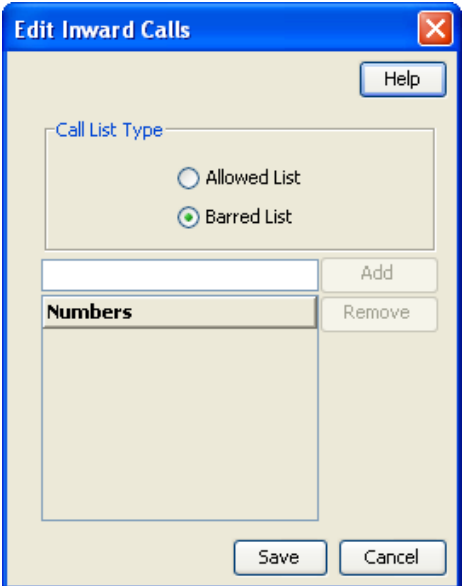

# **Speed Dial**

#### **Introduction**

The **Speed Dial** tab of the VPN Station screen displays the list of speed dial numbers for the station.

### **Privileges**

This tab is available for editing if you are using VPN standalone and have a privilege level of 2 or above; level 1 will be able to view, but not edit this tab.

# <span id="page-90-0"></span>**Speed Dial tab**

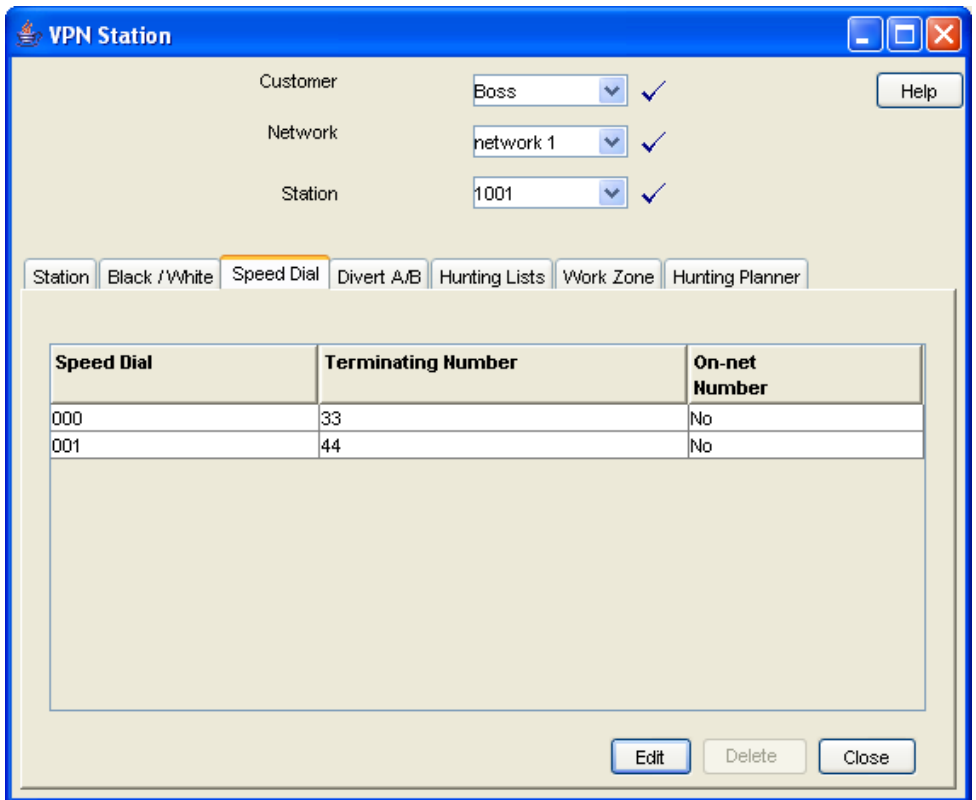

Here is an example **Speed Dial** tab for a VPN station.

#### **Editing the speed dial number list**

Follow these steps to edit the speed dial number list for a VPN station.

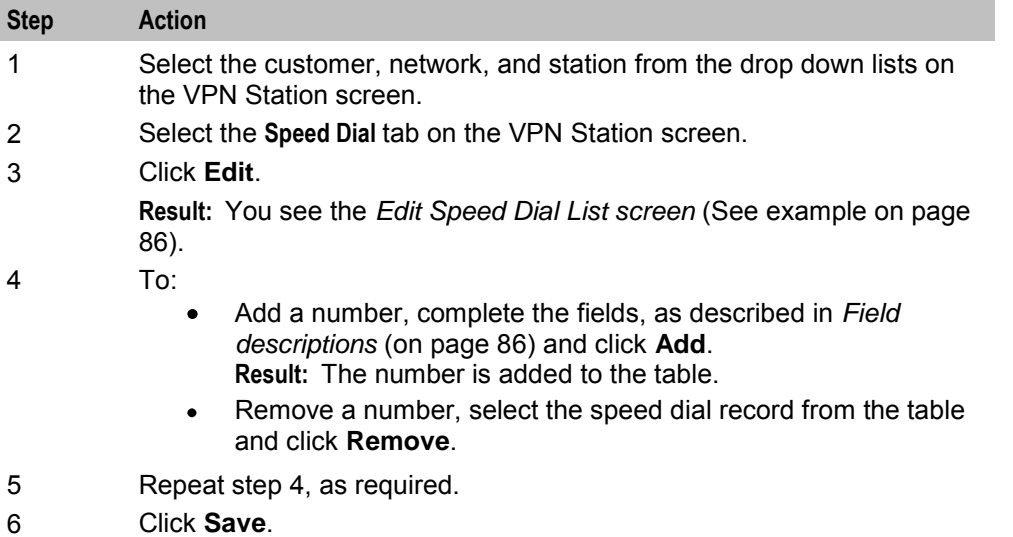

### <span id="page-91-0"></span>**Edit Speed Dial List screen**

Here is an example Edit Speed Dial List screen.

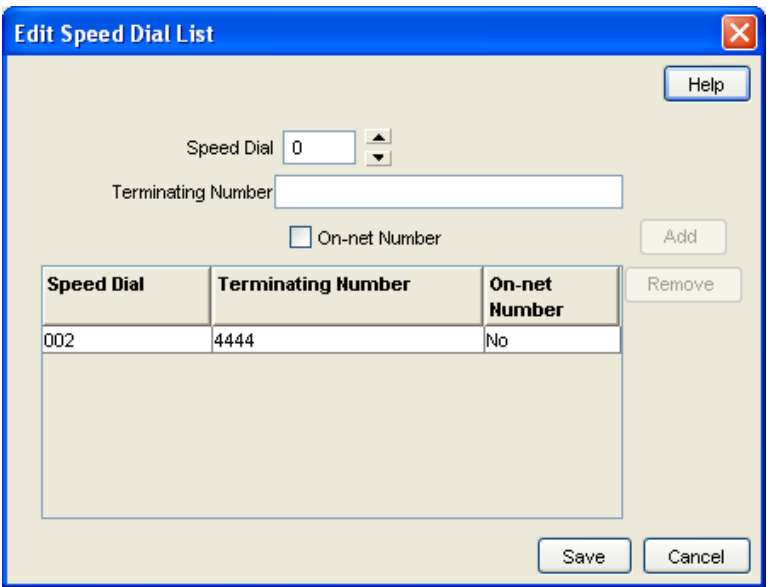

#### **Field descriptions**

This table describes each field in the Edit Speed Dial List screen.

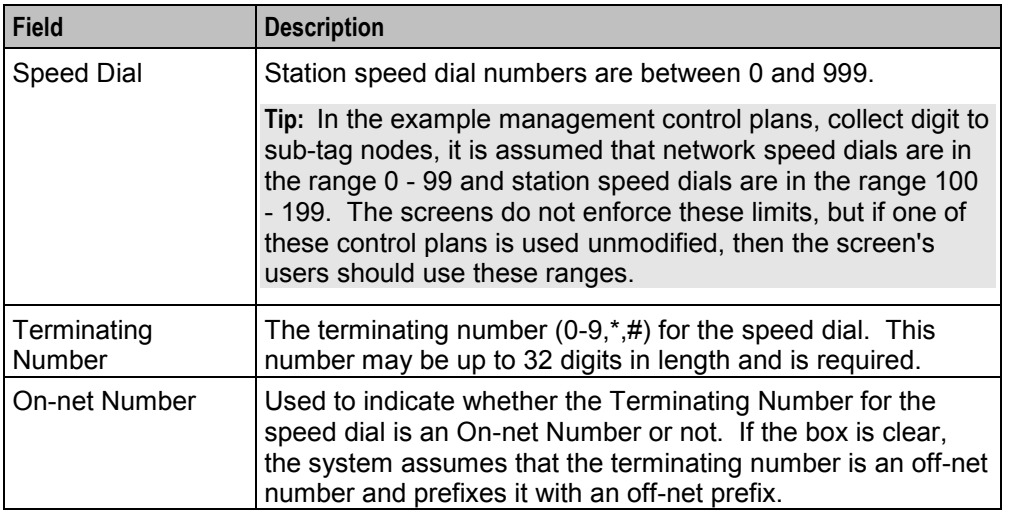

#### **Deleting a station speed dial**

Follow these steps to delete a speed dial from the list.

**Note:** You can also delete a speed dial using the *Edit Speed Dial List screen* (on page [85\)](#page-90-0).

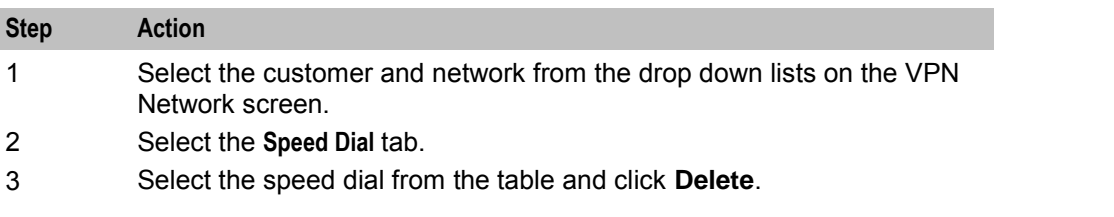

<span id="page-92-0"></span>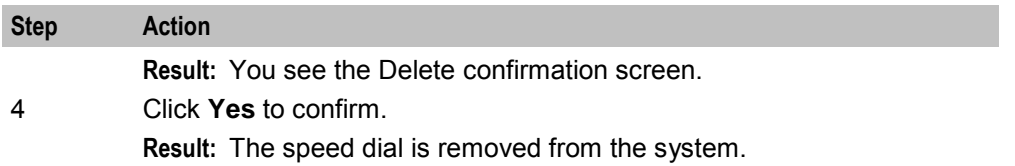

# **Divert A/B**

#### **Introduction**

The **Divert A/B** tab of the VPN Station screen lists the allowed or barred numbers, to which a VPN Station can be diverted.

The Divert Allowed/Barred list is checked when any diversion numbers are entered, to ensure that they are not barred by the list. This may result in an error when a diversion number (that is, Alternate Routing Number or Scheduled Location number) that is barred by the Divert Allowed/Barred list is being saved.

The Divert Allowed/Barred list may contain numbers that are barred or not allowed by either the Station or Network Black/White lists.

#### **Privileges**

This tab is available for editing if you are using VPN standalone and have a privilege level of 3 or above; levels below this will be able to view, but not edit this tab.

# <span id="page-93-0"></span>**Divert A/B tab**

Here is an example **Divert A/B** tab in the VPN Station screen.

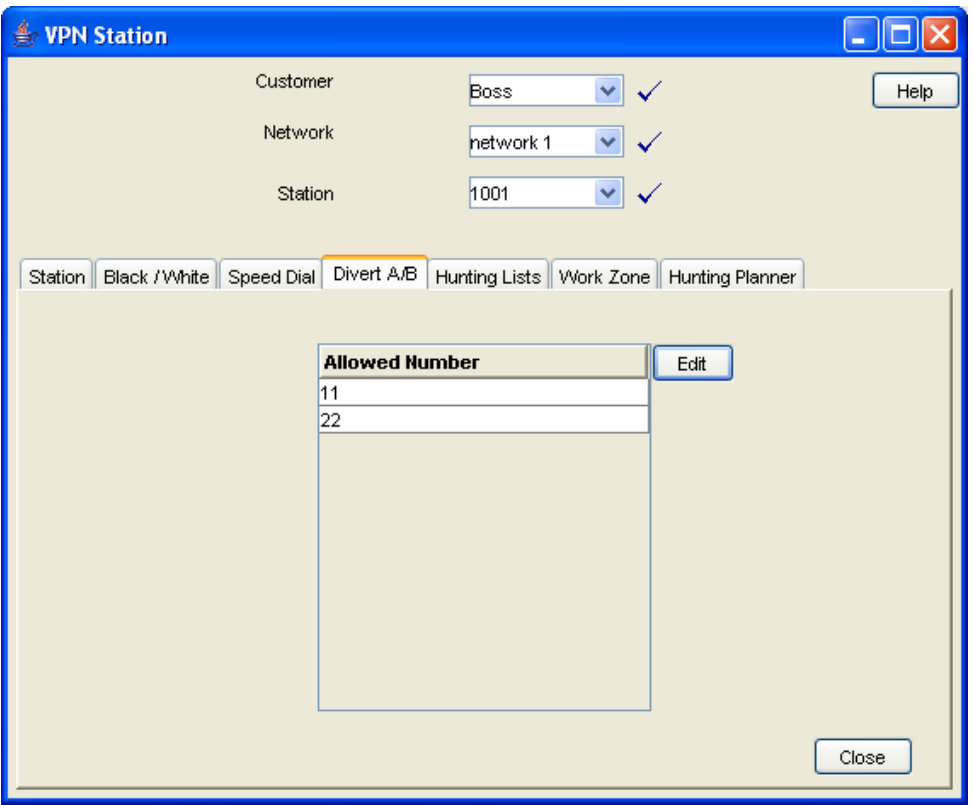

# **Editing the divert number list**

Follow these steps to edit the divert number list for a VPN station.

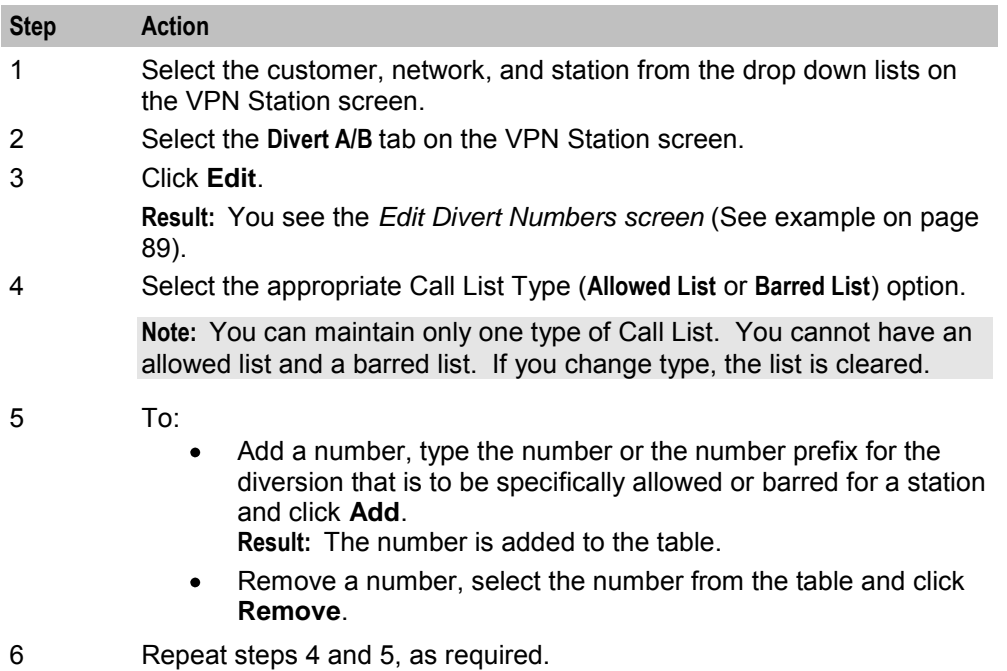

7 Click **Save**.

### <span id="page-94-0"></span>**Edit Divert Numbers screen**

Here is an example Edit Divert Numbers screen.

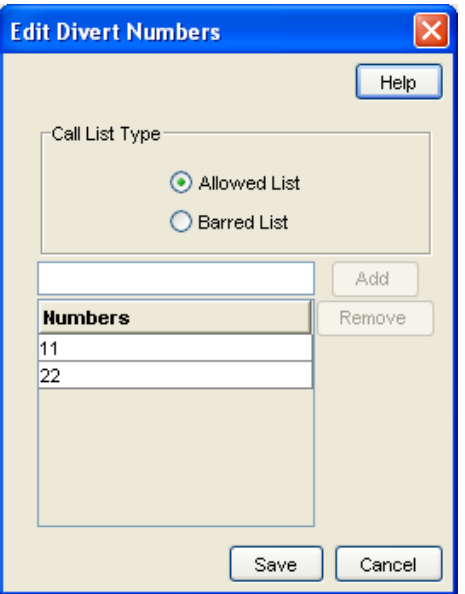

# **Hunting Lists**

#### **Introduction**

The **Hunting Lists** tab of the VPN Station screen displays the hunting list entries for each hunting list that is set for the station. A hunting list consists of one or more hunting list entries. Each entry in a hunting list consists on a rank value, a terminating number, a short code number and a timeout value in seconds.

Hunting lists are used by hunting plans to establish what termination numbers will be attempted when hunting is taking place.

#### **Privileges**

This tab is available for editing if you are using VPN stand-alone and have a privilege level of 2 or above; level 1 will be able to view, but not edit this tab.

# <span id="page-95-0"></span>**Hunting Lists tab**

Here is an example **Hunting Lists** tab on the VPN Station screen.

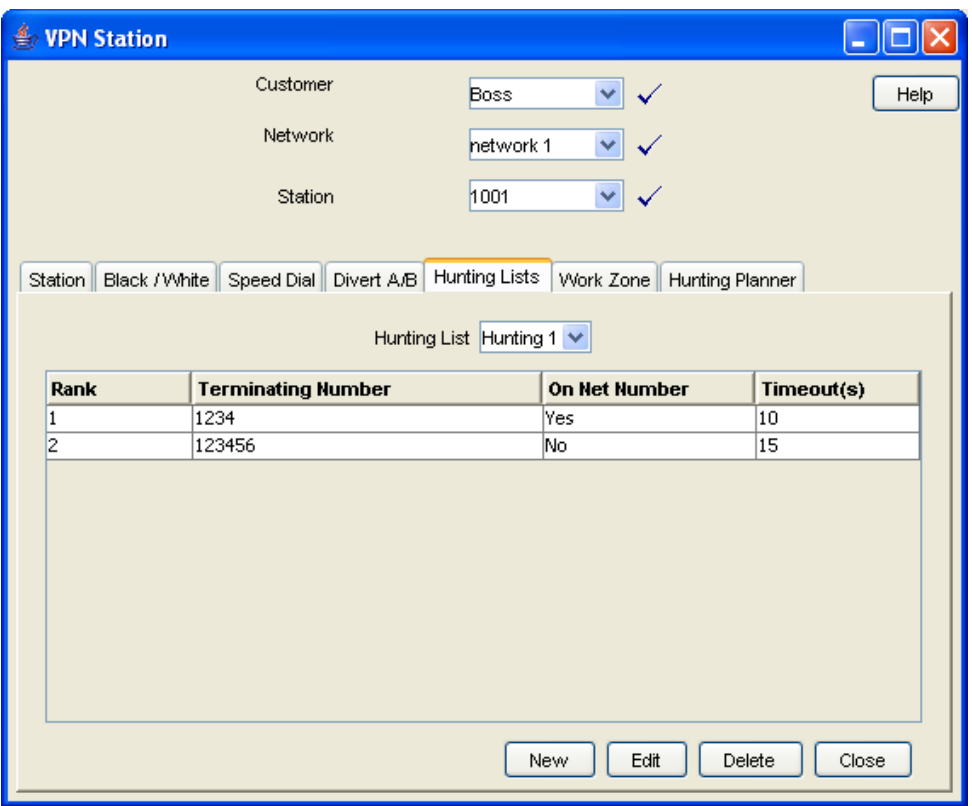

# **Field descriptions**

This table describes each field in the New Hunting List screen and the Edit Hunting List screen.

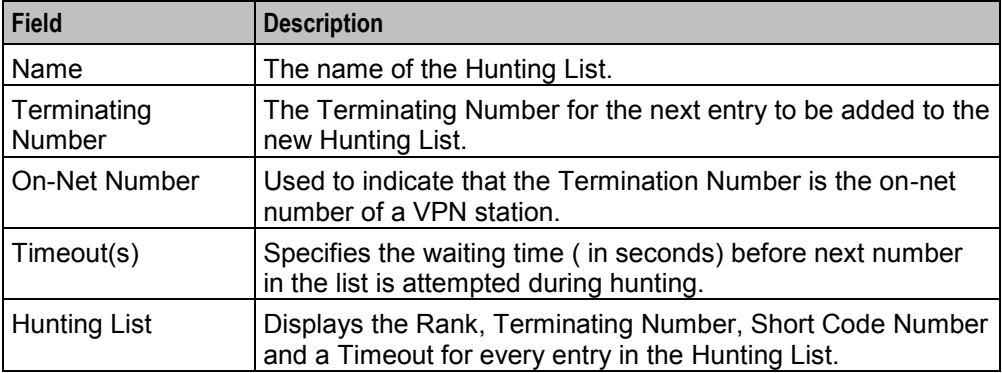

# <span id="page-96-0"></span>**Hunting List screen**

Here is an example Hunting List screen.

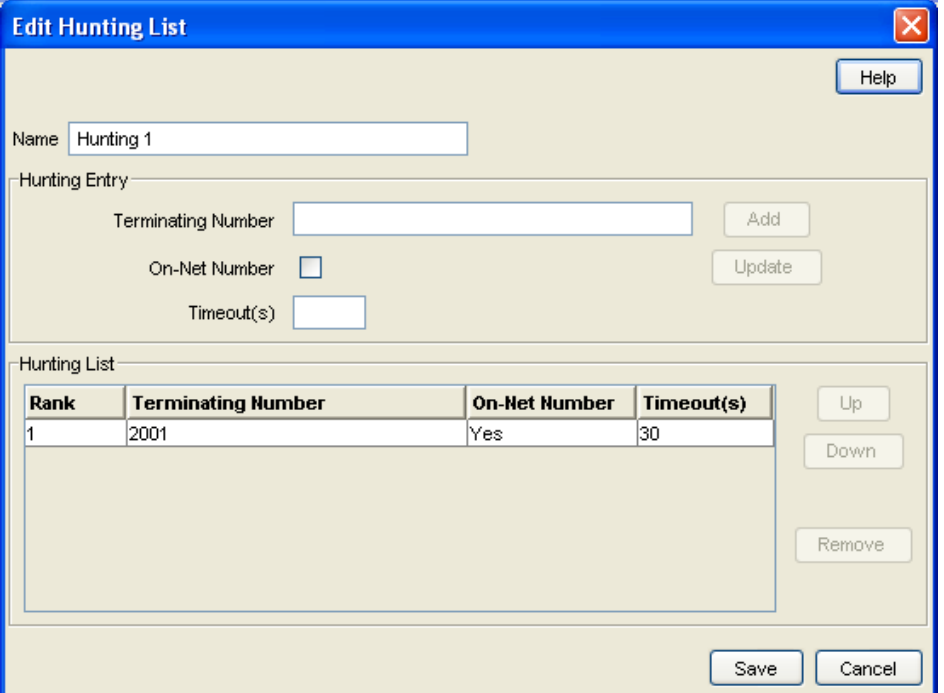

# **Adding a hunting list**

Follow these steps to add a hunting list.

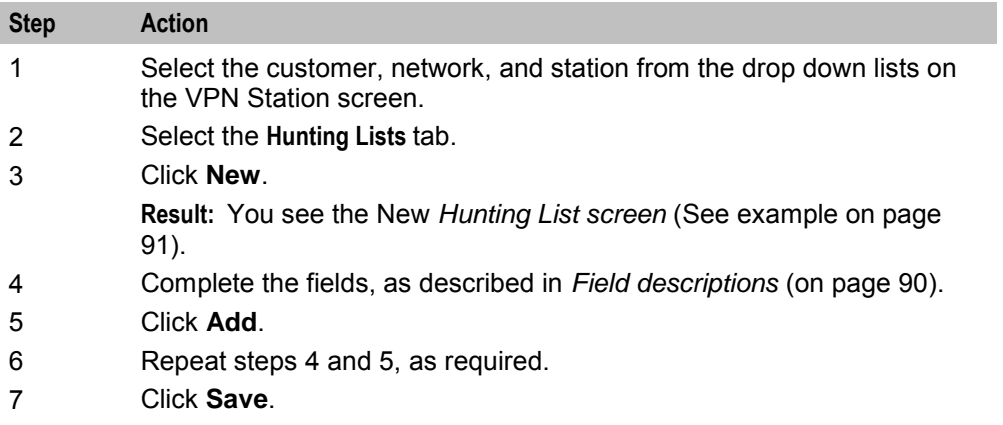

#### **Changing hunting list details**

Follow these steps to change an existing hunting list for a station.

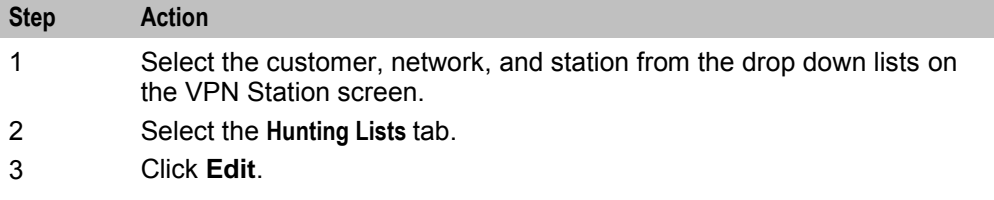

<span id="page-97-0"></span>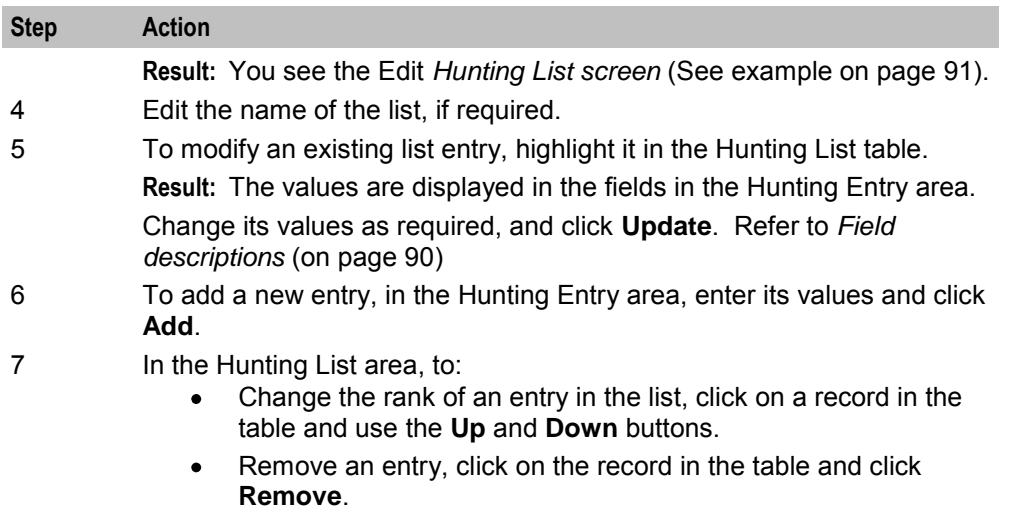

8 Click **Save**.

# **Deleting a hunting list**

Follow these steps to delete a hunting list for a VPN station.

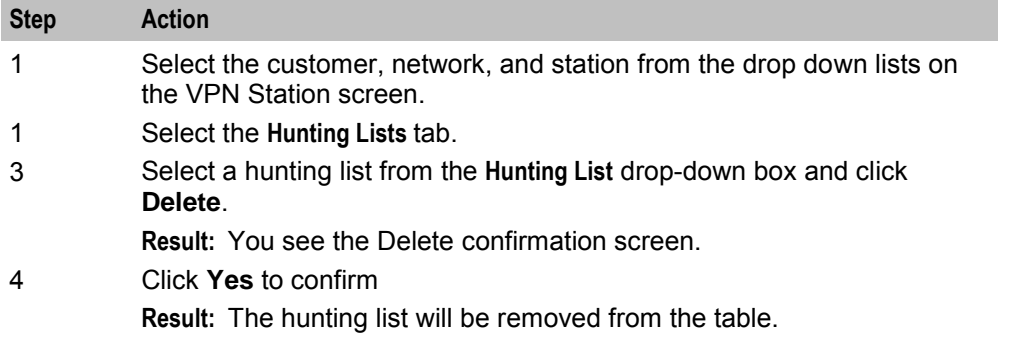

# **Hunting Planner**

#### **Introduction**

The **Hunting Plans** tab of the VPN Station screen displays the scheduled hunting information set for the station. It lists the different Hunting Plans set up for the station showing the Location, CLI and the time ranges for every Hunting Plan and its associated Hunting List.

A Hunting Plan allows a user to set their station to specify a Hunting List to use at set periods of time.

**Example:** A user may set a Hunting Plan that, from 5:00 pm on Friday to 8:00 am Monday, attempts to terminate all calls from a specific CLI and Location to the numbers in the Hunting List 'Weekend'.

#### **Privileges**

This tab is available for editing if you are using VPN standalone and have a privilege level of 2 or above; level 1 will be able to view, but not edit this tab.

# <span id="page-98-0"></span>**Hunting Planner tab**

Here is an example **Hunting Planner** tab.

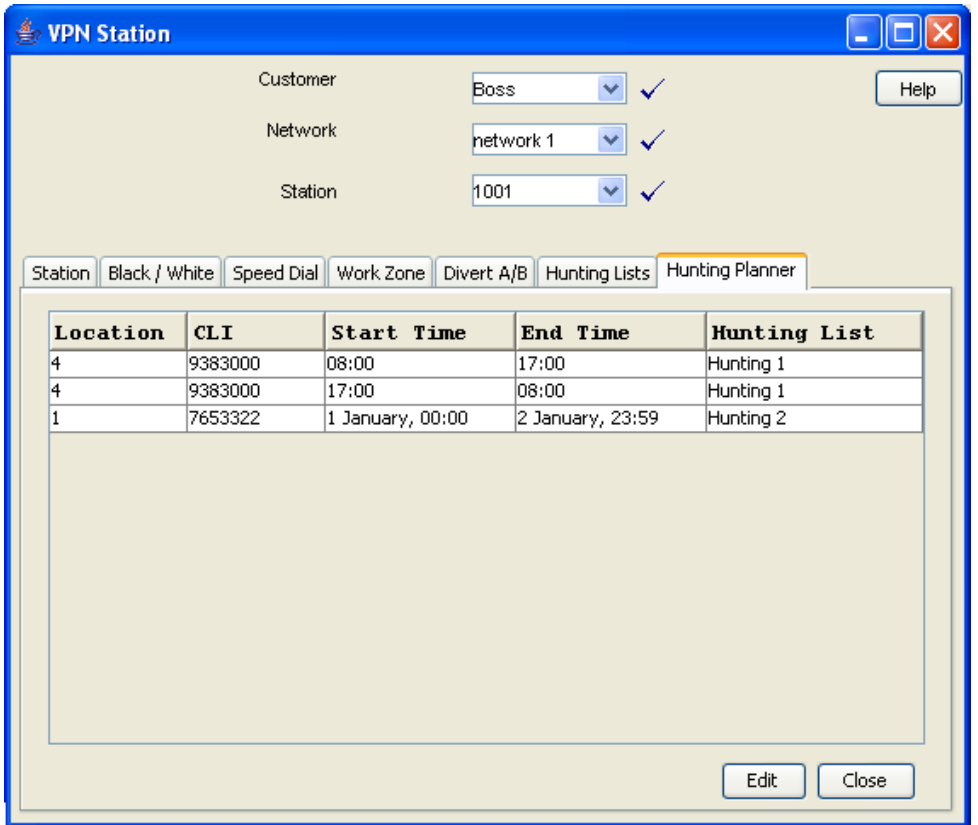

# **Editing hunting planner**

Follow these steps to edit the hunting plans on the hunting planner for a VPN station.

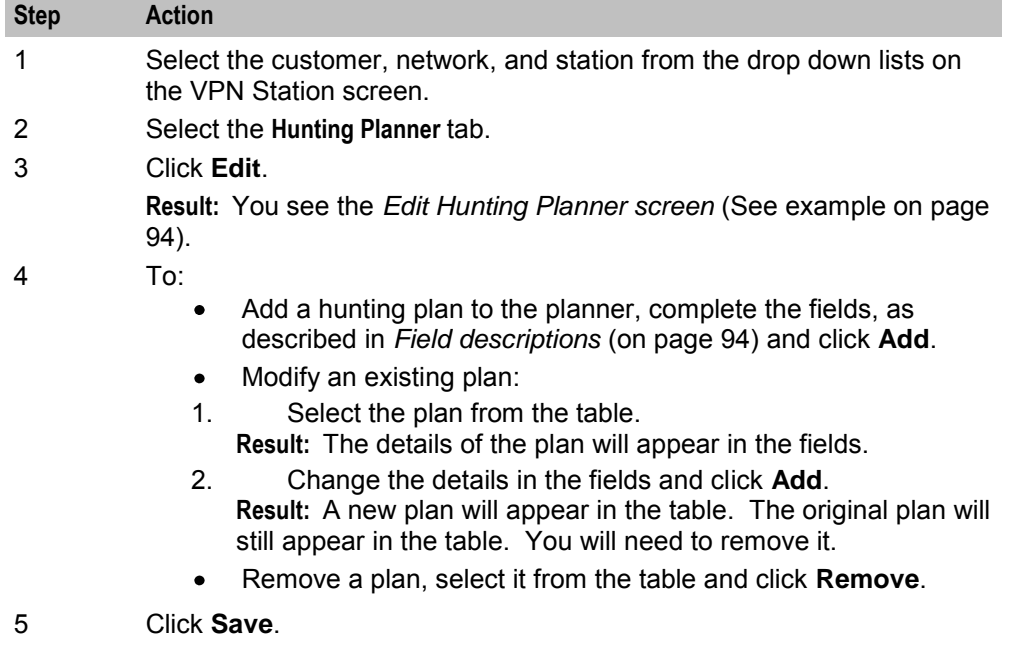

# <span id="page-99-0"></span>**Edit Hunting Planner screen**

#### Here is an example Edit Hunting Planner screen

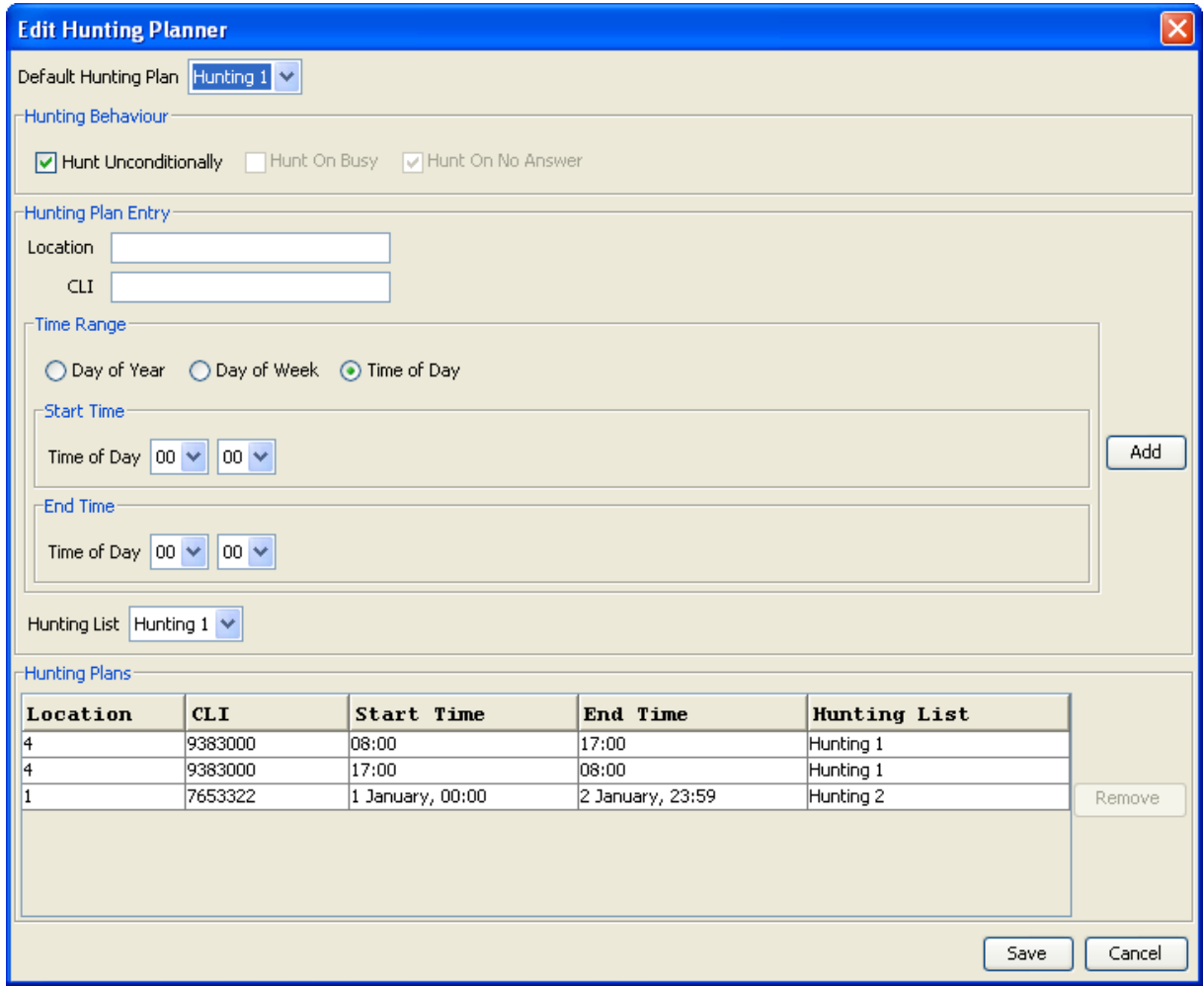

#### **Field descriptions**

This table describes each field in the Edit Hunting Planner screen.

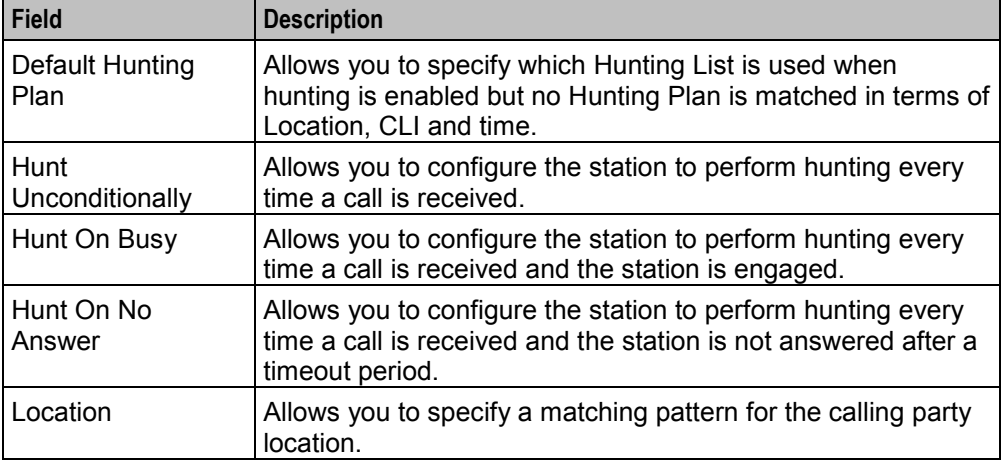

<span id="page-100-0"></span>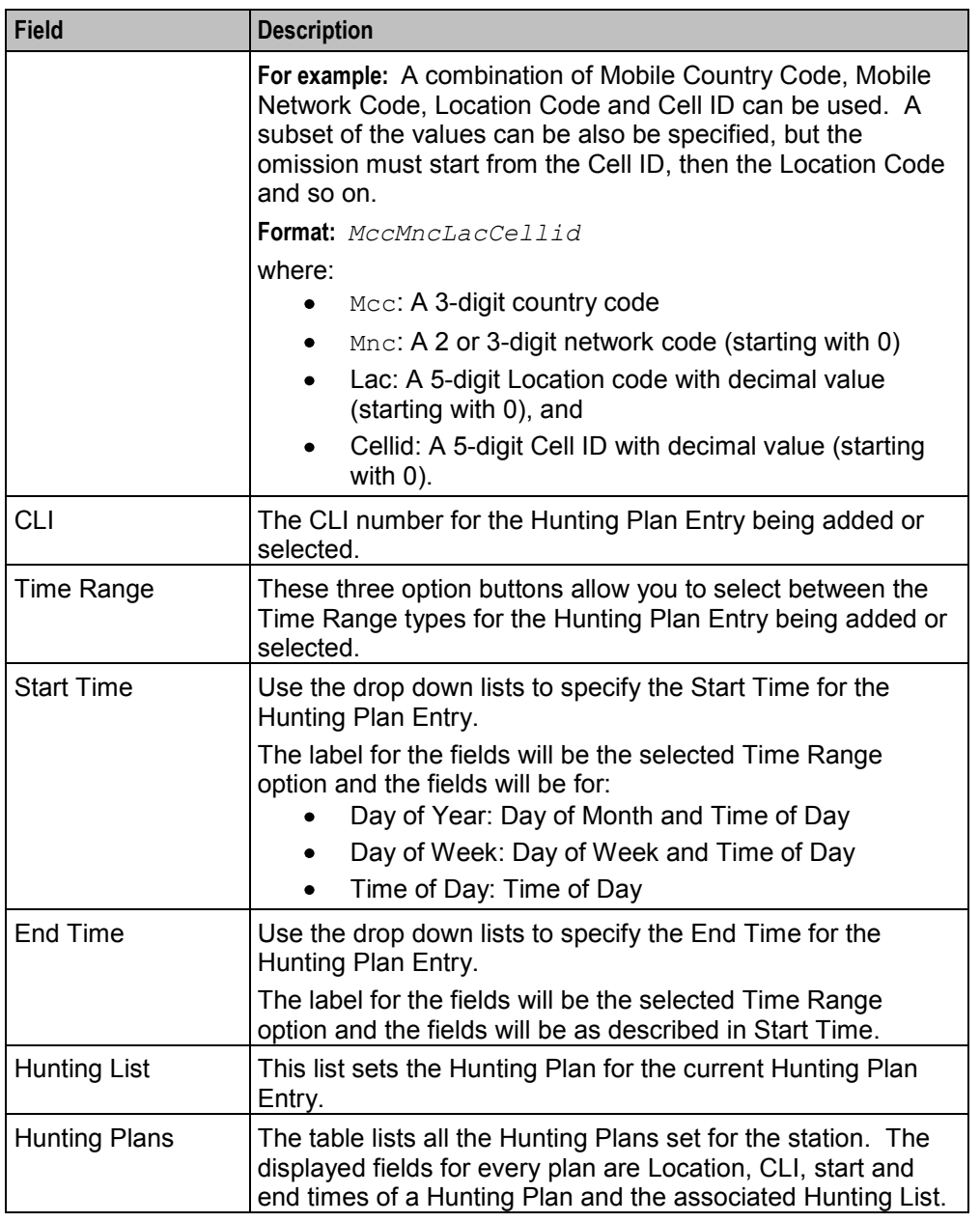

# **Work Zone**

#### **Introduction**

The **Work Zone** tab of the VPN Station screen allows you to manage the list of shapes used to define the station work zone.

#### **Notes:**

 $\bullet$  The work zone functionality is only available if LCP is installed. For more information, see *Location Capabilities Pack Technical Guide*.

<span id="page-101-0"></span> ACS also needs to have profile fields of the zone type configured in the ACS Configuration screen. For more information about setting up profile fields, see *ACS User's Guide*.

### **Privileges**

This tab is available for editing if you are using VPN standalone and have a privilege level of 3 or above; levels below this will be able to view, but not edit this tab. It can be accessed both from the VPN standalone system and from the VPN service available through the SMS screens.

#### **Work Zone tab**

Here is an example **Work Zone** tab for VPN stations.

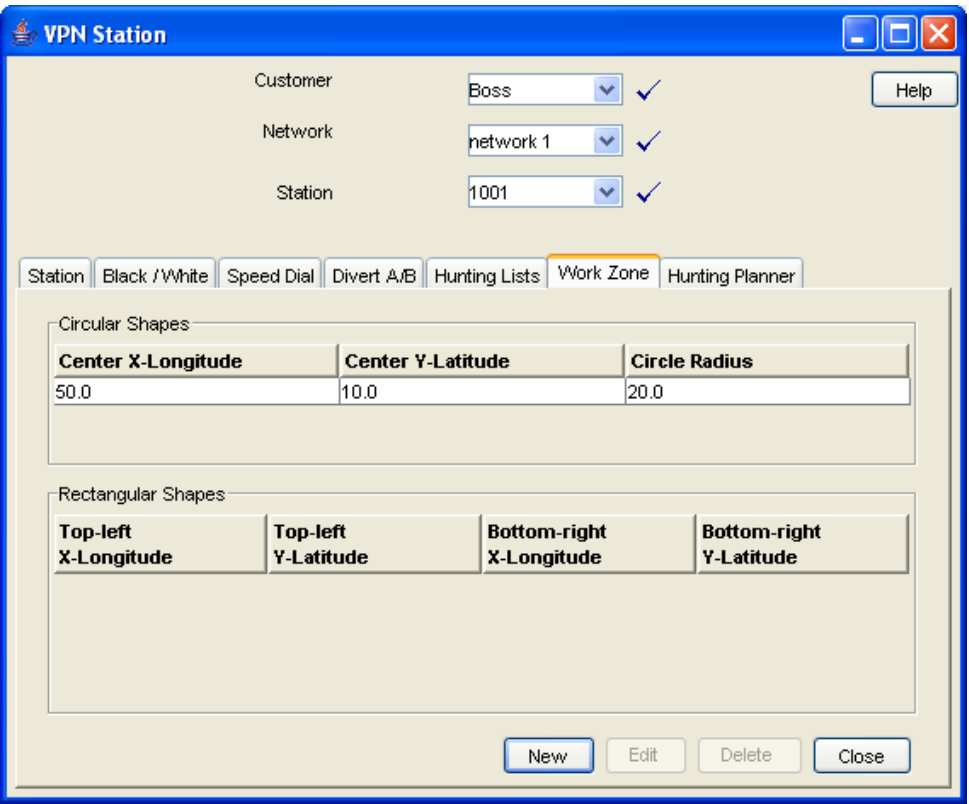

#### **Field descriptions**

This table describes each field in the New Work Zone Shape screen.

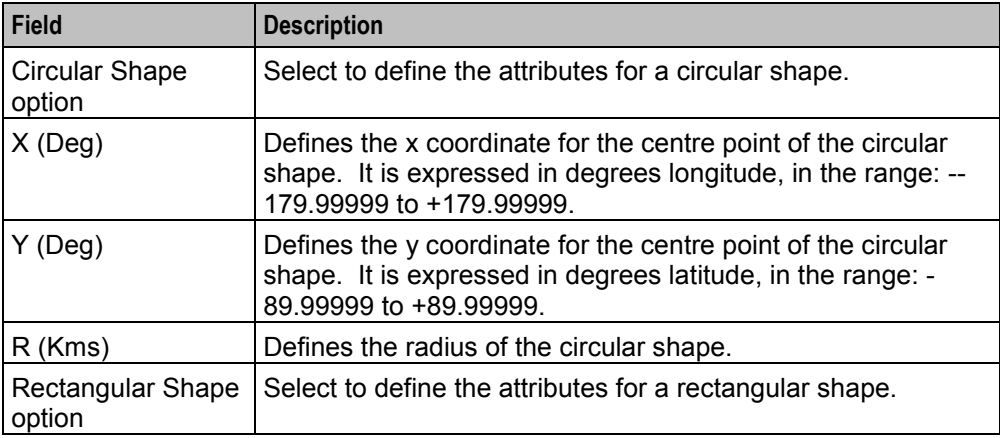

<span id="page-102-0"></span>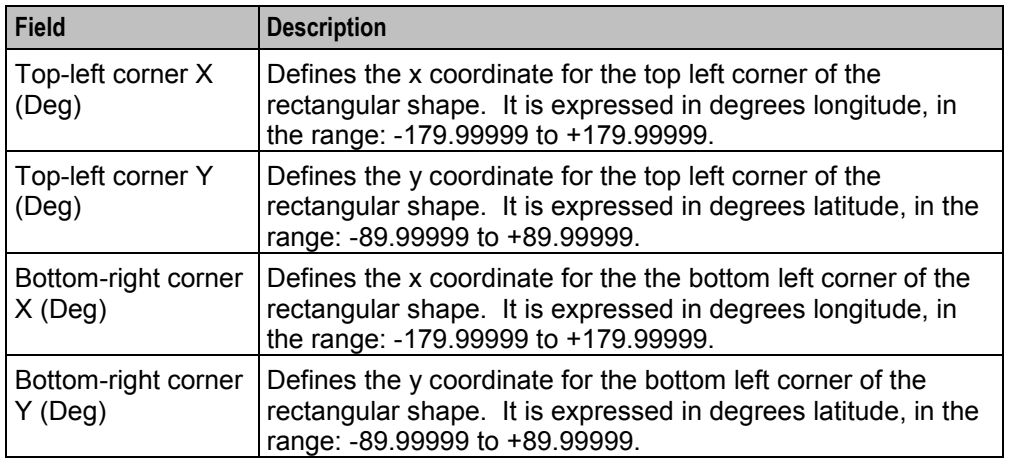

# **Adding a shape to a station work zone**

Follow these steps to add a new shape to the station work zone.

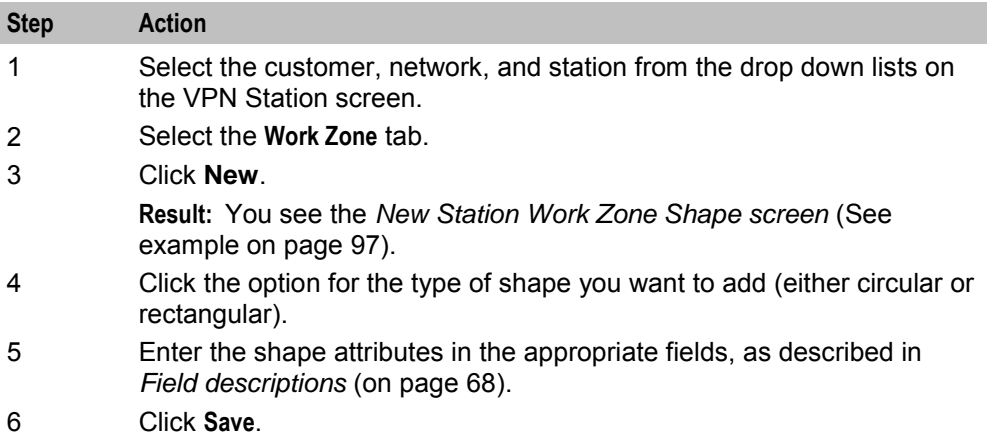

# **New Station Work Zone Shape screen**

Here is an example New Station Work Zone Shape screen.

<span id="page-103-0"></span>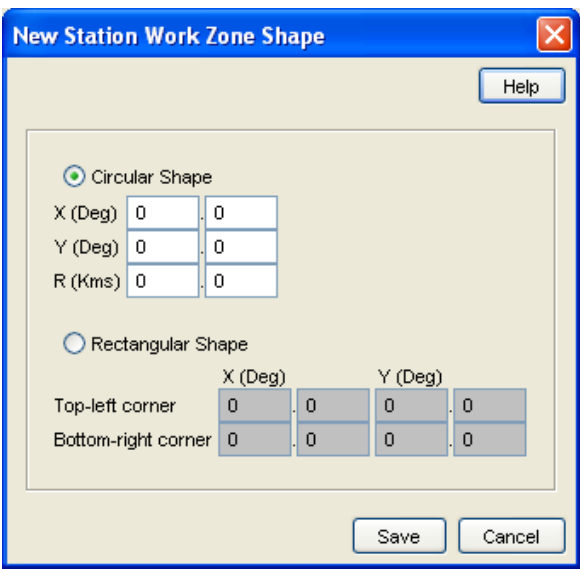

#### **Changing a station work zone shape**

Follow these steps to change the details for a VPN station work zone shape.

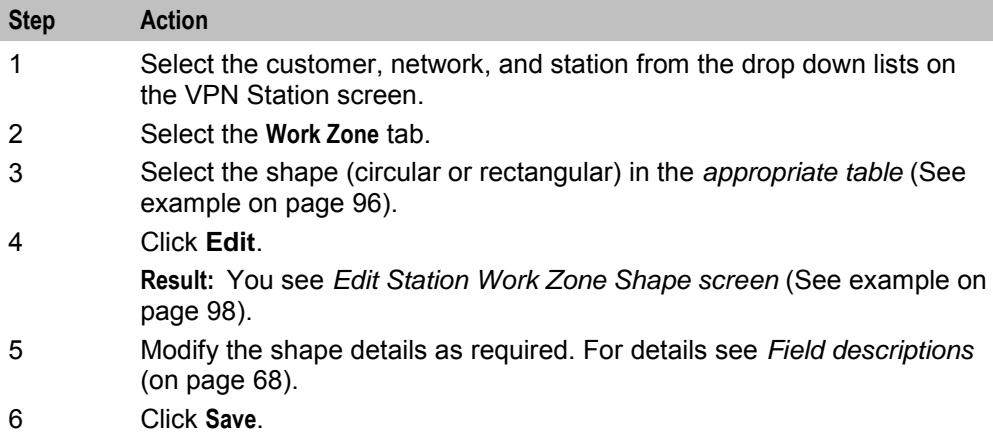

#### **Edit Station Work Zone Shape screen**

Here is an example Edit Station Work Zone Shape screen.

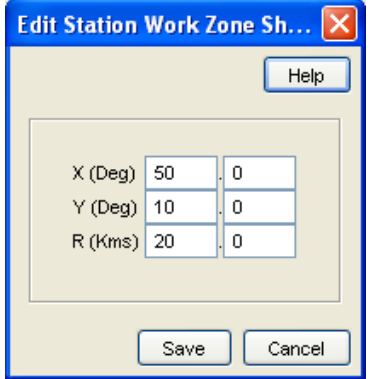

# **Deleting a station work zone shape**

Follow these steps to delete a VPN station work zone shape.

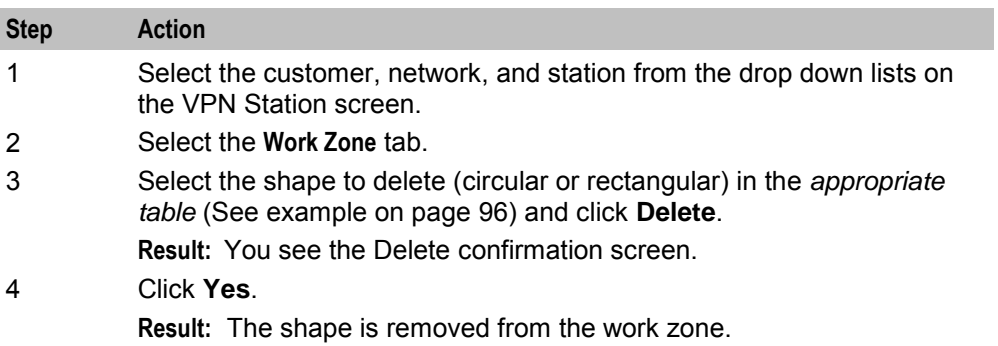

# **Defining Closed User groups**

# <span id="page-106-0"></span>**Overview**

#### **Introduction**

This chapter explains how to define Closed User Groups (CUG).

#### **Defining CUGs process**

When defining a CUG, you must follow the procedures listed below, in the given order:

- **1** *Adding a CUG* (on page [103\)](#page-108-0) to the network.
- **2** *Editing the CUG network list* (on page [105\)](#page-110-0) (the networks from which the CUG stations may be selected).
- **3** *Editing the CUG station list* (on page [107\)](#page-112-0).

**Note:** You must set up the networks and stations you want to include in the CUG before you begin defining the CUG.

#### **In this chapter**

This chapter contains the following topics.

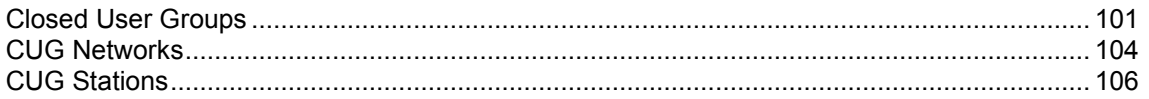

# **Closed User Groups**

#### **Introduction**

The **CUG** tab on the VPN Network screen allows you to define the Closed User Group (CUG) for the network. To define a CUG, you select the stations to include, and specify the restrictions on the incoming and outgoing calls to and from the stations included in the group.

CUGs are defined at the network level. The CUG type is one of the following:

- Restricted, where only calls between the stations included in the CUG are allowed
- $\bullet$ Un-restricted, where calls between any stations, including stations not in the CUG, are allowed

#### **Calls**

Calls to and from stations in the CUG are controlled in the following ways:

- Incoming calls are controlled through use of the CUG PIN.
- Outgoing calls are controlled by the CUG type.

#### **CUG stations**

Stations can be in more than one CUG. If a station is in more than one CUG, one of which is an unrestricted group, then the station will be able to make un-restricted calls.

# **Privileges**

This tab is available for editing if you are using VPN standalone and have a privilege level of 5 or above; level 4 may edit or delete, but not add; levels below this will be able to view, but not edit this tab.

# **CUG tab**

Here is an example **CUG** tab.

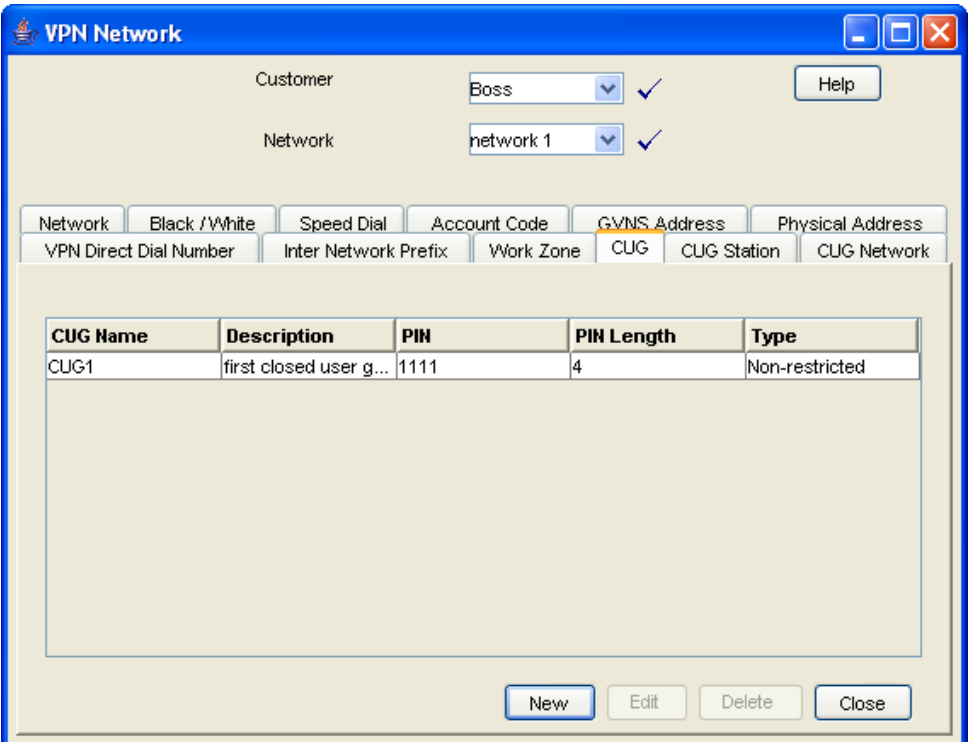

### **Field descriptions**

This table describes each field in the New Closed User Group and Edit Closed User Group screens.

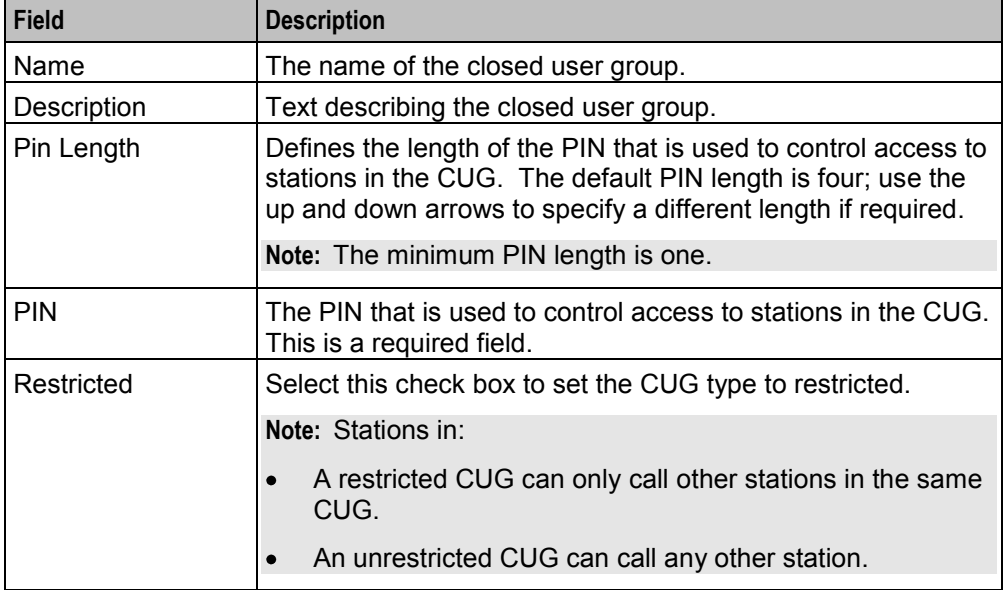
### <span id="page-108-0"></span>**Closed User Group screen**

Here is an example Closed User Group screen.

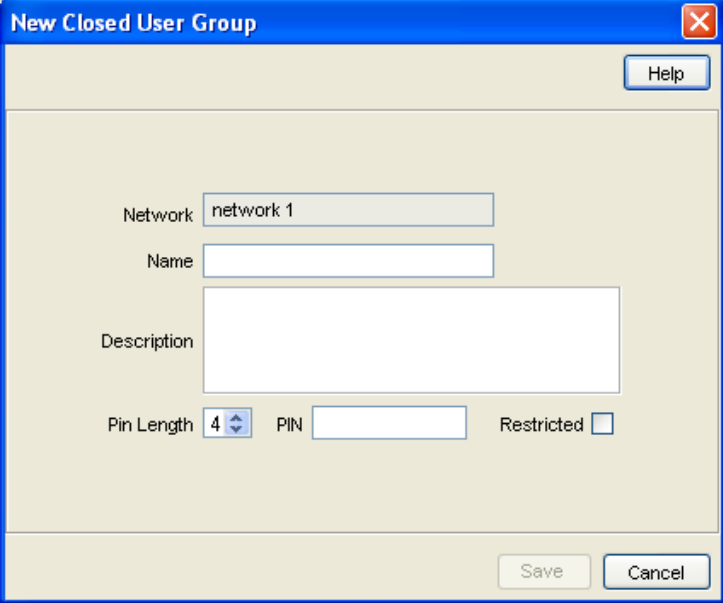

## **Adding a CUG**

Follow these steps to add a Closed User Group for a network.

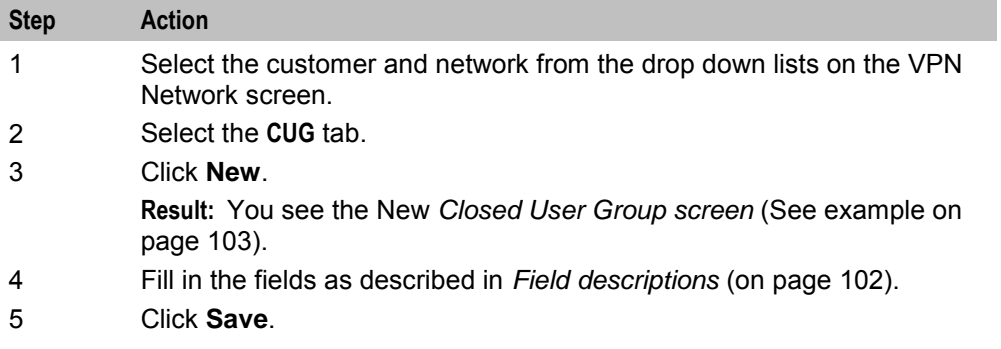

## **Changing a CUG**

Follow these steps to change the details of a CUG.

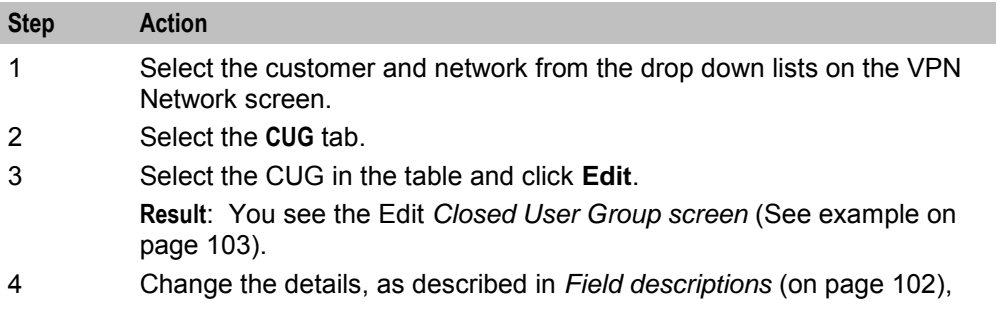

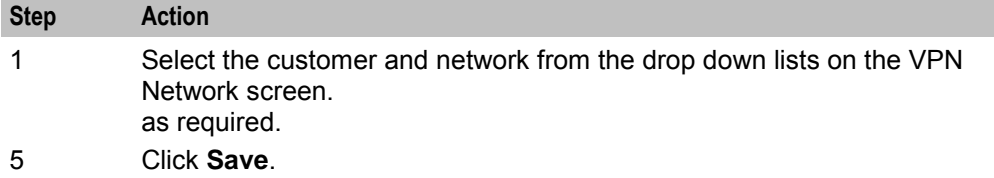

## **Deleting a CUG**

Follow these steps to delete a CUG.

**Note:** Before you can delete a CUG, you must first delete any stations defined for the CUG, and then delete any networks defined for the CUG.

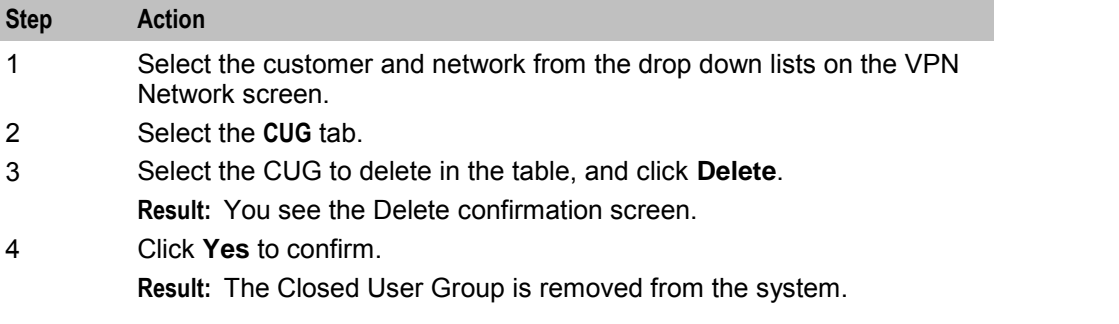

# **CUG Networks**

### **Introduction**

The **CUG Network** tab on the VPN Network screen allows you to specify the networks from which you want to select the stations to include in a CUG.

**Note:** You can include stations from more than one network in the same CUG.

### **Privileges**

This tab is available for editing if you are using VPN standalone and have a privilege level of 5 or above; levels below this will be able to view, but not edit this tab.

## **CUG Network tab**

Here is an example **CUG Network** tab.

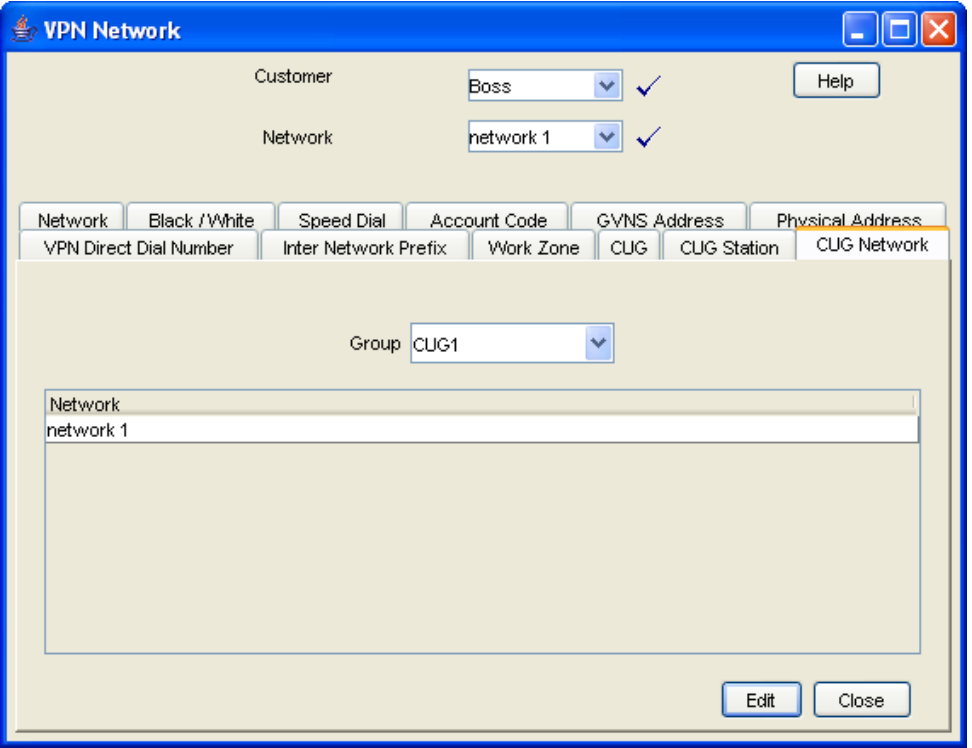

## **Editing the CUG network list**

Follow these steps to edit the list of networks in a closed user group.

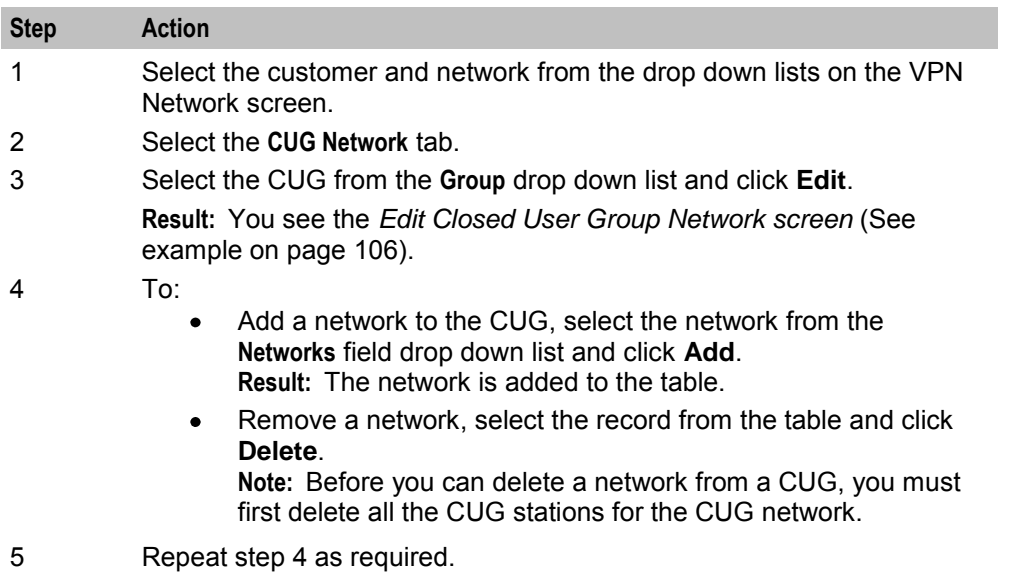

6 Click **Close**.

## <span id="page-111-0"></span>**Edit Closed User Group Network screen**

Here is an example Edit Closed User Group Network screen.

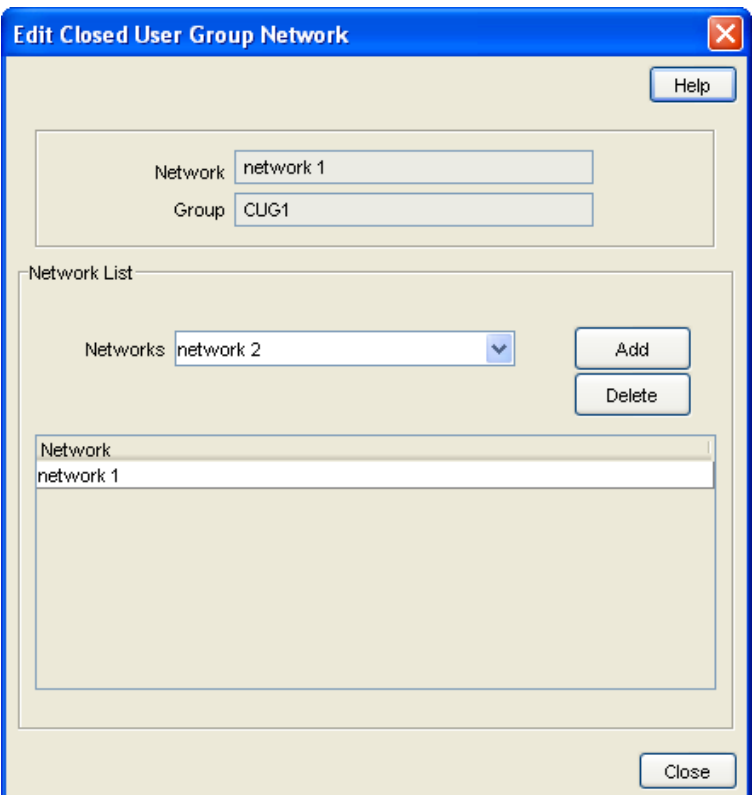

### **Field descriptions**

This table describes each field in the Edit Closed User Group Network screen.

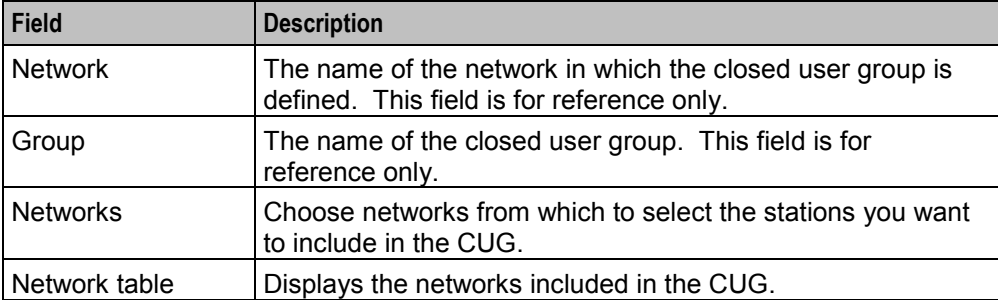

# **CUG Stations**

### **Introduction**

The **CUG Station** tab allows you to specify which stations to include in a closed user group.

**Note:** Before you add a station to a CUG, check that the network the station belongs to has already been added to the CUG.

## **Privileges**

This tab is available for editing if you are using VPN standalone and have a privilege level of 4 or above; levels below this will be able to view, but not edit this tab.

## **CUG Station tab**

Here is an example **CUG Station** tab.

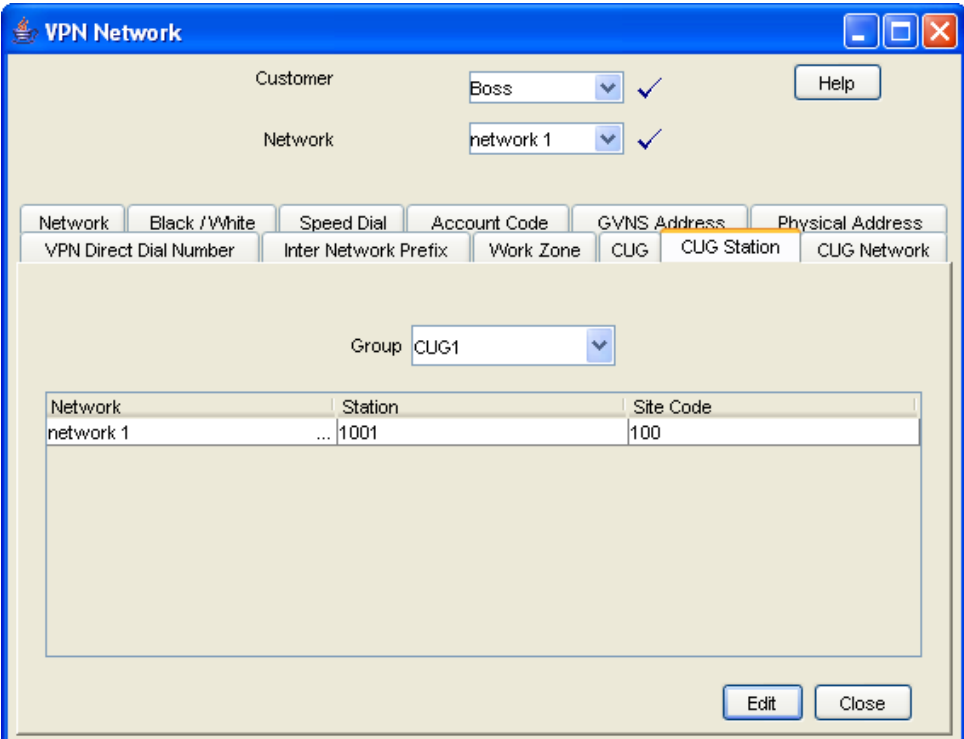

## **Editing the CUG station list**

Follow these steps to edit the list of stations in a closed user group.

**Note:** You can add stations from more than one network to the same CUG.

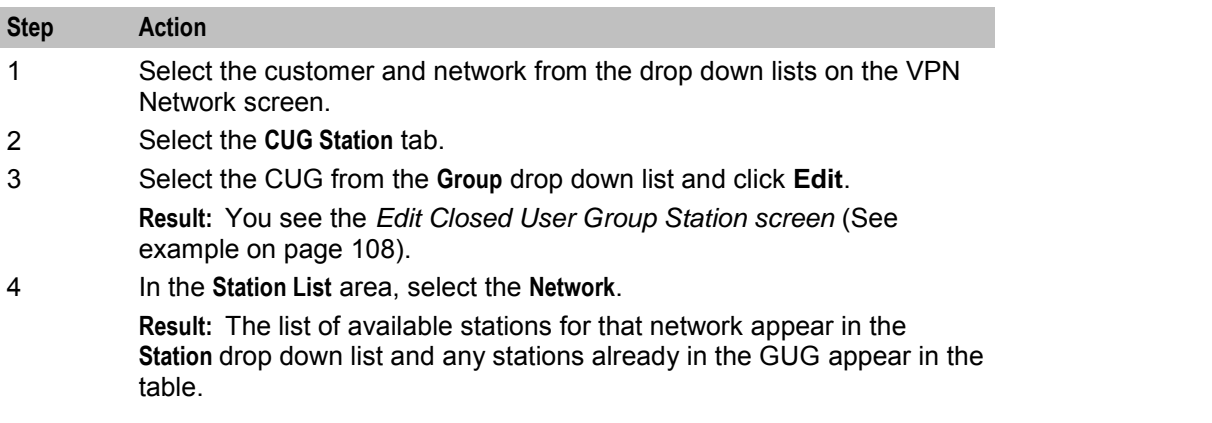

<span id="page-113-0"></span>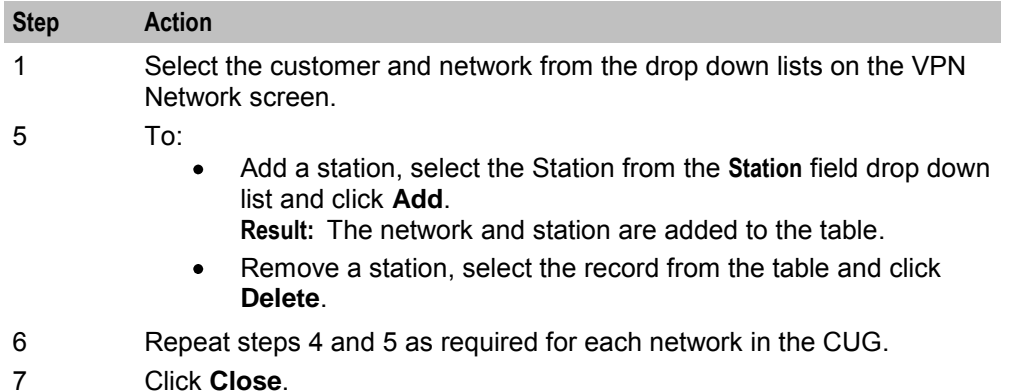

7 Click **Close**.

## **Edit Closed User Group Station screen**

Here is an example Edit Closed User Group Station screen.

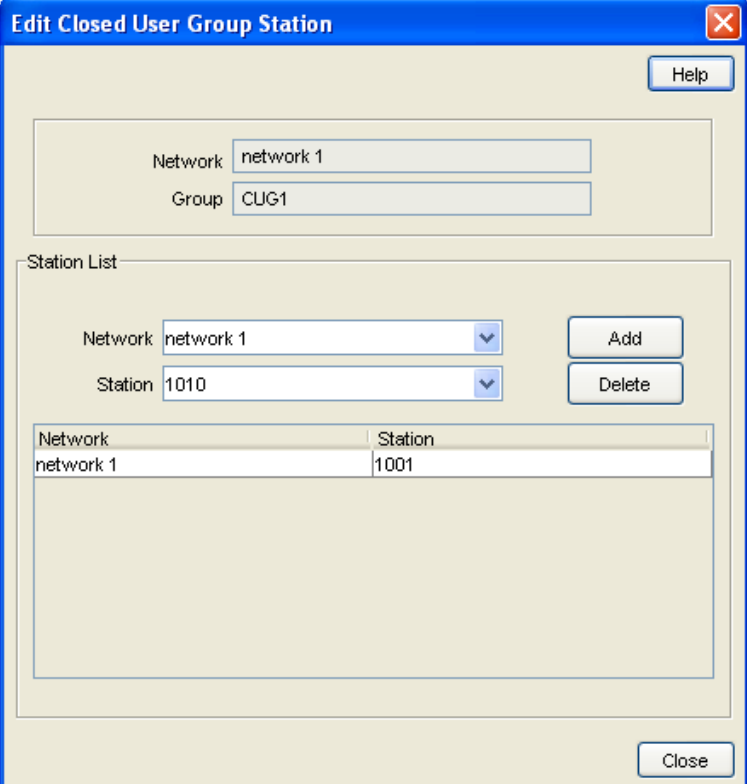

# **Field descriptions**

This table describes each field in the Edit Closed User Group Station screen.

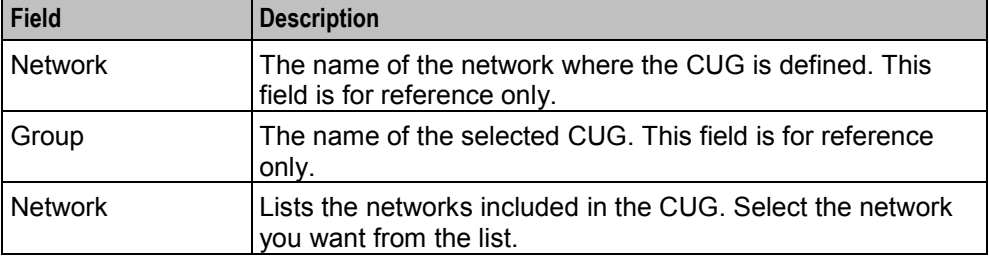

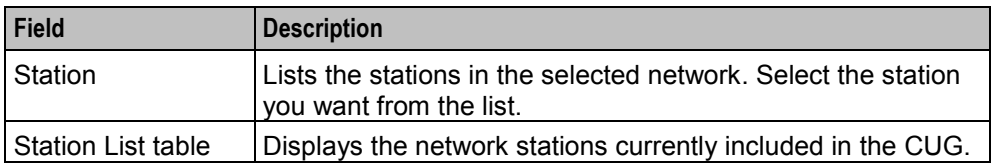

# **Glossary of Terms**

## **ACS**

Advanced Control Services configuration platform.

## **AIN**

Advanced Intelligent Network

## **ANI**

Automatic Number Identification - Term used in the USA by long-distance carriers for CLI.

## **CC**

Country Code. Prefix identifying the country for a numeric international address.

## **CLI**

Calling Line Identification - the telephone number of the caller. Also referred to as ANI.

### **CPE**

Control Plan Editor (previously Call Plan Editor) - software used to define the logic and data associated with a call -for example, "if the subscriber calls 0800 *nnnnnn* from a phone at location *xxx* then put the call through to *bb bbb bbbb*".

### **DTMF**

Dual Tone Multi-Frequency - system used by touch tone telephones where one high and one low frequency, or tone, is assigned to each touch tone button on the phone.

### **GUI**

Graphical User Interface

### **GVNS**

Global Virtual Numbering Scheme - When multiple VPNs are in use by a customer, the capability to route calls between these VPNs requires a numbering scheme that uses destination addresses based on a customer id and extension number. These GVNS addresses can then be interpreted to provide inter VPN operation.

## **Hunting**

A terminating call feature where a subscriber may request a list of alternate destination addresses. If their mobile station is not attached, or does not answer a call, then the service logic should attempt to reach the supplied alternate destinations in sequence.

### **IN**

Intelligent Network

## **INAP**

Intelligent Network Application Part - a protocol offering real time communication between IN elements.

## **IP**

1) Internet Protocol

2) Intelligent Peripheral - This is a node in an Intelligent Network containing a Specialized Resource Function (SRF).

## **ISDN**

Integrated Services Digital Network - set of protocols for connecting ISDN stations.

## **IVR**

Interactive Voice Response - systems that provide information in the form of recorded messages over telephone lines in response to user input in the form of spoken words or, more commonly, DTMF signalling.

## **LCP**

Location Capabilities Pack - set of software components used by other applications to look up the location of mobile devices.

## **MSISDN**

Mobile Station ISDN number. Uniquely defines the mobile station as an ISDN terminal. It consists of three parts; the country code (CC), the national destination code (NDC) and the subscriber number (SN).

## **PIN**

Personal Identification Number

## **PSTN**

Public Switched Telephone Network - a general term referring to the variety of telephone networks and services.

## **SCI**

Send Charging Information. An INAP operation sent from ACS to the SSP to control real time charging by the SSP.

## **SCP**

Service Control Point. Also known as SLC.

## **SLC**

Service Logic Controller (formerly UAS).

## **SMS**

Depending on context, can be:

- Service Management System hardware platform
- Short Message Service
- Service Management System platform
- NCC Service Management System application

### **SN**

Service Number

### **SRF**

Specialized Resource Function – This is a node on an IN which can connect to both the SSP and the SLC and delivers additional special resources into the call, mostly related to voice data, for example play voice announcements or collect DTMF tones from the user. Can be present on an SSP or an Intelligent Peripheral (IP).

### **SSP**

Service Switching Point

### **System Administrator**

The person(s) responsible for the overall set-up and maintenance of the IN.

### **Telco**

Telecommunications Provider. This is the company that provides the telephone service to customers.

### **Telecommunications Provider**

See Telco.

### **Termination Number**

The final number that a call terminates to. Can be set in control plan nodes such as Attempt Termination and Unconditional Termination for re-routing numbers such as Toll Free or Follow Me numbers.

### **VDDI**

Virtual Direct Dial In

### **VPN**

The Virtual Private Network product is an enhanced services capability enabling private network facilities across a public telephony network.

# **Index**

## **A**

About This Document • v Accessing the Customer Module • 23 Accessing the Network Module • 35 Accessing the Station Module • 71 Accessing the VPN Configuration Module • 15, 17 Accessing the VPN Service • 9 Accessing VPN as a Standalone Application • 9, 10 Accessing VPN from SMS main screen • 9 Accessing VPN using SMS • 9 Account code • 3 Account Code Policy • 55, 76 Account Code tab • 56 Account Codes • 36, 55 ACS • 111 Adding a CUG • 101, 103 Adding a customer contact • 29 Adding a hunting list • 71, 91 Adding a language • 22 Adding a network • 3, 39, 41 Adding a range • 39, 48, 50, 53 Adding a shape to a network work zone • 69 Adding a shape to a station work zone • 97 Adding a station • 2, 71, 79 Adding a user • 32 Adding a VPN customer • 26 Adding an Inter Network Prefix • 66 Adding customers • 23 Adding off-net hunt/forward numbers • 73, 76 Adding the Network • 36, 39 AIN • 111 Allowed and barred lists • 3 Allowed PIN Profiles • 77 ANI • 111 Announcements • 18 Announcements tab • 19 Audience • v

## **B**

Black / White tab • 81, 82, 83 Black and White Network Number Lists • 36, 55, 57 Black/White lists for Stations • 55, 71, 72, 80 Black/White tab • 59, 60, 61

## **C**

Call Plans • 44 Calling line display • 3  $CC \cdot 111$ Changing a CUG • 103 Changing a network work zone shape • 69 Changing a station work zone shape • 98

Changing an Inter Network Prefix • 66 Changing customer contact details • 29 Changing hunting list details • 91 Changing network details • 46 Changing range details • 48, 50, 53 Changing station details • 73, 80 Changing user details • 32 Changing VPN customer details • 26 CLI • 111 CLI restriction • 3 Closed User Group screen • 103 Closed User Groups • 4, 36, 101 Configuration screen tabs • 18 Configuring announcements • 16, 19 Configuring the Network • 36, 39, 55 Contacts • 24, 27 Contacts tab • 27 Copyright • ii CPE • 111 CUG Network tab • 105 CUG Networks • 36, 104 CUG Station tab • 107 CUG Stations • 36, 106 CUG tab • 102 Customer • 24 Customer Contacts screen • 29 Customer screen tabs • 24 Customer tab • 25 Customers and Users • 15, 23

## **D**

Default Account Code Policy • 43, 55 Default Least Cost Routing Prefixes • 44 Default PIN Profile Allowed • 45 Defining Closed User groups • 37, 55, 101 Deleting a CUG • 104 Deleting a customer • 26 Deleting a customer contact • 30 Deleting a hunting list • 92 Deleting a network • 46 Deleting a network work zone shape • 70 Deleting a range • 48 Deleting a speed network dial • 64 Deleting a station • 80 Deleting a station speed dial • 86 Deleting a station work zone shape • 99 Deleting a user • 33 Deleting an account code • 57 Deleting an Inter Network Prefix • 67 Deleting ranges • 51, 53 Divert A/B • 55, 72, 87 Divert A/B tab • 88 Document Conventions • vi DTMF • 111

## **E**

Edit Account Code List screen • 56, 57

Edit Announcement screen • 19, 20 Edit Closed User Group Network screen • 105, 106 Edit Closed User Group Station screen • 107, 108 Edit Divert Numbers screen • 88, 89 Edit Hunting Planner screen • 93, 94 Edit Inward Calls screen • 61, 62, 83, 84 Edit Network Work Zone Shape screen • 70 Edit Outward Calls screen • 60, 61, 82, 83 Edit Speed Dial List screen • 63, 64, 85, 86 Edit Station Work Zone Shape screen • 98 Editing hunting planner • 71, 93 Editing incoming numbers • 61, 83 Editing outgoing numbers • 60, 82 Editing the account code list • 56 Editing the CUG network list • 101, 105 Editing the CUG station list • 101, 107 Editing the divert number list • 71, 73, 88 Editing the speed dial number list • 63, 64, 71, 85, 86

## **F**

Failure Behaviour • 45 Features of the VPN Service • 2 Field descriptions • 19, 20, 25, 26, 28, 29, 31, 32, 41, 46, 47, 48, 50, 51, 52, 53, 60, 61, 63, 64, 66, 67, 68, 69, 70, 74, 79, 80, 82, 83, 85, 86, 90, 91, 92, 93, 94, 96, 97, 98, 102, 103, 106, 108 Finding a network • 37, 73 Finding a station • 73 Forced on-net calling • 2

## **G**

Getting Started • 9 GUI • 111 GVNS • 111 GVNS Address Range screen • 47, 48 GVNS Address Ranges • 36, 46 GVNS Address tab • 47, 74

## **H**

Hunt/Forward Settings • 76 Hunting • 111 Hunting List screen • 91 Hunting Lists • 55, 72, 89 Hunting Lists tab • 90 Hunting Planner • 72, 92 Hunting Planner tab • 93

## **I**

IN • 111 INAP • 112 Incoming Call Barring • 77 Initial Configuration • 17

Inter Network Prefix • 36, 65 Inter Network Prefix screen • 66 Inter Network Prefix tab • 65 Introduction • 1, 2, 5, 6, 9, 10, 14, 17, 18, 21, 23, 24, 27, 30, 35, 39, 46, 49, 51, 55, 57, 62, 65, 67, 71, 73, 80, 84, 87, 89, 92, 95, 101, 104, 106 IP • 112 ISDN • 112 IVR • 112

## **K**

Key concepts • 2

### **L**

Languages • 18, 21 Languages tab • 22 Launching VPN using Webstart • 10 LCP • 112 Logging on to VPN • 10, 14 Logon details • 16

## **M**

Main Components of VPN • 5 Management • 6 MSISDN • 112

### **N**

Network • 15, 35 Network Details • 42, 56, 66 Network screen tabs • 36 Network tab • 40 Network tasks • 36 Networks • 6, 36, 39 New Language screen • 22 New Network Work Zone screen • 69 New Station Work Zone Shape screen • 97

## **O**

Off-net calling • 2 Originating • 6 Overview • 1, 9, 17, 23, 35, 39, 55, 71, 101

## **P**

Physical Address Range screen • 50, 51 Physical Address Ranges • 36, 49 Physical Address tab • 49, 75 PIN • 112 PIN coded security override • 3 Prerequisites • v Privileges • 18, 21, 24, 27, 30, 39, 46, 49, 51, 55, 58, 62, 65, 67, 73, 81, 84, 87, 89, 92, 96, 102, 104, 107 Process Overview • 16, 23 PSTN • 112

## **R**

Related Documents • v Rules • 58, 80

### **S**

Sample control plans • 6 SCI • 112 Scope • v  $SCP \cdot 112$ Security • 15 Security level privileges • 15 Security Privileges • 15 Selecting a customer • 37, 72 Service Management System default page • 10, 12 Set PIN • 77 SLC • 112 SMS • 112 SN • 113 Speed Dial • 36, 55, 62, 72, 84 Speed Dial tab • 63, 85 Speed dialing • 2 SRF • 113 SSP • 113 Station • 15, 71 Station Details • 74 Station features • 4 Station screen • 72 Station screen tabs • 72 Station tab • 74 Stations • 55, 72, 73 Summary • 58 System Administrator • 113 System Overview • 1

## **T**

Tariffing • 3 Telco • 113 Telecommunications Provider • 113 Terminating • 6 Termination Number • 113 Typographical Conventions • vi

### **U**

User • 24, 30 User screen • 32 User tab • 30 Using the Network Screen • 36

## **V**

Variable routing • 3 VDDI • 113 Virtual Private Network default page • 13 Virtual Private Network Service • 1 VPN • 113 VPN components • 5

VPN Configuration screen • 18 VPN Control Plans • 6, 44 VPN Customer screen • 24, 26 VPN Direct Dial Number Range screen • 52, 53 VPN Direct Dial Number Ranges • 36, 51 VPN Direct Dial Number tab • 52, 75 VPN Logon Dialog screen • 13 VPN main screen • 14 VPN Main Screen • 10, 14 VPN Network screen • 36, 41, 46 VPN screens • 15 VPN Station screen • 79, 80

## **W**

Work Zone • 36, 67, 72, 95 Work Zone tab • 68, 70, 96, 98, 99